# *and Authorizations Return of Title IV Funds Handbook*

SCT Banner

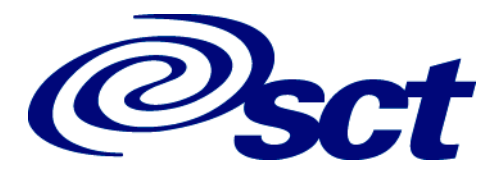

#### **Confidential Business Information**

This documentation is proprietary information of SCT and is not to be copied, reproduced, lent or disposed of, nor used for any purpose other than that for which it is specifically provided without the written permission of SCT.

*Prepared For:* Return of Title IV Funds and Authorizations Handbook, Release 6.0

*Prepared By:* SCT 4 Country View Road Malvern, Pennsylvania 19355 United States of America

© 1999, 2001, 2003, Systems & Computer Technology Corporation. All rights reserved. The unauthorized possession, use, reproduction, distribution, display or disclosure of this material or the information contained herein is prohibited.

In preparing and providing this publication, SCT is not rendering legal, accounting, or other similar professional services. SCT makes no claims that an institution's use of this publication or the software for which it is provided will insure compliance with applicable federal or state laws, rules, or regulations. Each organization should seek legal, accounting and other similar professional services from competent providers of the organization's own choosing.

"SCT," the SCT logo, "Banner" and the Banner logo are trademarks of SCT. Third party hardware and software product names and trademarks are owned by their respective third party owners/providers, and SCT makes no claim to such names or trademarks.

Handbook

## Return of Title IV Funds and Authorizations

#### **[Preface](#page-6-0)**

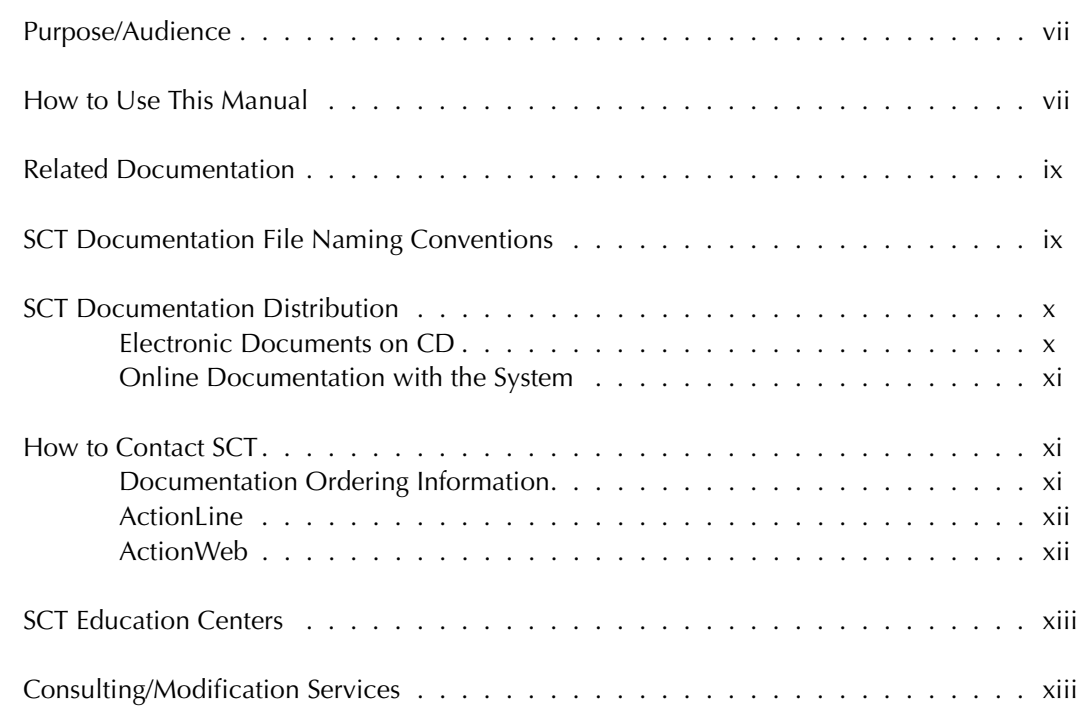

#### **[1 Overview](#page-14-0)**

#### **[2 Setup](#page-16-0)**

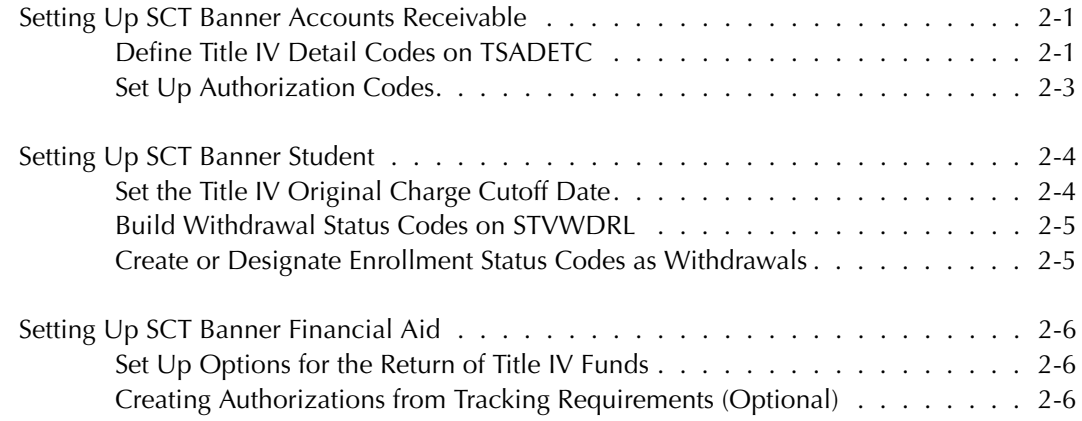

#### **[3 Procedures](#page-24-0)**

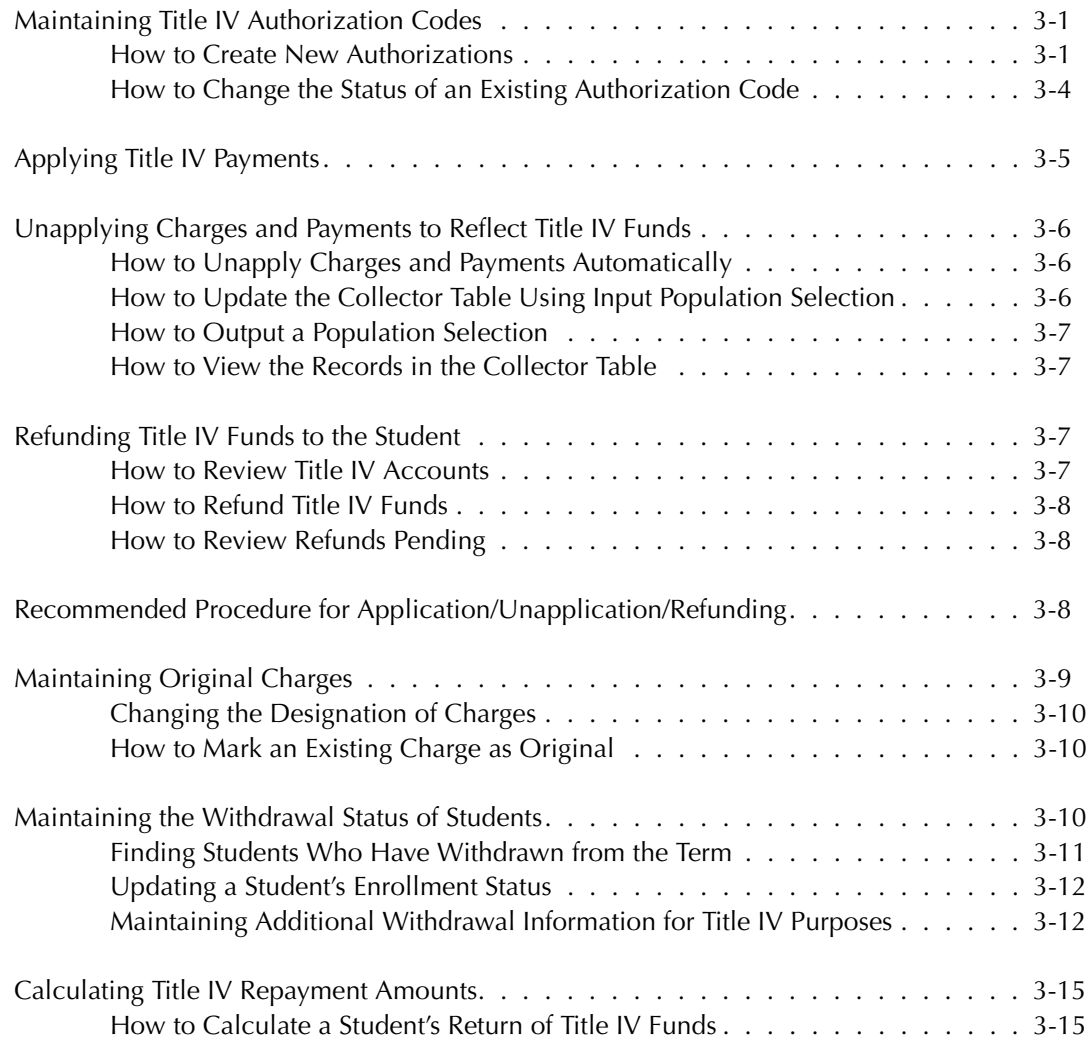

#### **[4 Forms](#page-40-0)**

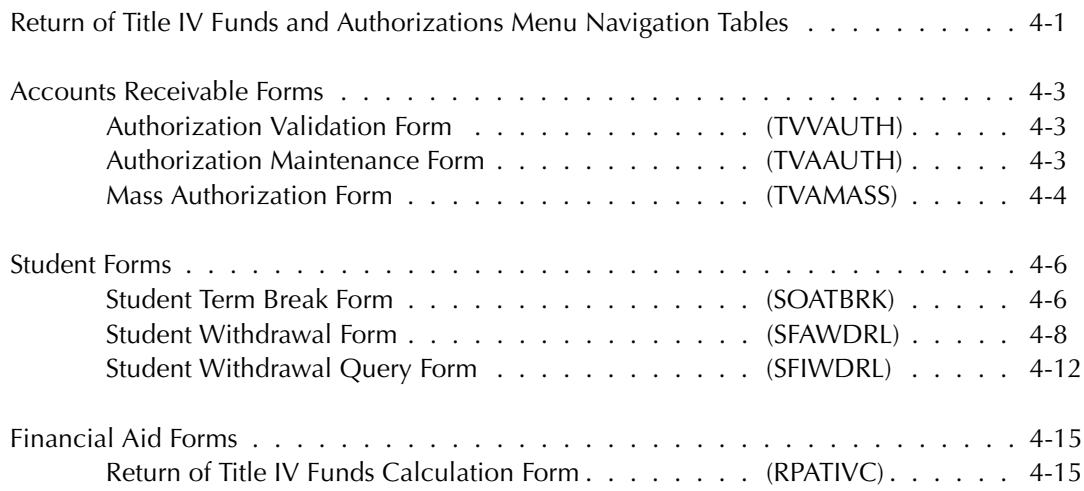

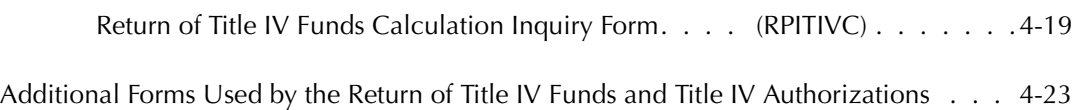

#### **[5 Reports and Processes](#page-64-0)**

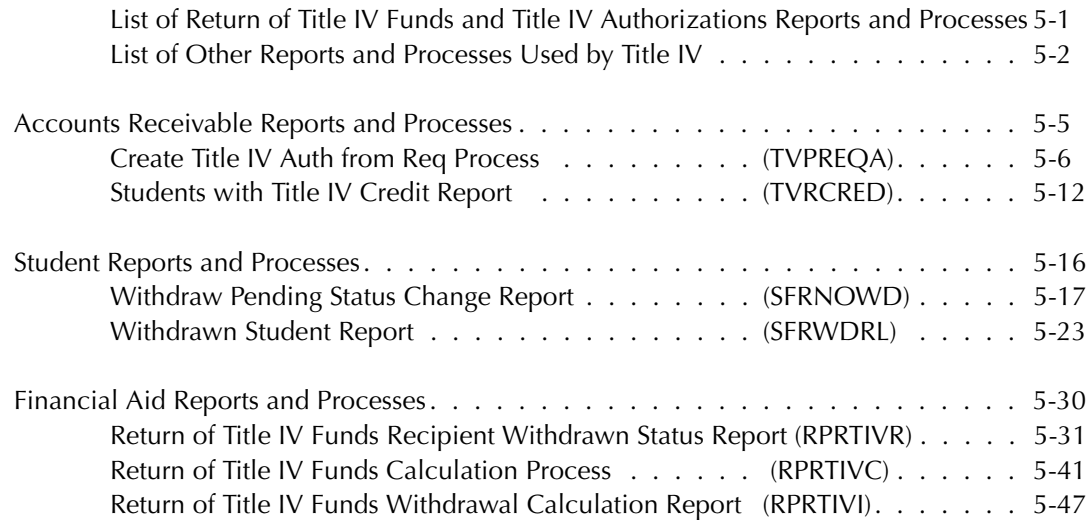

#### **[6 Technical Information](#page-116-0)**

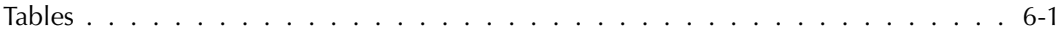

#### **[7 Reference Information](#page-118-0)**

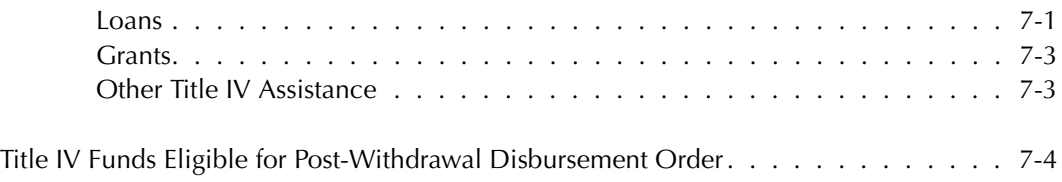

#### **[Glossary](#page-122-0)**

#### **[Index](#page-124-0)**

*This page intentionally left blank*

### <span id="page-6-0"></span>**Preface**

#### <span id="page-6-1"></span>**Purpose/Audience**

Documentation for SCT Banner systems consists of Online Help and complementary user and reference manuals. The Online Help contains topics, such as form descriptions and field descriptions, for which online navigation offers a clear advantage. The user manuals provide an overview perspective, and contain material for which an online format is less appropriate, such as report descriptions and operations cycles.

The *Return of Title IV Funds and Authorizations* handbook provides information for individuals who perform various activities related to the repayment of Title IV funds. Users include those who:

- Register students and maintain student records
- Calculate and track financial aid awards, disbursements, and refunds
- Maintain Accounts Receivable information as it pertains to Title IV
- Answer questions for students about various Title IV policies and the status of their financial aid

#### <span id="page-6-2"></span>**How to Use This Manual**

This manual is organized into eight sections.

Chapter 1, Overview, contains general information about Title IV.

Chapter 2, Setup, describes the steps you need to take after you install Title IV for the SCT Banner Accounts Receivable, Student, and Financial Aid.

Chapter 3, Procedures, contains information about how to create, and maintain, authorization records for students for Title IV authorization purposes.

Chapter 4, Forms, contains detailed information about forms used exclusively for the Return of Title IV Funds and Title IV Authorizations.

Chapter 5, Reports and Processes, describes the reports and processes used exclusively for Title IV purposes

Chapter 6, Technical Information, contains a list of the tables that support Title IV and authorization processing at your institution.

Chapter 7, Reference Information, contains additional information about Title IV funds that are eligible for the Return of Title IV Funds calculation

The Glossary contains a list of terms applicable to Title IV.

#### <span id="page-8-0"></span>**Related Documentation**

In addition to this manual, the following documentation may be helpful to you:

*Accounts Receivable User Guide* – a user/reference manual that provides information needed by the administrative staff who handle the daily activities of the offices supported by the Accounts Receivable product.

*Finance User Guide* – a user/reference manual that provides information needed by the administrative staff who handle the daily activities of the offices supported by the Finance product.

*Financial Aid User Guide* – a user/reference manual that provides information needed by the administrative staff who handle the daily activities of the offices supported by the Financial Aid product.

*Student User Guide* – a user/reference manual that provides information needed by the administrative staff who handle the daily activities of the offices supported by the Student product.

*General User Guide* – a user/reference manual for the General module, its functions and features.

*Accounts Receivable Release Guide* – a document containing notes about a release of the product, including descriptions of the enhancements and other modifications in the newest release.

*Accounts Receivable Object:Access Reporting Guide –* a user/reference manual for the Object:Access views for the Accounts Receivable System.

*GTVSDAX With Object:Access Implementation Guide* – a user/technical/reference manual describing the setup and use of the Concept/Crosswalk Validation Form (GTVSDAX), which is used with the Banner Object:Access views

*Accounts Receivable Upgrade Guide* – a technical guide to support your institution's conversion to the newest release.

*Documentation Bookshelf Implementation Guide* – a how-to manual directing the installation and maintenance of the Bookshelf.

#### <span id="page-8-1"></span>**SCT Documentation File Naming Conventions**

SCT uses the same naming conventions to create the filename of every document delivered in electronic format. The purpose of this section is to describe the components of this name. The PDF filenames for most electronic documents generated from SCT Banner use the following naming convention: *Product Identifier*/*five-digit Release Identifier*/ *Manual Type Identifier*. The Release Identifier was increased to five digits to accommodate products distributing double-digit interim releases within a main release.

**Note:** The descriptions found here apply to manuals delivered as one file. Manuals requiring more than one file, due to size, may have slightly different conventions. For example, they contain product and chapter information only.

An example of a filename for a manual delivered as one file is *humres60301rg.pdf*. The Product Identifier is *humres* for Human Resources. The five-digit release identifier is *60301* for 6.3.1. The 5 represents the main release number of the product. The 03 represents the interim release number. The 01 represents the next interim release number. Next, the Manual Type Identifier identifies the type of documentation. For example, the initials *rg* represent release guide. This filename is followed by a .pdf extension which represents the Adobe Acrobat Portable Document Format (pdf). Some examples of other valid document names are listed below.

Some manuals are produced for multiple releases and require a date rather than a release number. For example, this Release Identifier would be 0603 for June 2003.

On occasion some products have an electronic distribution release. This is characterized by 6 digits rather than 5 digits as the release identifier. One additional release number is added to indicate the electronic distribution.

Finance Release Guide 6.5 finance60500rg.pdf Human Resources Release Guide 6.0.1 humres60001rg.pdf Employee Self-Service User Guide 6.1.3 empweb60103u.pdf Advancement TRM Supplement 6.0 advcmt60000ts.pdf Time Entry Handbook June 2003 humres0603tehb.pdf Financial Aid Release Guide 6.0.1.1 finaid601011rg.pdf

#### *Document PDF Name*

#### <span id="page-9-0"></span>**SCT Documentation Distribution**

SCT delivers Banner documentation to our clients in electronic format.

#### <span id="page-9-1"></span>**Electronic Documents on CD**

User manuals, reference manuals, and other product documents are delivered as electronic files in portable document format (PDF) on one or more CDs. You may print the files in whole or in part, and copies may be freely distributed to users at your institution. Your system administrator may choose to make the PDF files available electronically from a secured intranet Web site, or directly from the SCT Banner graphical user interface (GUI) with the Bookshelf help option.

#### <span id="page-10-0"></span>**Online Documentation with the System**

SCT also provides online documentation for SCT Banner forms and form-related activities, in either of two formats - Online Help or Dynamic Help Query. Online users access either help format from the Help pull-down menu on the SCT Banner menu bar, just as they access the SCT Banner Bookshelf. SCT Banner Online Help is under development for the entire product line. Over time, it will replace Dynamic Help Query for every SCT Banner form. It provides context-sensitive online help for forms, fields, and procedures. Form help provides an overview of the purpose and use of the form; field help gives details about the contents of each field; procedural help relates the form functions to the real-life tasks you'll perform. For detailed information about online help, refer to Chapter 2, *Using SCT Banner*, in the *Accounts Receivable User Guide*.

#### <span id="page-10-1"></span>**How to Contact SCT**

#### <span id="page-10-2"></span>**Documentation Ordering Information**

You may order an SCT Banner documentation CD by mail, by telephone, by FAX, by ActionLine, by ActionWeb, or by e-mail. Use the address and phone numbers listed below.

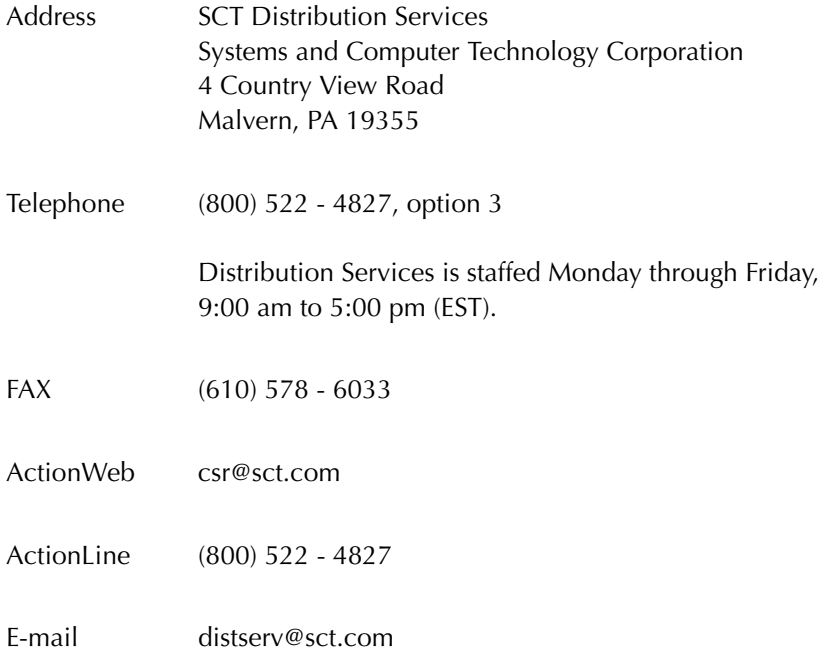

#### <span id="page-11-0"></span>**ActionLine**

ActionLine is a telephone support service available to SCT maintenance customers. It helps users resolve any questions or concerns that relate to SCT products and services.

You may call the ActionLine at (800) 522 - 4827

#### <span id="page-11-1"></span>**ActionWeb**

The ActionWeb refers to the secured area of SCT's World Wide Web site dedicated to ActionLine and other related services available to clients. Users must be registered to obtain access to the secured site. Today, users can request an account to gain access to SCT's secured ActionWeb pages by accessing http://www.sct.com, and proceeding as follows:

- 1. Click on the Client Support option at the top of the page.
- 2. In the Client Login section, click on the link Click Here to create a new account.
- 3. Follow the instructions on the subsequent pages.
	- (a) Enter data about yourself, and select Next.
	- (b) Enter your client site name and address, and select Register.
	- (c) Create your own User ID and password. (The password must be eight characters long.)
	- (d) Select Accept Password.
	- (e) Select Register.

SCT will verify a new ActionWeb user's information and send a confirmation e-mail message when the ActionWeb account has been set up and he/she is registered.

Within the ActionWeb you can take advantage of the following online functions:

- Create an initial contact with the ActionLine organization, including emergency service contacts. If the description of the problem cannot fit into a 2,000-character space, users can shorten the description and indicate that an additional follow-up e-mail message(s) will follow. The additional message(s) should reference the same contact number assigned to the initial message, and be sent to the applicable ActionMail address
- Update open contacts
- View all opened and resolved contacts of your organization in detail
- Within Extended Search, find current information about your ActionLine contacts, Known Issues, FAQs, your site's TCP/Maintenance contract dates;

download documentation, software modifications and updates; and search through the SCT knowledge database

- Initiate direct contact with the ActionLine manager
- Initiate direct contact with your Professional Services representative
- Create new Requests for Product Enhancements (RPEs), view existing RPEs, and update existing RPEs with comments
- Search for defect descriptions and work-arounds in the Known Issues section
- Choose the Frequently Asked Questions (FAQ) section to take you to the FAQ section within the Extended Search category

#### <span id="page-12-0"></span>**SCT Education Centers**

SCT's Education Centers provide a centralized location for training on the entire SCT Banner series of systems and on various other products, including Oracle. The Education Centers provide an environment where SCT clients can leave behind daily office responsibilities and focus their attention on learning to use Banner. The Centers also offer an ideal opportunity to interact with colleagues from other installations, compare notes on implementations, and share information.

The SCT Education Center courses are led by seasoned SCT professional service consultants. Participants receive detailed training on each specific module. They are also provided with SCT Professional Services training materials that can be used for internal training upon their return to their respective institutions. Each class is conducted as a hands-on training session. Classes covering each module of the Banner series are available on a regularly scheduled basis.

SCT's Education Centers are located in Malvern, PA and Altrincham, UK.

#### <span id="page-12-1"></span>**Consulting/Modification Services**

SCT offers several SCT Banner short- and long-term consulting and custom system modification services. Your institution's GES Account Representative will work with you to determine a package of support services that meets your needs.

*This page intentionally left blank*

## <span id="page-14-0"></span>**Chapter 1 Overview**

SCT Banner Return of Title IV Funds and Title IV Authorizations functionality assists you in complying with the Title IV regulations for federal financial aid. Title IV features involve the Accounts Receivable, Student, and Financial Aid products and enable you to do the following:

- Identify Title IV, institutional charge, like aid year, and manual refund detail codes.
- Record authorizations from students to authorize the use of Title IV aid to pay off non-allowable charges, prior year minor institutional charges, and/or hold excess Title IV aid for future use.
- Allow application of payments to pay off only allowable charges, or to pay off all charges based on user authorization. You can also choose to apply payments so that they will only pay off charges for terms within an aid year, with parameter to control future terms within the aid year.
- Identify original charges as required for the return calculation.
- Define break periods within the period of enrollment.
- Identify Title IV recipients who have fully withdrawn, or are no longer in attendance.
- Determine the enrollment period and the point in the period that enrollment terminated.
- Determine a student's institutional charges, Title IV aid, and percentage of enrollment period completed in order to calculate the Title IV repayment.
- Determine the amount of Title IV aid that should be returned to the Title IV programs by the institution and/or student, or post-withdrawal disbursed to the student.
- Refund Title IV credits.

*1 Overview*

*This page intentionally left blank*

## <span id="page-16-0"></span>**Chapter 2 Setup**

This chapter describes the steps you need to take after you install the Return of Title IV Funds and Title IV Authorizations release for the SCT Banner Accounts Receivable, Student, and Financial Aid products. Prerequisites and setup procedures appear for each product in the recommended order of completion.

To get the most out your Banner systems' Title IV functionality, SCT recommends that you use all of the following components. See the *Installation Guide* for information about how to install the components.

- SCT Banner Accounts Receivable Release 4.3
- SCT Banner Student Release 4.3
- SCT Banner Financial Aid Release 4.6

#### <span id="page-16-1"></span>**Setting Up SCT Banner Accounts Receivable**

You must perform the setup procedures listed below in order to use the Accounts Receivable portion of the Return of Title IV Funds and Title IV Authorizations enhancement. In addition, you must also follow the steps to set up the SCT Banner Financial Aid and SCT Banner Student products. Instructions for each item appear in the following pages.

#### <span id="page-16-2"></span>**Define Title IV Detail Codes on TSADETC**

SCT Banner only applies Title IV payments to charge detail codes that are designated as institutional charges or refunds on the Detail Code Control Form (TSADETC), unless otherwise authorized. This means that you must determine which detail codes will be designated as Title IV payments and institutional charges or refunds at your institution.

You may want to run the Detail Code Report (TGRDETC) to view a list of Title IVrelated detail codes. Choose *Detail Code Report* from the options list of TSADETC to run it.

**Note:** You can use SCT's optional scripts to automatically define Title IV payment and institutional charge detail codes if you are upgrading your current Banner system. Do not use these scripts for an initial Banner installation.

To designate a payment detail code as a Title IV payment:

- 1. Access the Detail Code Control Form (TSADETC).
- 2. Enter *P* in the **Type** field.
- 3. Select the **Title IV** check box.

**Note:** The **Refundable** check box will be automatically selected.

- 4. (Optional) Select the **Like Term** check box if you want Title IV payments to pay off only charges from the same term.
- 5. (Optional--recommended) Select the **Like Aid Year** check box if you want Title IV payments to pay off charges from any term within the aid year, with preference given to the matching term from the same aid year. The aid year for each term is defined on STVTERM.
- 6. Fill out any other information for the detail code according to your institution's practices.
- 7. Save.

To designate a charge detail code as an institutional charge:

- 1. Access the Detail Code Control Form (TSADETC).
- 2. Enter *C* in the **Type** field.
- 3. Select the **Institutional Charges** check box.
- 4. Fill out any other information for the detail code according to your institution's practices.
- 5. Save.

To designate a detail code to generate an automatic refund:

- 1. Access the Detail Code Control Form (TSADETC).
- 2. Enter *C* in the **Type** field.
- 3. Select *Y* from the **Refund Code** pull-down list.
- 4. Fill out any other information for the detail code according to your institution's practices.
- 5. Save.

To designate a detail code as a manual refund:

- 1. Access the Detail Code Control Form (TSADETC).
- 2. Enter *C* in the **Type** field.
- 3. Select *M* from the **Refund Code** pull-down list.
- 4. Fill out any other information for the detail code according to your institution's practices.
- 5. Save.

#### <span id="page-18-0"></span>**Set Up Authorization Codes**

Three Title IV-specific authorization codes are delivered with the Return of Title IV Funds and Title IV Authorizations enhancement. You can create others to meet the needs of your institution. For example, you may want to maintain authorizations for institutional purposes such as health insurance waivers, etc.

SCT Banner also provides you with the flexibility to change the description associated with SCT Banner-delivered authorization codes.

**Note:** SCT Banner provides you with an optional batch process (TVPREQA) to create authorizations from Financial Aid requirements. Refer to the setup procedures for Financial Aid for information.

To create a new authorization code (optional):

- 1. Access the Authorization Validation Form (TVVAUTH).
- 2. Enter a code.
- 3. Enter a description.
- 4. Save.

To change the description of a SCT Banner-delivered code (optional):

- 1. Access the Authorization Validation Form (TVVAUTH).
- 2. Change the description.
- 3. Save.

#### <span id="page-19-0"></span>**Setting Up SCT Banner Student**

You must perform the setup procedures listed below in order to use the Student portion of the Return of Title IV Funds and Title IV Authorizations enhancement. In addition, you must also follow the steps to set up the SCT Banner Accounts Receivable and SCT Banner Financial Aid products. Instructions for each item in the list appear in the following pages.

*Steps to Set Up Student*

Set the Title IV original charge cutoff date and Title IV date source.

Build withdrawal codes on the Student Withdrawal Status Code Validation Form (STVWDRL).

Designate withdrawal status codes on the Enrollment Status Code Validation Form (STVESTS).

#### <span id="page-19-1"></span>**Set the Title IV Original Charge Cutoff Date**

You should familiarize yourself with the dates that your institution uses as the cutoff dates for original charges. You can use the Term Control Form (SOATERM) to review the cutoff dates for registration charges, and the Housing Term Control Form (SLATERM) to review the cutoff dates for housing and related charges.

To define the original charge cutoff date for registration by term:

- 1. Access the Term Control Form (SOATERM).
- 2. Enter the term.
- 3. Go to the next block.
- 4. Enter the date in the **Orig Chg Cutoff Date** field. The default value for this field is the first day of the term as defined on STVTERM. It can be changed.
- 5. Choose a value for the **TIV Date Source** radio group. For a term, the default value comes from STVTERM. For part of term, the default dates come from the Part of Term and Web Registration Controls window of STVTERM.
- 6. Save.

To define the original charge cutoff date for housing by term:

- 1. Access the Housing Term Control Form (SLATERM).
- 2. Enter a term.
- 3. Go to the next block.
- 4. Enter the date for the **Original Charge Cutoff Date** field.
- 5. Save.

#### <span id="page-20-0"></span>**Build Withdrawal Status Codes on STVWDRL**

Use the Student Withdrawal Status Code Validation Form (STVWDRL) to define withdrawal status codes. For withdrawal status codes that indicate a student has been withdrawn and may have aid awards adjusted, you must select the **TIV Update Ind** check box. In addition, you must designate one of these TIV withdrawal status codes as the period midpoint (by selecting the **Period Midpoint Ind** check box).

*Example of suggested codes Code Description TIV UpdateInd Period Midpoint Ind* 01 Withdrawal Query Calculation (cleared) (cleared) 02 Student Intent to Withdraw (cleared) (cleared) 03 Student Withdrawal in Progress (cleared) (cleared) 04 Official Withdrawal (selected) (cleared) 05 Unofficial WD, Inst records (selected) (cleared) 06 Unofficial WD, Period midpoint (selected) (selected) 07 Unofficial WD, Discretionary (selected) (cleared)

#### <span id="page-20-1"></span>**Create or Designate Enrollment Status Codes as Withdrawals**

You must have at least one enrollment status code on the Enrollment Status Code Validation Form (STVESTS) that has the **Wdrl Ind** check box selected. The code(s) that you indicate as withdrawal status codes on this form will be used later by SCT Banner to determine which students are withdrawn.

You may also designate a default withdrawal status code for enrollment status codes.

### <span id="page-21-0"></span>**Setting Up SCT Banner Financial Aid**

You must perform the setup procedures listed below in order to use the Financial Aid portion of the Return of Title IV Funds and Title IV Authorizations enhancement. In addition, you must also follow the steps to set up the SCT Banner Accounts Receivable and SCT Banner Student products. Instructions for each item in the list appear below the table.

*Steps to Set Up Financial Aid*

Set up options for the return of Title IV funds.

Decide whether your institution will round amounts to dollars or cents.

Decide whether your institution will optionally return students' amount of financial aid.

#### <span id="page-21-1"></span>**Set Up Options for the Return of Title IV Funds**

- 1. Go to the Institution Financial Aid Options Form (ROAINST).
- 2. Go to the Institutional Defaults window.
- 3. (Optional) Select the **Return Ind** check box if your institution will return the student's portion of Title IV awards.
- 4. (Optional) Select the **Rounding Ind** check box if your institution will round return amounts to dollars (and not cents).

**Note:** The default values for these check boxes are cleared.

- 5. Save.
	- **Note:** If your institution has multiple campuses, you can choose different return and rounding values for each campus by using the Title IV Campus Defaults window of this form. Note that you can only access this window by choosing *Title IV* from the options list of the Campus/EDE Defaults window .

#### <span id="page-21-2"></span>**Creating Authorizations from Tracking Requirements (Optional)**

Under the cash management rules, an institution must receive authorization from a student in order to:

- Use Title IV funds to pay non-institutional charges
- Use Title IV funds to pay prior year balances
- Hold credit balances resulting from Title IV funds

You can use the Create Title IV Auth from Req Process (TVPREQA) to create SCT Banner authorization records from Financial Aid tracking requirements, so that institutions may use the requirements tracking module to facilitate the collection of student authorizations regarding the use of Title IV funds.

In order to use this optional process, you will need:

- Three distinct requirement codes (RTVTREQ) representing the three authorizations listed above.
	- **Note:** Only one document and one signature is required. However, the student must have the ability to reply to each authorization independently, so it is necessary to record a response for each authorization type.

You are only required to collect the information one time, but may choose to require a new response each year. The batch process will handle either scenario.

*Tip:* You may delegate the responsibility for recording the response via ROASMRY by checking the **Access Indicator**.

- Two distinct status codes (RTVTRST) to record the student response. One should represent that the student has agreed to the authorization, and the other that the student has denied the authorization.
	- **Note:** Both status codes should have the **Satisfied Indicator** selected, as the student response satisfies the tracking requirement without regard to the answer given.

*This page intentionally left blank*

## <span id="page-24-0"></span>**Chapter 3 Procedures**

#### <span id="page-24-1"></span>**Maintaining Title IV Authorization Codes**

Refer to Chapter 2, *Setup*, for information about changing the description of SCT Banner-delivered authorization codes. Chapter 2 also contains information about how to associate authorization codes with students.

#### <span id="page-24-2"></span>**How to Create New Authorizations**

For Title IV authorization purposes, you will want to create authorization records for students in the TVRAUTH table. There are three ways to do this. You can use one of two SCT Banner forms to create authorizations manually, or you can use the Create Title IV Auth from Req Process (TVPREQA) to create authorizations in batch. Instructions for each method appear below.

To create authorizations for multiple students using TVAMASS:

- 1. Access the Mass Authorization Form (TVAMASS).
- 2. Enter the authorization code in the **Code** field.
- 3. (Optional) Change the **Start Date** and/or **End Date** if necessary.
- 4. Go to the next block.
- 5. Choose the IDs that you want to associate with the authorization code.
- 6. Save.

**Tip:** If you want to associate additional authorization codes with a student, change the value in the **Code** field. You can create additional records as needed.

To create authorizations for a single student:

- 1. Access the Authorization Maintenance Form (TVAAUTH).
- 2. Choose the ID.
- 3. Go to the next block.
- 4. Enter the authorization code in the **Auth Code** field.
- 5. Leave the **Status** as *authorized*.
- 6. (Optional) Change the **Start Date** and/or **End Date** if necessary.
- 7. Save.
- 8. (Optional) Go to a new blank record and repeat steps 4 through 7 for each authorization code that you want to associate with the student.

#### To create authorizations in batch from financial aid tracking requirements:

*Tip:* Refer to the examples that follow this procedure to learn more about creating authorizations from financial aid tracking requirements.

- 1. Access the Create Title IV Auth from Req Process (TVPREQA).
- 2. Choose your printing preference.
- 3. Go to the Parameter Values block.
- 4. Choose the aid year.
- 5. Choose the date from which you want to begin searching for updated statuses.

**Note:** SCT Banner will display results for students with changed statuses beginning with the date you specify.

- 6. (Optional) If you want to create or rescind authorizations for students who need to authorize you to pay non-institutional charges with their Title IV funds, enter that requirement code for the **Requirements for TIV Auth** parameter. You then have the option to use the **TIV Authorized Status** parameter to create authorizations, and/or the **TIV Denied Status** to rescind authorizations for that requirement.
- 7. (Optional) If you want to create or rescind authorizations for students who need to authorize you to pay prior year charges with their Title IV funds, enter that requirement code for the **PY Auth** parameter. You then have the option to use the **PY Authorized Status** parameter to create authorizations, and/or the **PY Denied Status** to rescind authorizations for that requirement.
- 8. (Optional) If you want to create or rescind authorizations for students who need to authorize you to hold their excess Title IV funds, enter that requirement code for the **HLD Auth** parameter. You then have the option to use the **HLD Authorized Status** parameter to create authorizations, and/or the **HLD Denied Status** to rescind authorizations for that requirement.
- 9. (Optional) Enter the start date to use for the authorization(s). The default value is the date that the status of the requirement was updated.
- 10. (Optional) Enter the end date to use for the authorization(s). The default value is 31-DEC-2099.
- 11. Choose whether you want to sort the output by either name or ID.

#### *Examples*

Because most of these parameters are not required, there is a great deal of flexibility in the way(s) that authorizations can be created or rescinded based on tracking requirements. If you have received new authorizations to apply Title IV aid to non-Institutional charges and have already made initial disbursements, you may want to use a start date so that the first day that disbursements were run for the term is the effective date of record for the authorizations (see example 1 parameters 3,4, and 12 below). Since a recision is effective the day that the schools receives it, however, you will probably want to process denial status codes defaulting to the date the denial was received and status updated (see example 2, parameters 3 and 5, 6 and 8, 9 and 11 with parameter 12 null below).

#### *Example 1*

On Friday 9/8/2000, you want to create just TIV authorizations to pay noninstitutional charges for those accounts whose status has been updated during the previous week on aid year 0001 requirements. Because the authorization is for the full term you want  $8/28/2000$ , the first date disbursements were run, to be the effective date of record for the authorization. The following parameters will be used:

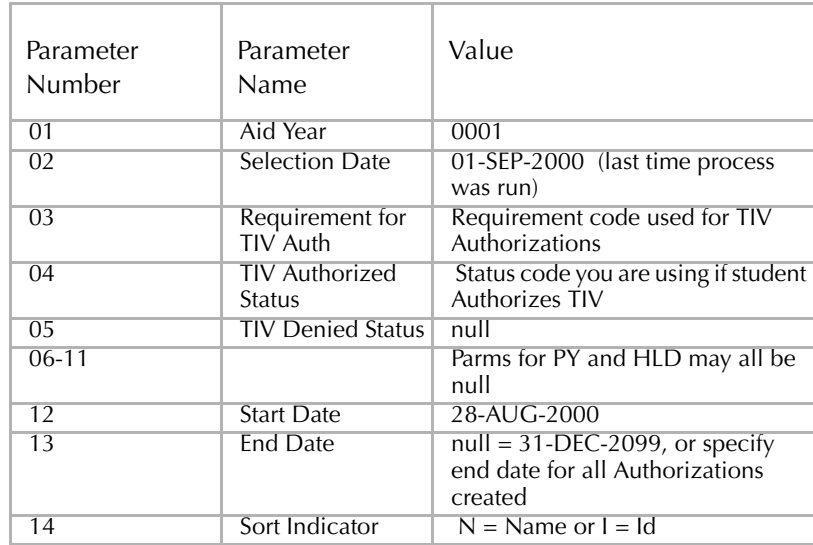

#### *Example 2*

On Friday 9/8/2000 you want to rescind any existing authorizations for those accounts whose status has been updated during the previous week on Aid Year 0001 Requirements. The following parameters will be used:

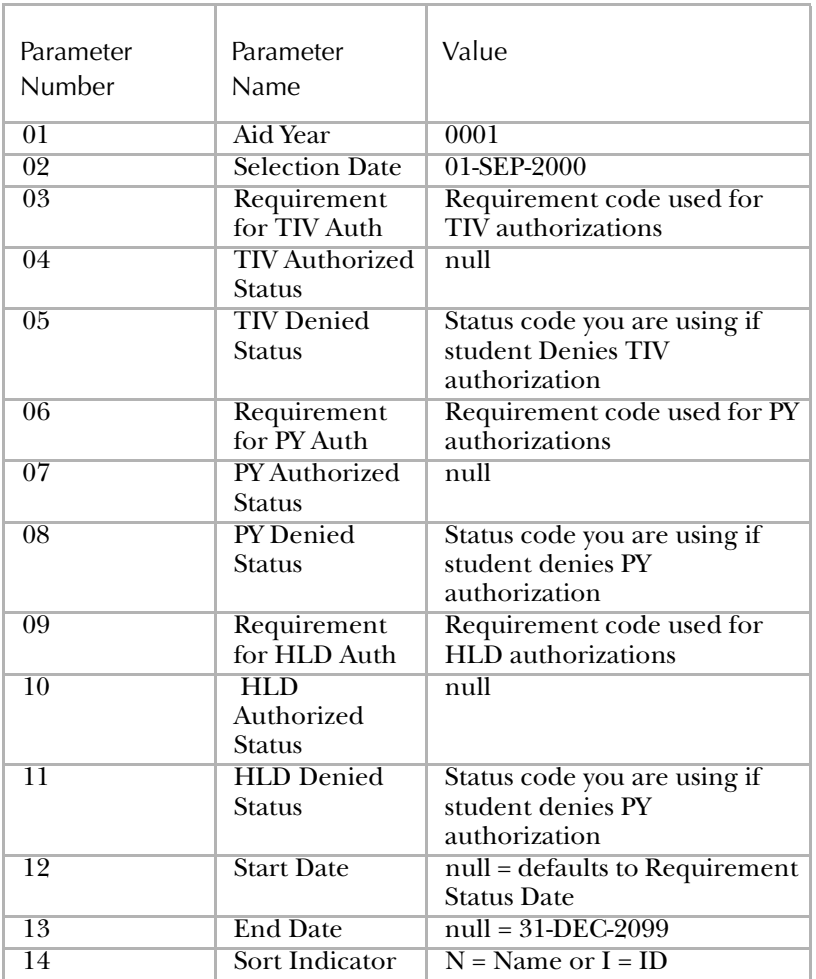

#### <span id="page-27-0"></span>**How to Change the Status of an Existing Authorization Code**

If you want to change the status of an existing authorization code, you must create a new record using the Authorization Maintenance Form (TVAAUTH). You can change authorized statuses to rescinded, and rescinded statuses to authorized.

To change the status of an existing authorization code:

- 1. Access the Authorization Maintenance Form (TVAAUTH).
- 2. Enter the student ID.
- 3. Go to the next block.
- 4. Perform an *Insert Record* function.
- 5. Enter the authorization code.
- 6. Select the **Status**.
- 7. Enter the start date.
	- **Note:** The start date must be greater than the most recent existing start date for the code, as well as the system date for existing records of that type.
- 8. (Optional) Enter the end date if other than the default value of 31-DEC-2099.
- 9. Save.

**Note:** SCT Banner will change the end date of the next most recent status for the code to the start date of the record you just created.

#### To delete an authorization record:

You may choose to delete an authorization record if you need to change effective dates of pre-existing records. In order to delete authorization records, you must delete them in the order of the most recent first.

- 1. Access the Authorization Maintenance Form (TVAAUTH).
- 2. Enter the student ID.
- 3. Go to the next block.
- 4. Choose the record you want to delete.
- 5. Perform a *Delete Record* function twice.
- 6. Save.
	- **Note:** Deleting an authorization record will not change the end date of the previous status for that authorization.

#### <span id="page-28-0"></span>**Applying Title IV Payments**

Payments are applied using the Application of Payments Process (TGRAPPL). For information about using this process, refer to *Using SCT Banner Accounts Receivable*. Title IV credits will apply to institutional charges unless otherwise authorized.

You can use this process to apply Title IV payments prior to payments of other priority by setting the **Apply Title IV First** parameter (#5) to *Y*.

**Note:** SCT recommends that you only delete authorization records to correct records with errors, and not to rescind authorizations.

#### <span id="page-29-0"></span>**Unapplying Charges and Payments to Reflect Title IV Funds**

#### <span id="page-29-1"></span>**How to Unapply Charges and Payments Automatically**

If you want to unapply charges and payments automatically, you need to enter values for TGRUNAP as you normally do, using the following settings for parameters one and two:

- Set the **Run Mode** parameter (#1) to either *S (Select)* or *B (Both Select and Unapply)*.
	- **Note:** *Select* mode will only place the records in the collector table. *Both* mode will place the records in the collector table and then unapply the transactions.
- Set the **Unapply Automatically** parameter (#2) to *Y*.

When you run the process, SCT Banner will then add records to the collector table for students whose accounts have one or more of the following criteria:

- a credit balance transaction and a debit balance transaction with no unapplication transaction since the credit was created
- a Title IV transaction with a credit balance and a non-Title IV transaction that has been applied to institutional charges
- A reversal transaction that needs to be re-applied

#### <span id="page-29-2"></span>**How to Update the Collector Table Using Input Population Selection**

If you want to update the collector table using input population selection, you need to enter values for TGRUNAP as you normally do, using the specified settings for the following parameters.

- **Note:** SCT Banner will insert all accounts in the input population selection into the collector table.
- Set the **Run Mode** parameter (#1) to either *S (Select)* or *B (Both Select and Unapply)*.
	- **Note:** *Select* mode will only place the records in the collector table. *Both* mode will place the records in the collector table and then unapply the transactions.
- Identify the appropriate students with the **Selection Identifier** (#3), **Application Code** (#4), **Creator ID** (#5), and the **User ID** (#6) parameters.
- Select a term for the **Term Code** parameter.

*OR*

Select a date for the **Applied Date** parameter.

#### <span id="page-30-0"></span>**How to Output a Population Selection**

If you want to create a population selection that includes those students for which unapplication actually occurred, you need to enter values for TGRUNAP as you normally do, using the specified settings for the following parameters:

- Set the **Run Mode** parameter (#1) to either *U (Unapply)* or *B (Both Select and Unapply)*.
- Choose whether you want to append or replace the students who are already a part of the population selection in the **Output Popsel Option** parameter.
- Identify the students you want to include by using the **Output Selection Identifier** (#10), **Output Application Code** (#11), and the **Output Creator ID** (#12) parameters.
	- **Note:** The user who submits the job will be the user ID for the output population selection. Your input and output population selections must be named differently (i.e., the application ID and selection ID must not be the same for the input and output population selections).

#### <span id="page-30-1"></span>**How to View the Records in the Collector Table**

If you want to view the information stored in the collector table (TBRRQST), run TGRAPPL in *Select* mode. You can use the Mass Unapplication of Payment--Student Form (TSAMUNA) or the Mass Unapplication of Payment–Finance Form (TFAMUNA). You can view the student records as well as the detailed application of payment information for each student. You can also add or remove records by using this form.

Once TGRAPPL has been run in *Unapply* or *Both* mode, the records will be deleted from the table.

#### <span id="page-30-2"></span>**Refunding Title IV Funds to the Student**

#### <span id="page-30-3"></span>**How to Review Title IV Accounts**

Use the Students with Title IV Credit Report (TVRCRED) to view information about students who have outstanding Title IV credits.

**Note:** You should run this report after all credits have been applied via the Application of Payments Process (TGRAPPL).

#### <span id="page-31-0"></span>**How to Refund Title IV Funds**

Unless a student has given you authorization to hold Title IV credits, you must refund any Title IV overpayment to him/her within 10 days. The Auto Refund Credit Amt-Student Process (TSRRFND) has the ability to look for a hold authorization code (HLD) that is attached to the student's ID in the authorization table. Also, SCT Banner will calculate a Title IV credit amount separately from other credits and/or account balances.

- **Note:** If the student does not have a credit account balance, you may still owe a refund if the student has not authorized you to use the funds.
- **Note:** TSRRFND report output shows the refund amounts as well as the detailed transactions.

For the **Refund All or TIV Only** parameter (#3), the value you select affects how SCT Banner will refund credits on the student's account:

- If you choose *T (Title IV Only)*, then SCT Banner will refund only the Title IV credits, even if there are other credits on the account.
- If you choose *A (All)*, then SCT Banner will refund the student's total credit balance, but the refund will not be less than the sum total of Title IV credits.

#### <span id="page-31-1"></span>**How to Review Refunds Pending**

After you run the Refund Process (TSRRFND) in *Flag* mode, you will want to review the accounts that SCT Banner has selected before you disburse any refunds. You can either review the report output or use the Refund Review Form (TSARFND) to view any balances, pending credits, and pending refund amounts from a student's financial aid. You can also use this form to remove any students who you do not want to receive a refund at this time.

#### <span id="page-31-2"></span>**Recommended Procedure for Application/Unapplication/Refunding**

When running batch disbursements of aid, or auto refunding, SCT recommends the following procedure to ensure the optimal application of payments:

- 1. Run the Application of Payments Process (TGRAPPL).
- 2. Run the Unapplication of Payments Process (TGRUNAP) with the **Unapply Automatically** parameter (#2) set to *Y*.
- 3. Run TGRAPPL again, setting the **Print Application Pending Rost** parameter (#9) set to *Y*.
- 4. Run the Students with Title IV Credit Report (TVRCRED).
- 5. Run the Auto Refund Credit Amt--Student Report (TSRRFND) in *Flag* mode.

#### <span id="page-32-0"></span>**Maintaining Original Charges**

In order to calculate the return of Title IV funds, you must know the total original charges assessed to the student in order for that student to be eligible for enrollment.

SCT Banner determines whether a charge is original based on whether it meets one of the following criteria:

- The effective date of the assessed charge is less than or equal to the original charge cutoff date entered on the Housing Term Control Form (SLATERM) or the Term Control Form (SOATERM), depending on the type of charge.
- The charge is being assessed for the first time based on source codes for room, meal, or phone, and fee assessment date for enrollment charges.

If you need to change the designation of a charge by either marking it as original or removing the original designation, refer to the section "Changing the Designation of Charges."

SCT Banner uses the original charge cutoff date to determine original charges entered on the following forms:

- Student Course Registration Form (SFAREGS)
- Meal Assignment Form (SLAMASG)
- Phone Assignment Form (SLAPASG)
- Room Assignment Form (SLARASG)

and on the following processes:

- Batch Fee Assessment Process (SFRFASM)
- Batch Room/Meal/Phone Assess Process (SLRFASM)
- Batch Fee Assessment (Mod) Process (SFRFAS1)

In addition, charges that are assessed via the Web or Voice Response are also subject to the original charge cutoff dates established on SOATERM and SLATERM.

#### <span id="page-33-0"></span>**Changing the Designation of Charges**

You may need to manually set the **Original Charge** indicator. If there is no withdrawal record for the student, you are free to update the **Original Charge** indicator via Accounts Receivable forms. However, once a withdrawal record has been created, then you can only update the **Original Charge** indicator by using the Student Withdrawal Form (SFAWDRL).

#### <span id="page-33-1"></span>**How to Mark an Existing Charge as Original**

- 1. Access either the Student Account Detail Review Form (TSAAREV), the Student Account Detail Form (TSADETL), or the Foreign Detail Currency Form (TSADETF).
- 2. Choose the ID.
- 3. Go to the next block.
- 4. Highlight the charge that you want to mark as original.
- 5. Select the **Original** check box.
- 6. Save.
	- **Note:** Once a withdrawal record exists for the student, you cannot change the **Original Charge** indicator on any form other than the Student Withdrawal Form (SFAWDRL).

Refer to the procedure *Maintaining Additional Withdrawal Information for Title IV Purposes* for information about how to use SFAWDRL to update the **Original Charge** indicator after a withdrawal record exists.

#### <span id="page-33-2"></span>**Maintaining the Withdrawal Status of Students**

For Title IV processing, you need to be able to find all of the students who have withdrawn from a term. Many times students drop all their classes but do not officially withdraw, or otherwise do not participate in the term as reflected in the grades that have been submitted for them. You can use the Withdrawal Pending Status Change Report (SFRNOWD) to locate these students.

After you have located the students who have withdrawn, your next step is to withdraw them as you normally would using the Student Registration Form (SFAREGS).

For Title IV purposes, you need to create a withdrawal record once you have withdrawn the student using SFAREGS. You can create this record by using either the Student Withdrawal Form (SFAWDRL) or the Withdrawn Student Report (SFRWDRL).

In sum, maintaining the withdrawal status of students has three components:

- 1. Locate the students (using SFRNOWD).
- 2. Withdraw the students (using SFAREGS).
- 3. Create withdrawal records (using either SFAWDRL or SFRWDRL).

After you identify these students, you can use one of the methods in the *How to Change a Student's Enrollment Status to Withdraw*n section to change their enrollment status to *withdrawn*. Once their status is marked as *withdrawn*, SCT Banner can calculate and process any applicable Title IV repayment.

#### <span id="page-34-0"></span>**Finding Students Who Have Withdrawn from the Term**

The following procedure outlines how to use the Withdrawal Pending Status Change Report (SFRNOWD) to locate students who have officially withdrawn.

Use this report:

- Periodically throughout the first  $60\%$  of the enrollment period to keep track of students who may be eligible for the return of Title IV funds
- After grades have been rolled to history to identify students who may not have completed the term

#### To Use SRFNOWD to Locate Students Who Have Unofficially Withdrawn:

*Tip:* Detailed information about this report appears in Chapter 5, *Reports and Processes*, of this handbook.

- 1. Enter *Y* for the Verify Enrollment Status parameter.
- 2. Enter the appropriate start and end dates.
	- **Note:** This report is for informational purposes only. It does not update the database.

#### <span id="page-35-0"></span>**Updating a Student's Enrollment Status**

After you determine that a student has withdrawn, you need to update his/her enrollment status on the Student Registration Form (SFAREGS).

**Note:** You need to use a status code that is defined as a withdrawal status code on the Enrollment Status Code Validation Form (STVESTS).

#### <span id="page-35-1"></span>**Maintaining Additional Withdrawal Information for Title IV Purposes**

You can use the Student Withdrawal Form (SFAWDRL) or the Withdrawn Student Report (SFRWDRL) to create records with the additional information needed from the Student and Accounts Receivable systems in order to calculate Title IV aid following withdrawal.

To create a new withdrawal record for a student:

- 1. Access the Student Withdrawal Form (SFAWDRL).
- 2. Enter the ID.
- 3. Enter the term.
- 4. Go to the next block.
- 5. Enter the withdrawal status code.
	- **Note:** The default withdrawal status code will appear if a value is available. Refer to Chapter 2, *Setup*, for more information about establishing default withdrawal status codes.
- 6. Enter an effective withdrawal date.

*Tip:* Refer to your copy of the Title IV regulations for information about the appropriate way to determine an effective withdrawal date.

- 7. Select the **TIV Record** check box.
	- **Note:** If your institution has SCT Banner Financial Aid installed and a student has been offered Title IV financial aid, then SCT Banner will automatically select this check box. If your institution does not use Financial Aid, then you can select this check box to indicate that the student is a Title IV recipient.
- 8. Adjust the enrollment start and end dates if necessary. Refer to chapter 2 for information about Title IV date source, which determines the default dates.
- 9. Review the calculations in the rest of the fields on the form. SCT Banner uses this information to calculate the amount of Title IV aid a student received.
- 10. Enter any other costs required in order for the student to participate in his/ her program that have not been assessed through the Accounts Receivable System.
- 11. Enter any comments.
- 12. Go to the next block.
- 13. Adjust the **Original Charge** check boxes so that any assessments required for the program are selected, and any adjustment entries for the withdrawal or corrections are not selected.
	- **Note:** Totals will be adjusted as the status of a check box is changed. Original charge amounts should reflect the amount the student would have to pay in order to be enrolled in the program. This amount will be used to calculate the return of Title IV funds.
- 14. (Optional) Go to the Course Detail Information window to review course status code and date information. You can add/change the last date attended on this window, but you cannot change the course status.

#### To use SFRWDRL to audit or create withdrawal records:

The Withdrawn Student Report (SFRWDRL) identifies students with enrollment status codes that indicate they have withdrawn, but do not yet have a withdrawal record with the same enrollment status code and date. This includes students with no withdrawal record, as well as students with existing withdrawal records that have a changed enrollment status code, date, or total of original charges since the withdrawal record was created.

> *Tip:* You may want to run this report after you have located students using the Withdrawn Status Report (SFRNOWD) and updated their enrollment status codes via SFAREGS.

You can run this report in *Audit* mode to view a list of students with changed enrollment status codes.

If you run this report in *Update* mode, then SCT Banner will create records for students who do not yet have them.

**Note:** If a student already has a withdrawal record, but the information has changed, then SCT Banner will make appropriate changes and indicate what was changed in a pop-up window that appears. In certain situations, SCT Banner will alert you that you need to make the changes manually.

To maintain an existing withdrawal record:

- 1. Access the Student Withdrawal Form (SFAWDRL).
- 2. Enter the ID and term.
- 3. Go to the next block.
	- **Note:** If the enrollment status code and/or date information has changed for the student, then SCT Banner will prompt you with the following choices via a pop-up window:
		- You can create a new record.
		- You can update the existing status code and/or date with the new information.
		- You can exit without saving the changes.

If the original charge amount has changed for the student, then SCT Banner will prompt you with the following choices:

- You can create a new record.
- You can update the original charges amount with the new amount (postwithdrawal scenario only).
- You can change the **Original Charge** indicators to match the previous total.
- You can exit without saving the changes.
- 4. Change the information you want to change.
- 5. Save.
	- **Note:** Once the Title IV recalculation has occurred, SCT Banner will lock the withdrawal record, and will only allow you to update the **Comment** field. You will not be allowed to update any other fields.

# **Calculating Title IV Repayment Amounts**

#### **How to Calculate a Student's Return of Title IV Funds**

You can use either the Return of Title IV Funds Calculation Form (RPATIVC) or the Return of Title IV Funds Calculation Process (RPRTIVC) to calculate a student's Title IV repayment.

To use the Return of Title IV Funds Calculation Form (RPATIVC):

- 1. Access the Return of Title IV Funds Calculation Form (RPATIVC).
- 2. Enter the ID.
- 3. Go to the next block.
- 4. Choose *Simulation Mode* from the options list to perform the calculation for review purposes only. You can make changes to the amounts in the **Elig Dis** and **Disb** fields, and then enter *Y* in the **LK** field to view the calculation (SCT Banner will not save the adjusted calculation).
	- *OR*

Choose *Calculate*  $\mathcal{F}$  Save Mode from the options list to both perform the calculation and save it for later review.You can make changes to the amounts in the **Elig Dis** and **Disb** fields, and then enter *Y* in the **LK** field to view and save the calculation.

**Note:** SCT recommends that you always perform the first calculation in *Simulation* mode.

> It is important that you confirm that the student meets all other eligibility criteria in order to receive any "not disbursed" amount.

5. Save.

#### *To revert to the original calculation:*

If you have made changes to the **Elig Disb** and **Disb** fields and chosen *Calculate & Save Mode* from the options list, you can revert to the original calculation values by changing the **LK** field to *N* and then choosing *Calculate & Save Mode* from the options list. The values will revert to those stored in the Award table.

#### *To recalculate after the withdrawal status has changed:*

You may need to recalculate a student's repayment after his/her withdrawal status has changed and affected the aid amounts. To recalculate, simply change the **LK** field to *Y* and change the amounts in the Elig Dis and Disb field appropriately.

#### To use the Return of Title IV Funds Calculation Process (RPRTIVC):

- **Note:** You can only run this process in *Batch (B)* mode through job submission. If you want to run the process for a single student, use population selection to specify a single student, or use the Return of Title IV Funds Calculation Form (RPATIVC).
- 1. Access the Return of Title IV Funds Calculation Process (RPRTIVC).
- 2. Enter the term code.
- 3. Choose how you want to print the output.
- 4. Choose which type of Title IV calculation you want to perform.
- 5. (Optional) Enter values for any of the other parameters according to your needs.
- 6. Save.

# **Chapter 4 Forms**

This chapter contains detailed information about the forms used exclusively for the Return of Title IV Funds and Title IV Authorizations.

In addition to these Title IV-specific forms, many other forms in SCT Banner have fields that accommodate the Return of Title IV Funds and Title IV Authorizations. Title IV-specific fields are referenced in the appropriate procedures in Chapter 3, *Procedures*, of this handbook. For more information about the forms themselves, refer to the appropriate documentation for the SCT Banner product to which they belong. You will find a list of these forms at the end of this chapter.

Refer to Chapter 3, *Procedures*, for information about how to perform specific tasks using both Title IV and non Title IV-specific forms.

**Note:** You should take extra care when setting up the security for the various forms that users need in order to complete Title IV-related tasks. Since the Return of Title IV Funds and Title IV Authorizations relies on SCT Banner Accounts Receivable, Student, and Financial Aid, users may need access to forms outside the SCT Banner product in which they usually work.

# **Return of Title IV Funds and Authorizations Menu Navigation Tables**

The following table lists the forms used exclusively for the Return of Title IV Funds and Title IV Authorizations, and the menus in which they appear.

General Controls and Cashiering Menu (\*TGENERAL)

Access this menu from the Accounts Receivable Menu (\*FINAR).

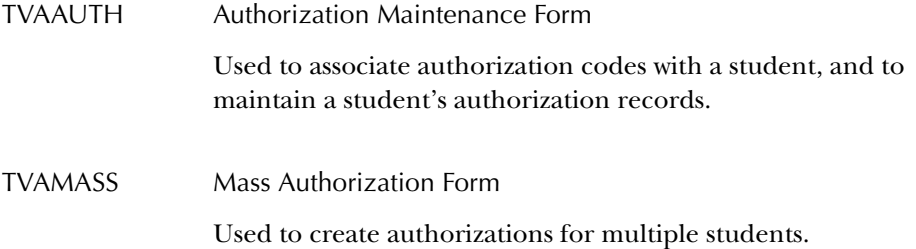

## Accounts Receivable Validation Form Menu (\*TARVALD) Access this menu from the Accounts Receivable Menu (\*FINAR).

TVVAUTH Authorization Validation Form Used to create and maintain authorization codes.

#### Title IV Menu (\*TITLEIV)

Access this menu from the Registration Menu (\*REGISTRATION).

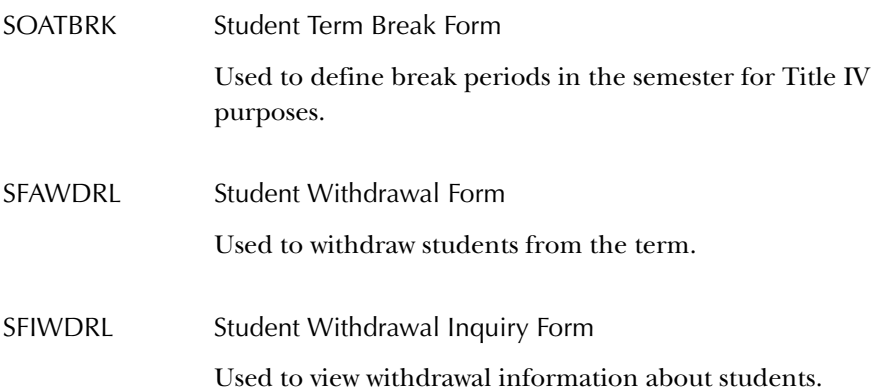

Validation Form Sub Menu (STVTRCN-STVXLBL) (\*STDVALD3G) Access this menu from the Validation Form Sub Menu (STVRTRM-STVXLBL) Menu (\*STDVALD3).

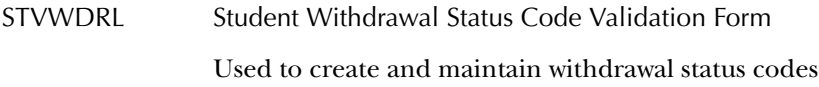

Return of Title IV Funds Menu (\*RESTRFND) Access this menu from the Financial Aid System Menu (\*RESOURCE).

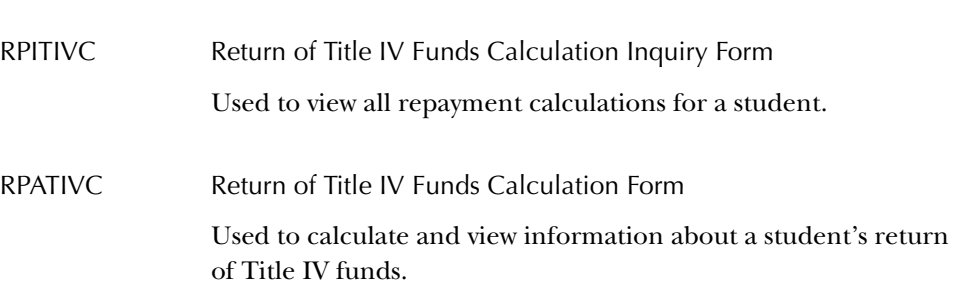

# **Authorization Validation Form (TVVAUTH)**

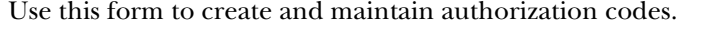

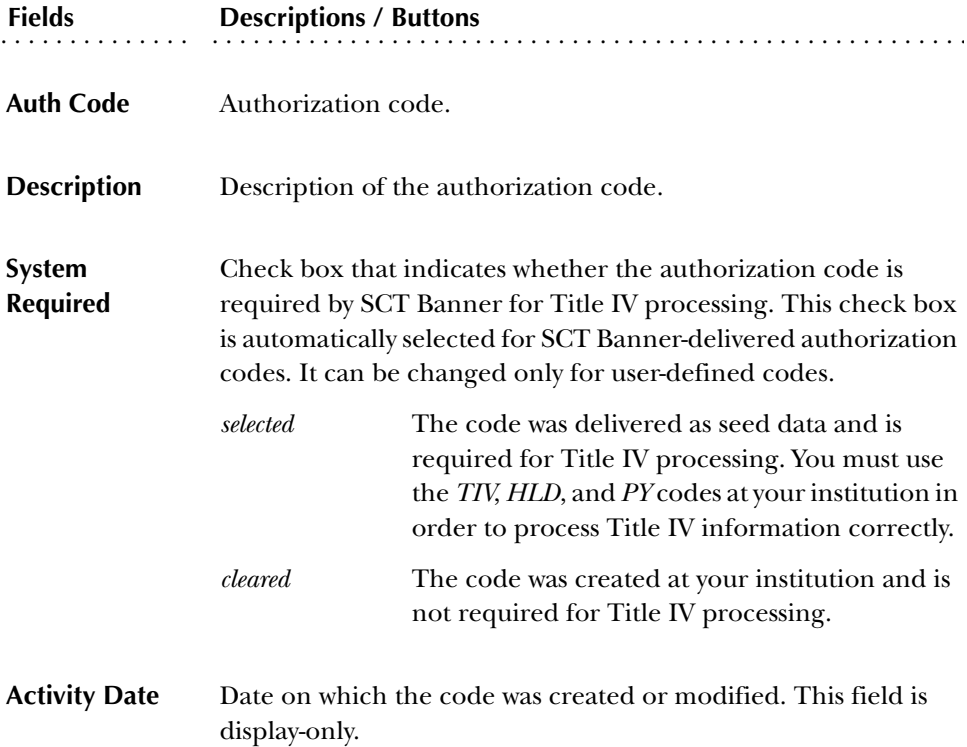

#### **Authorization Maintenance Form (TVAAUTH)**

Use this form to associate authorization codes with a student, and to maintain a student's authorization records.

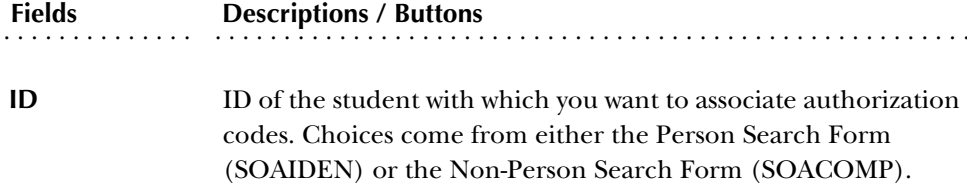

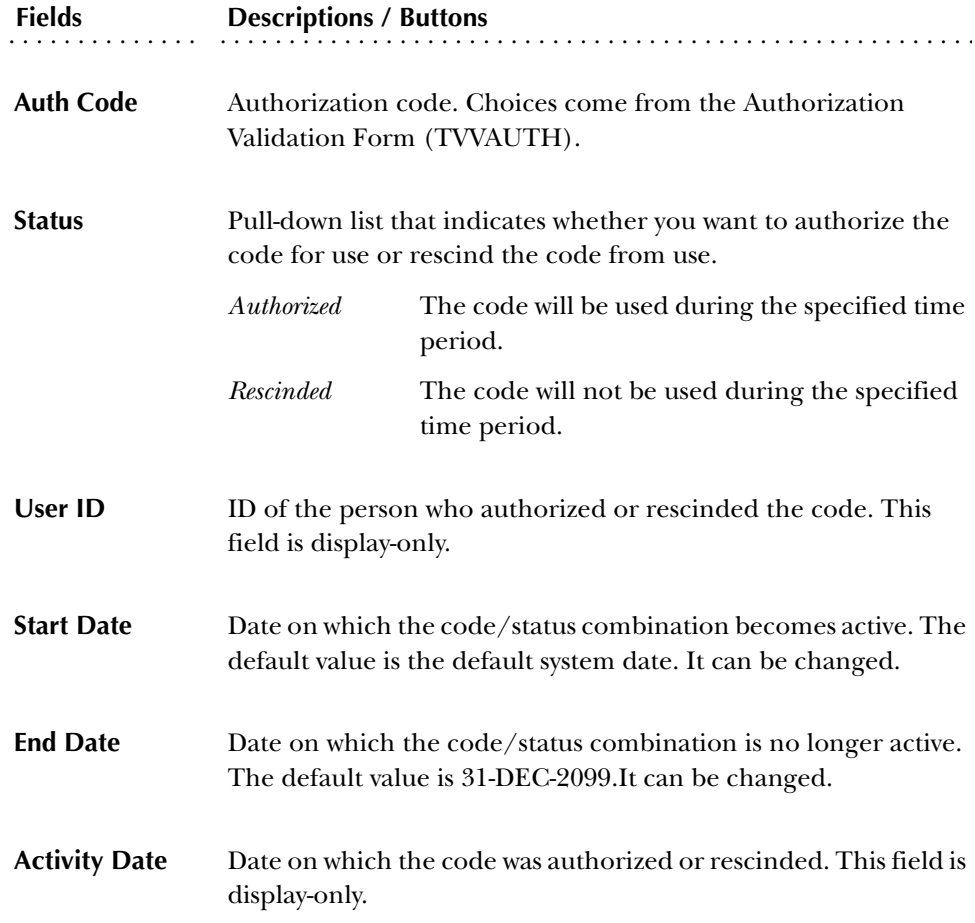

## **Mass Authorization Form (TVAMASS)**

Use this form to create authorizations for multiple students. You can also associate more than one code with a particular student, if necessary.

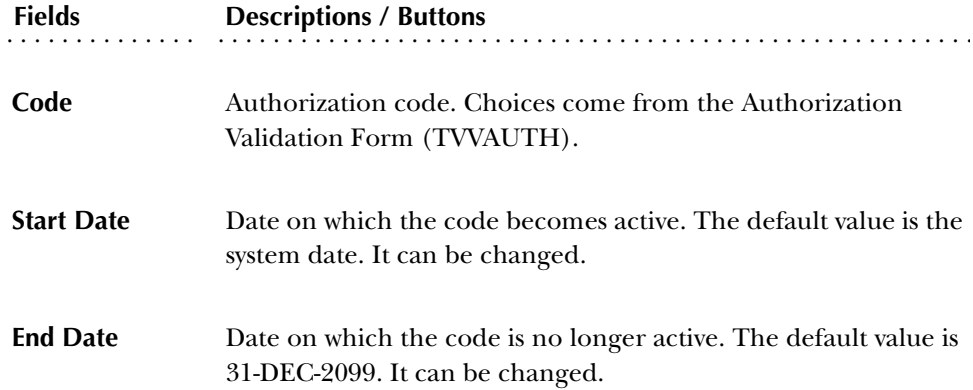

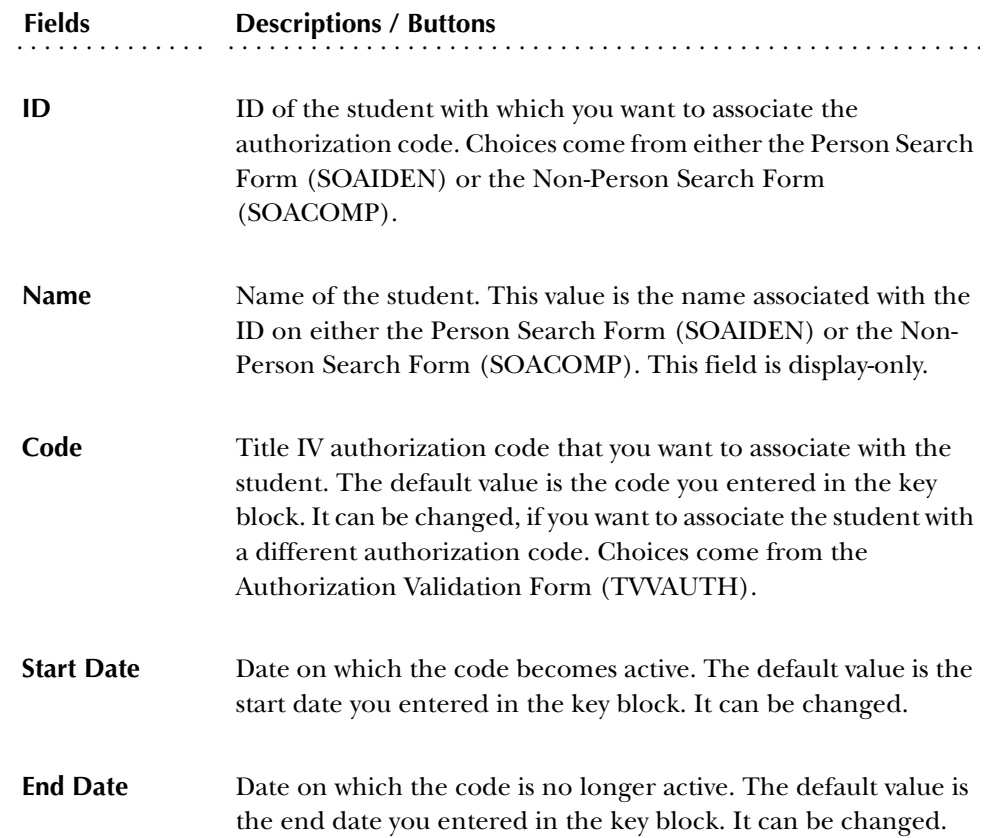

# **Student Forms**

#### **Student Term Break Form (SOATBRK)**

Use this form to define break periods within the term. For the Return of Title IV Funds and Title IV Authorizations purposes, a break is a period of five or more consecutive days when classes are not held. If the break period is less than five days, then Title IV regulations consider it as part of the enrollment period. A break period of five days or more is not considered as part of the enrollment period. Weekends are counted as part of the enrollment period.

SCT Banner uses the break periods defined on this form to determine the percent of the enrollment period completed.

**Note:** Consecutive days of a single break must be entered as a single unit.

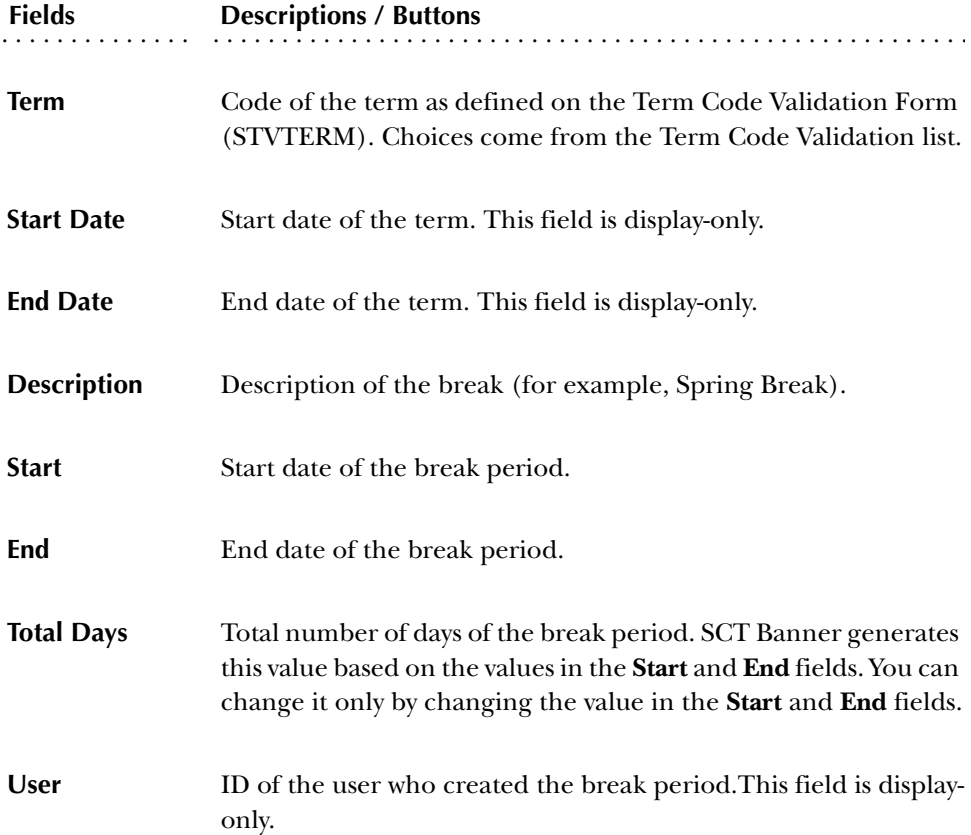

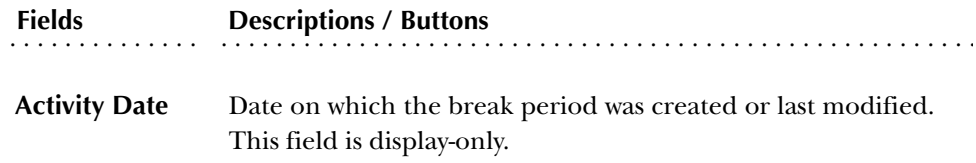

## **Student Withdrawal Form (SFAWDRL)**

Use this form to enter additional withdrawal information for a student. Withdrawing a student from the term is the first step in calculating a student's Title IV repayment.

> **Tip***:* Use the Student Course Registration Form (SFAREGS) to withdraw a student from the term.

You can update information that SCT Banner will use to calculate the student's Title IV repayment, such as:

- Withdrawal code and effective date
- Whether the student is a Title IV recipient
- Adjustments to the start and end dates
- Any approved leave of absence that the student took during the term
- Any additional allowable institutional costs that were not assessed by SCT Banner Accounts Receivable
- Adjustments to the original charge designation of institutional charges as needed

**Tip:** This form will alert you if you try to withdraw a student who still has an active enrollment status.

#### Withdrawal Status Information window

Use this window to record withdrawal information for the student.

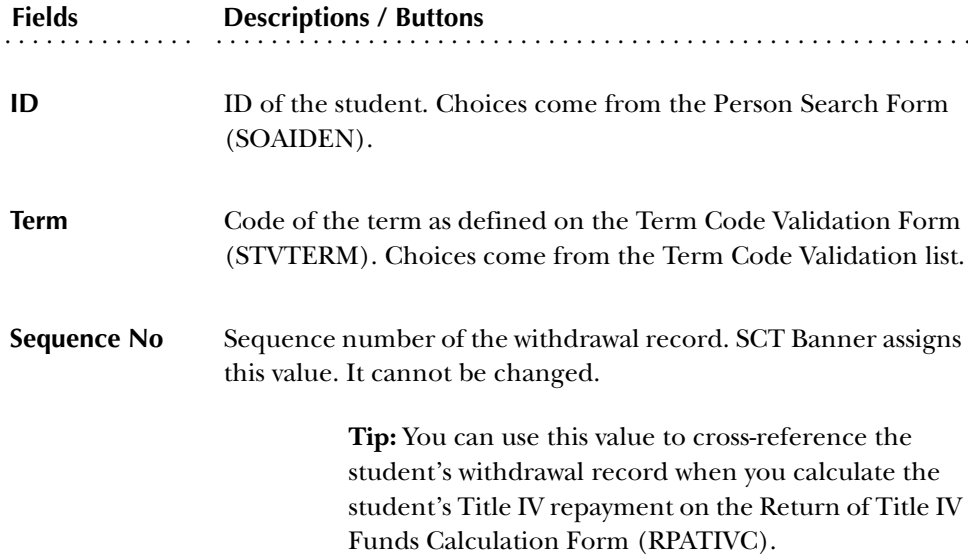

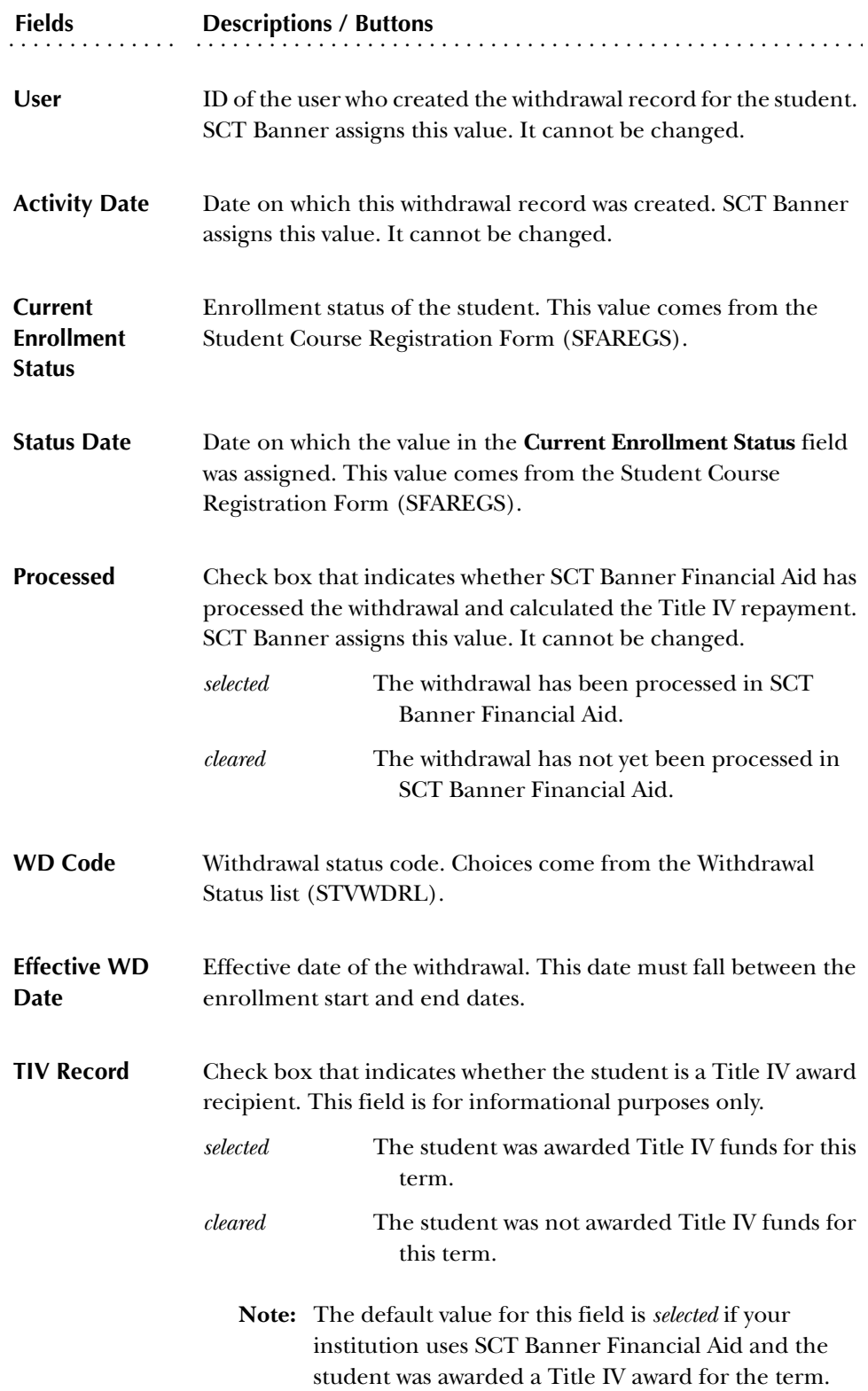

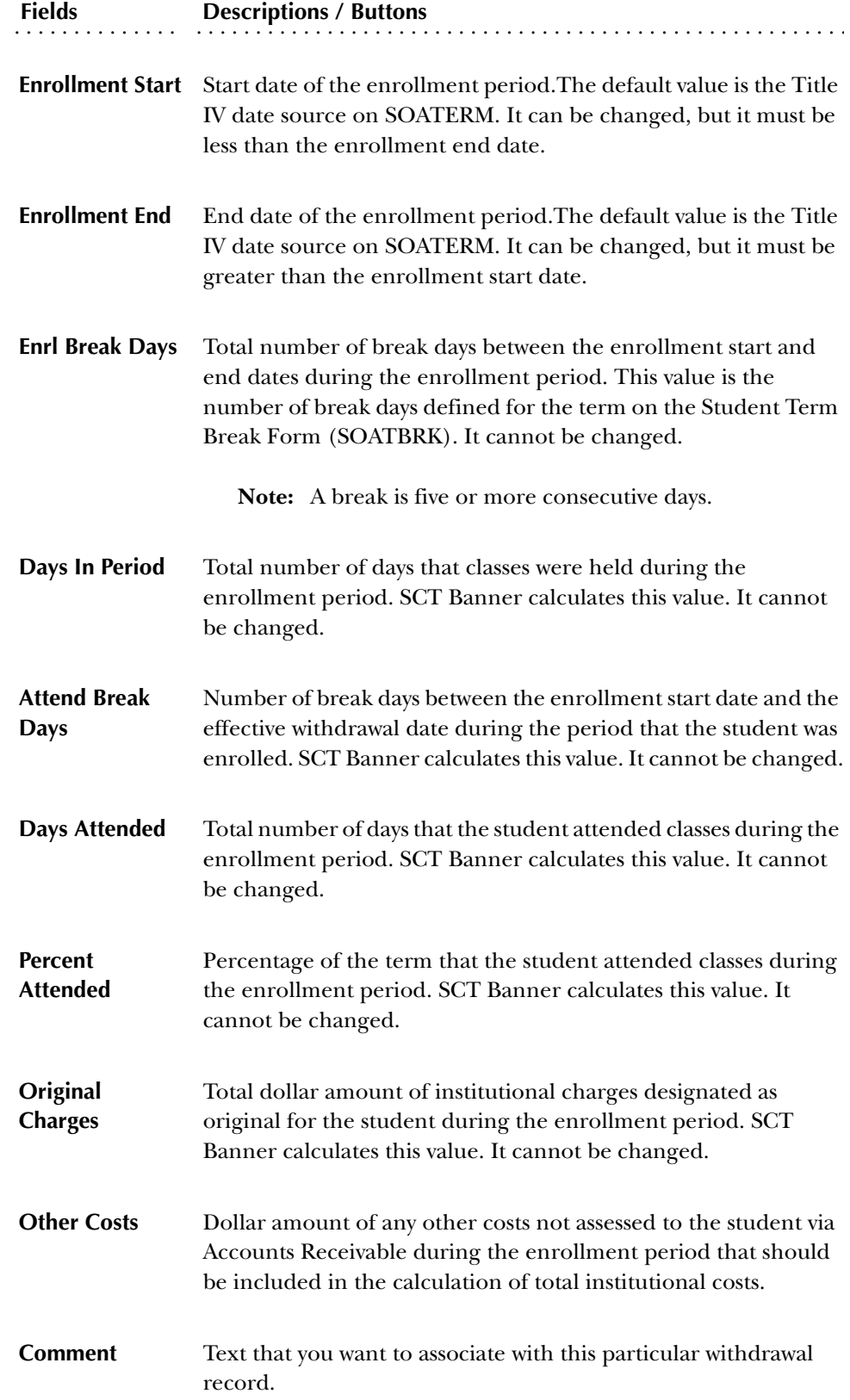

## Institutional Charges Detail Information window

Use this window to view detailed information about the institutional charges assessed to the student's account for the enrollment period, and to make any corrections to the charges that should be designated as original during Title IV repayment calculations.

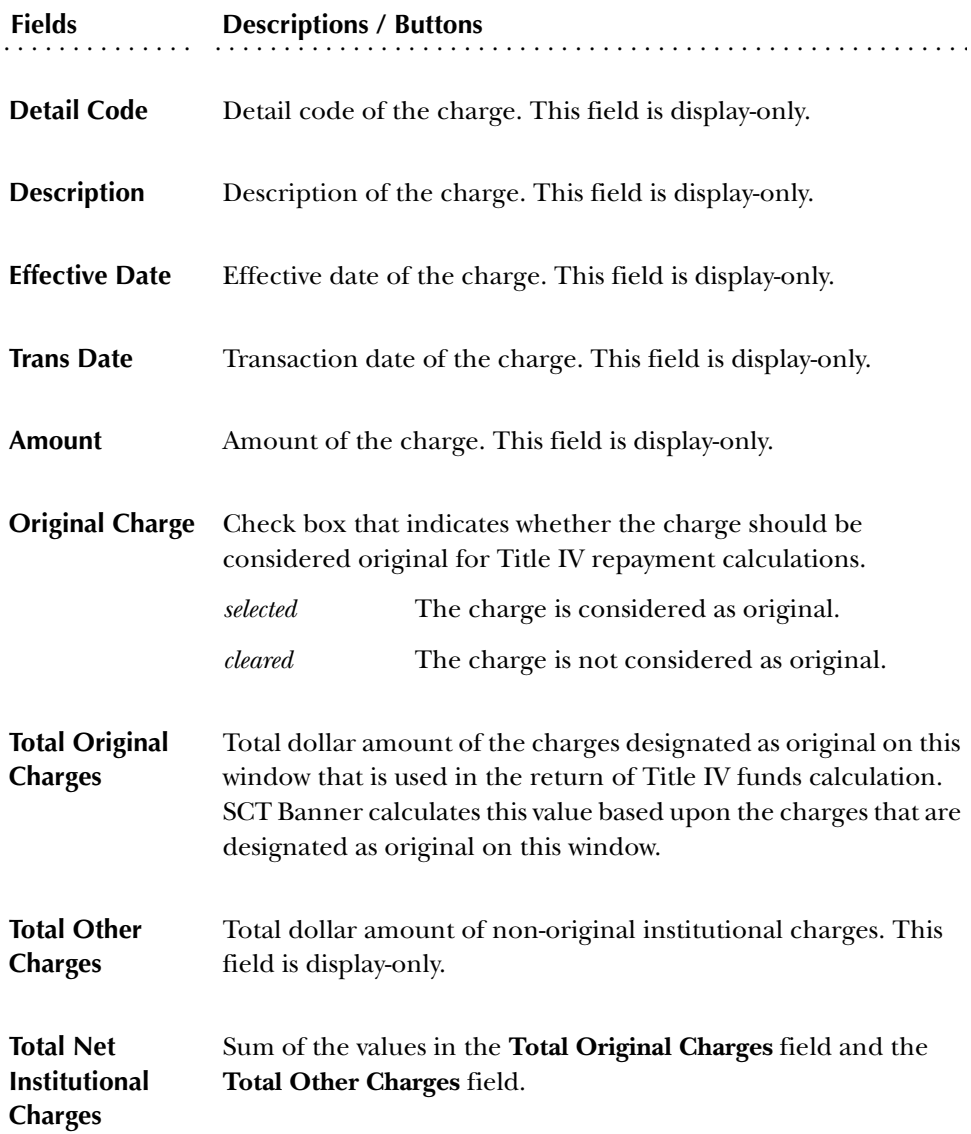

#### Course Detail Information window

Use this window to record the last date that the student attended each course.

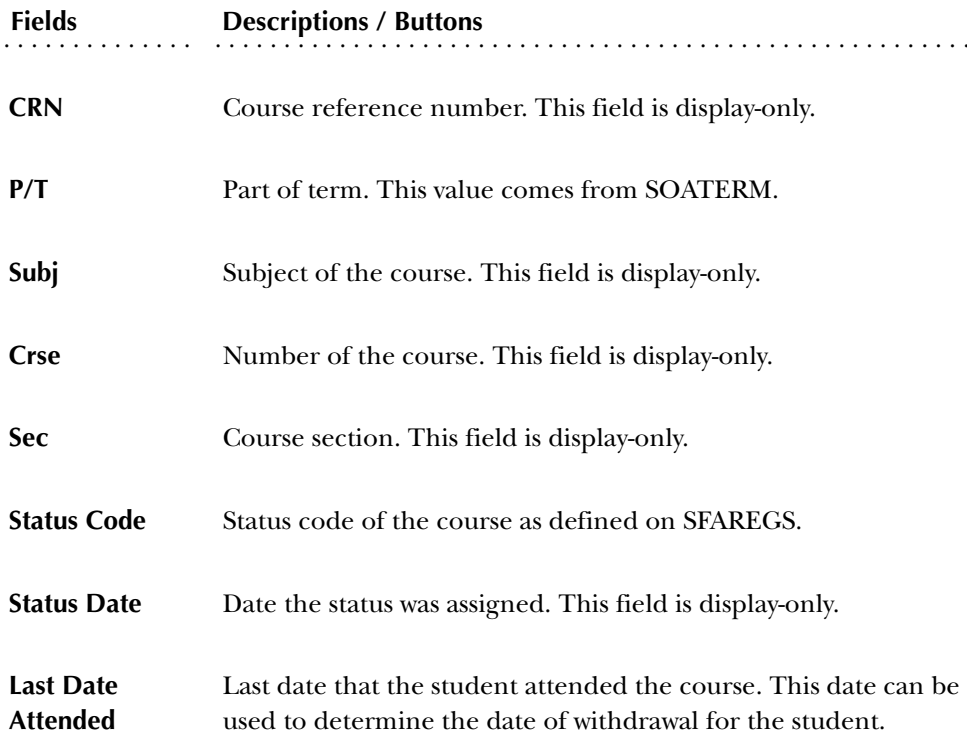

## **Student Withdrawal Query Form (SFIWDRL)**

Use this form to view and query withdrawal information about a student. You can view information for either a single term or all terms. Withdrawal records appear in order of the most recent term first, and within each term, from the most recent withdrawal record to the oldest.

This form is for query purposes only; you cannot make changes to any of the values on this form. You can query on any of the fields that contain values that are active (rather than inactive).

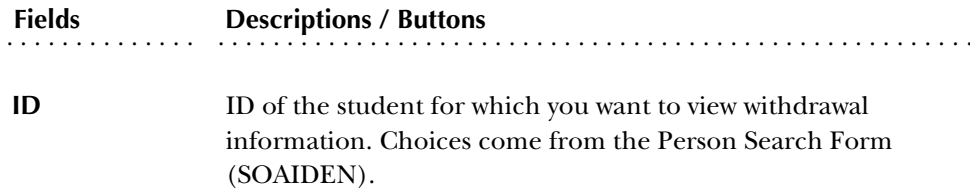

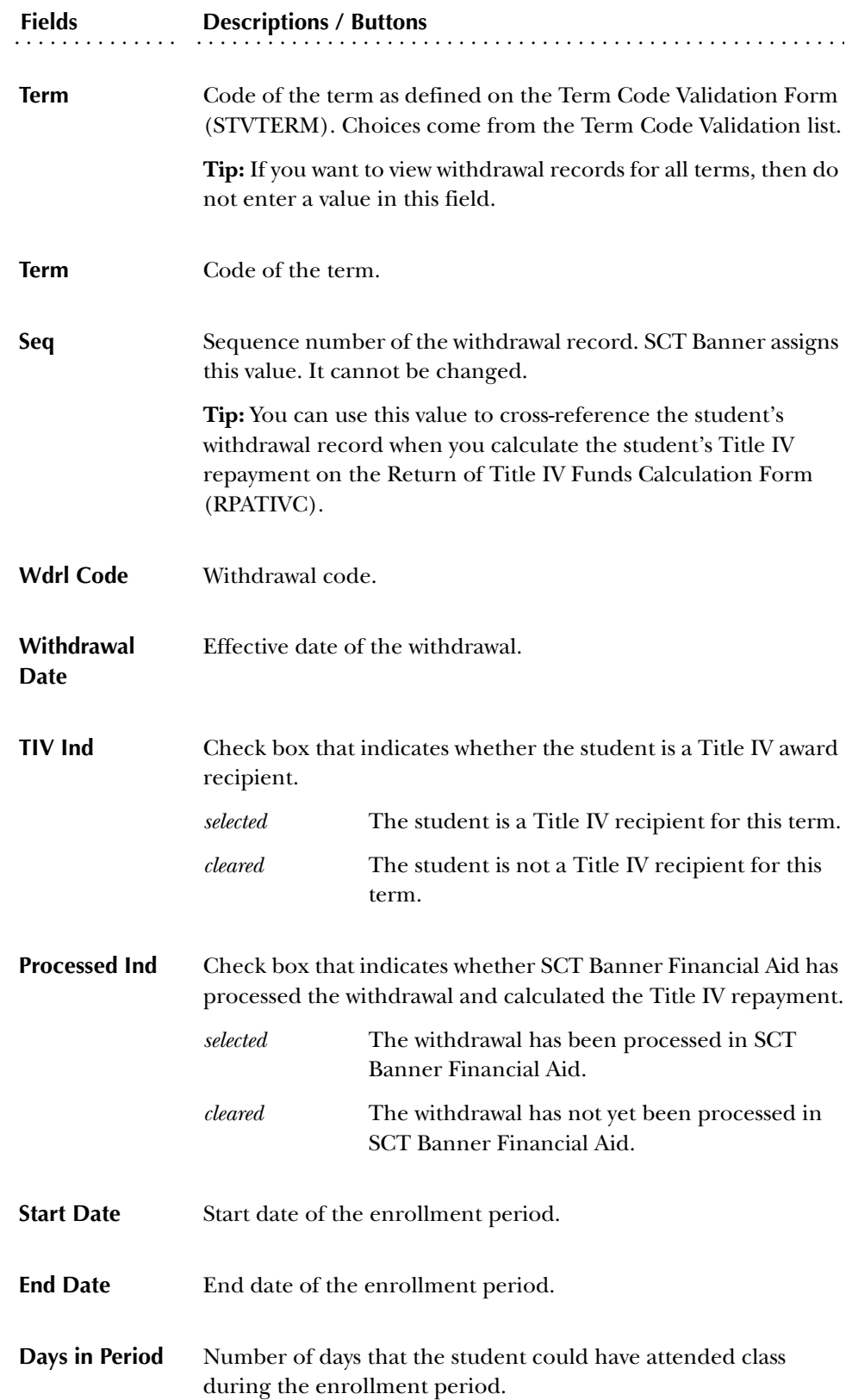

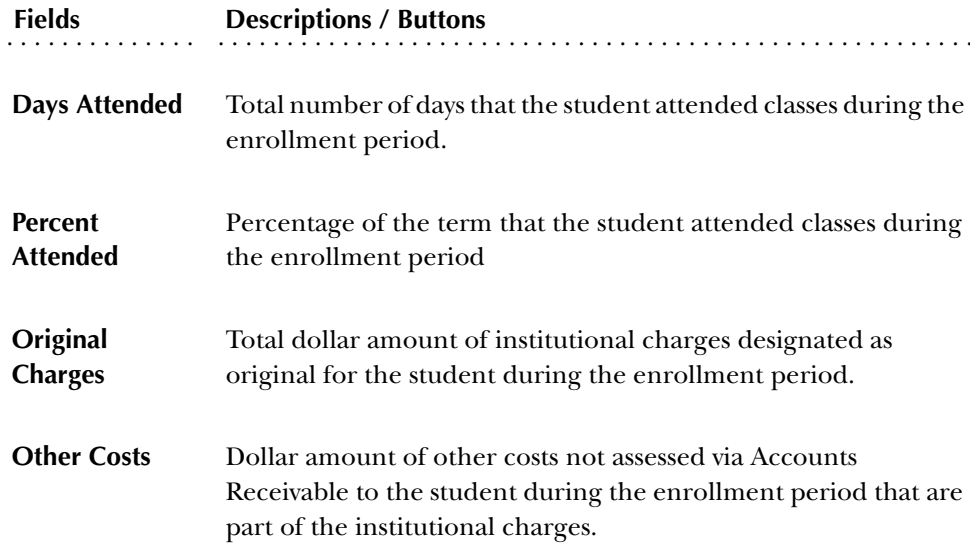

# **Financial Aid Forms**

## **Return of Title IV Funds Calculation Form (RPATIVC)**

Use this form to calculate a student's Title IV repayment.

You can use one of two modes to run this form:

- *Simulation mode*-Use this mode to calculate and view the student's repayment without saving the data. If you like, you can make changes to the data in the **LK**, **Elig Disb**, **Comment**, and **Disb** fields for review purposes. Your changes will not be saved.
- *Calculate & Save mode*-Use this mode to calculate a student's repayment and save the calculation. You can make changes to the information, and then save and view the information on RPITIVC. If you want to print the information, run RPRTIVI in *Audit* mode with a population selection for the single student.

This form displays only the current calculation of Title IV repayment. To view all of the repayment calculations for a student, use the Return of Title IV Funds Inquiry Form (RPITIVC).

> **Tip:** Use the Return of Title IV Calculation Process (RPRTIVC) to calculate Title IV repayment for multiple students at once.

#### Main window

Use this window to select the student ID and term for which you want to calculate Title IV repayment information. This window displays Title IV amounts by Title IV fund.

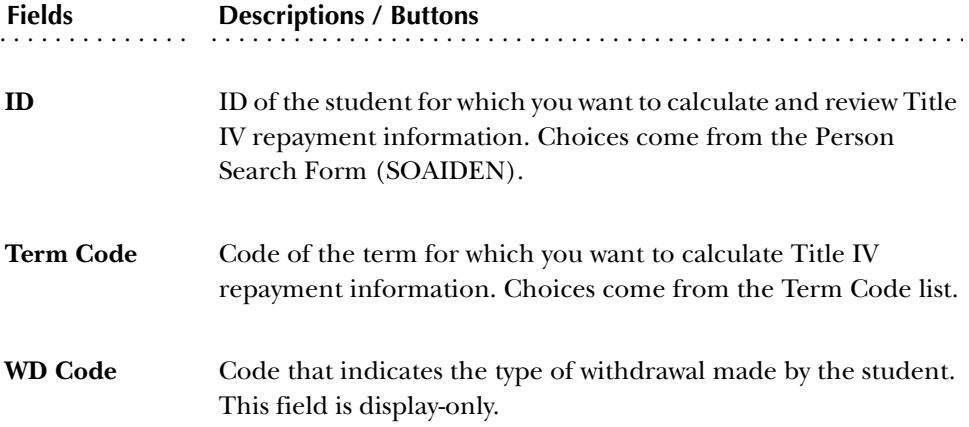

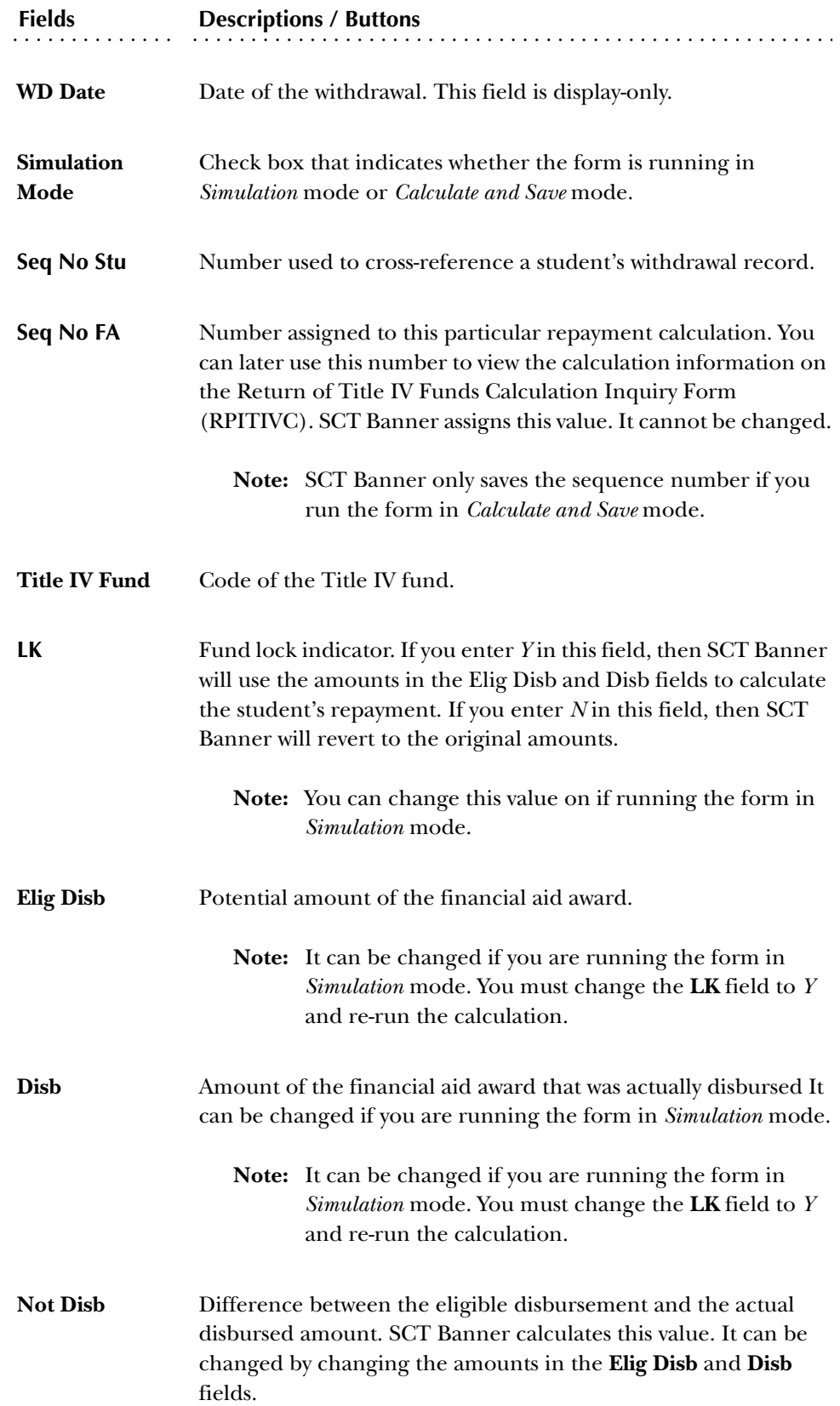

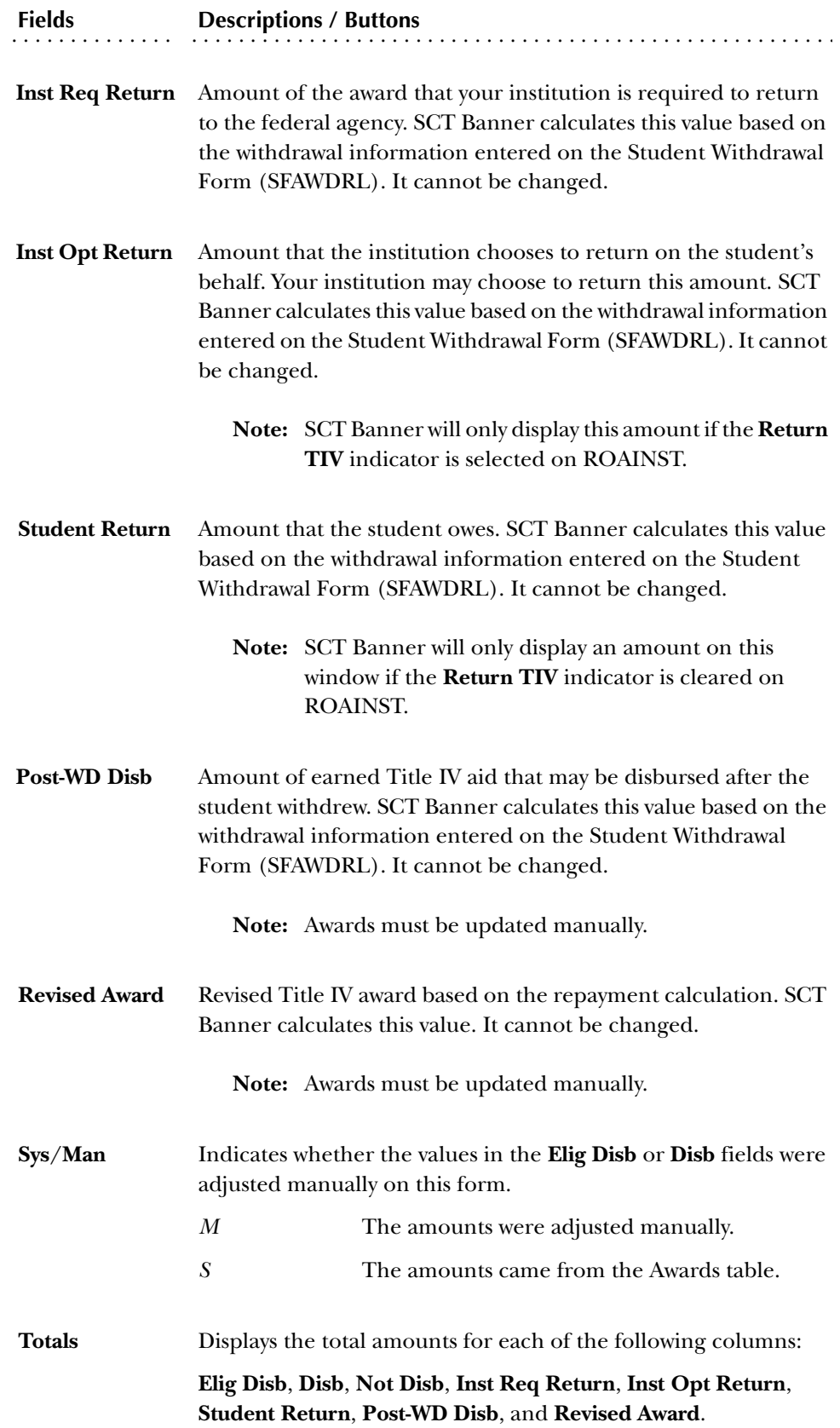

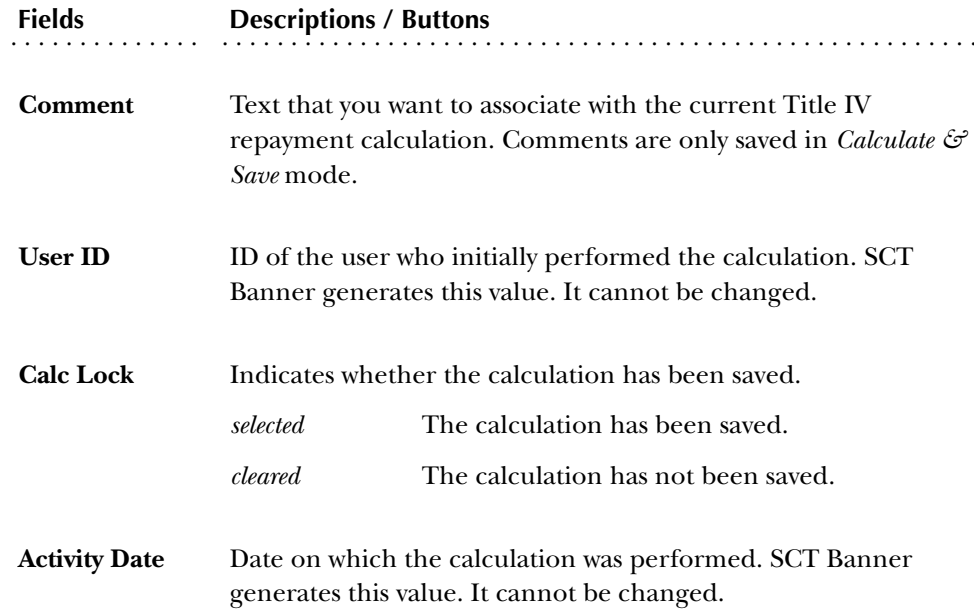

## Title IV Calculation window

Use this window to view dollar amounts and percentages for the total repayment amounts.

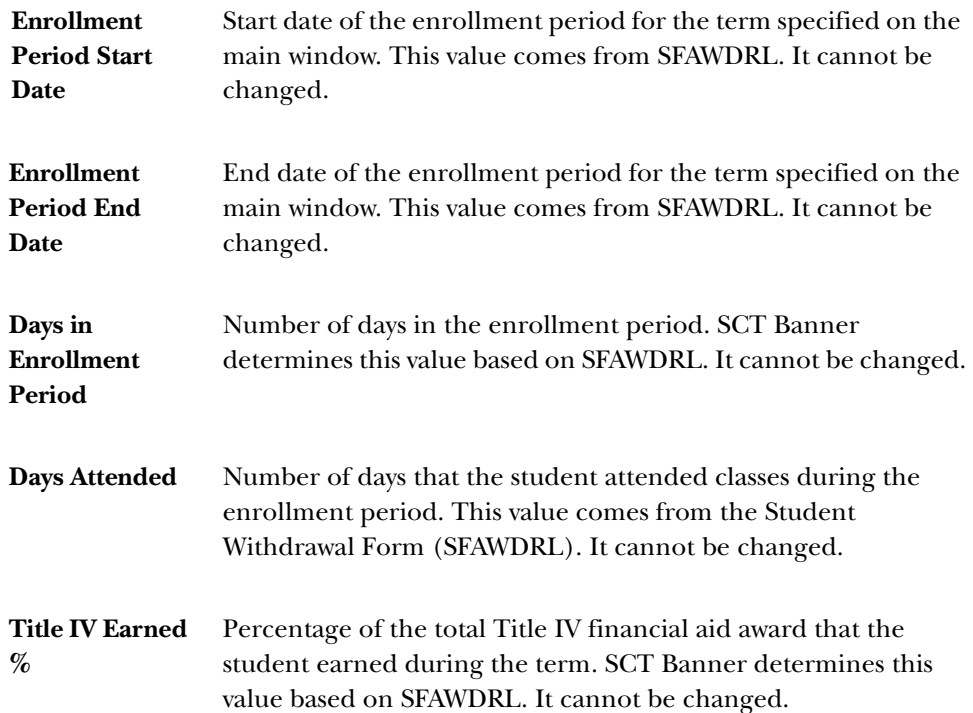

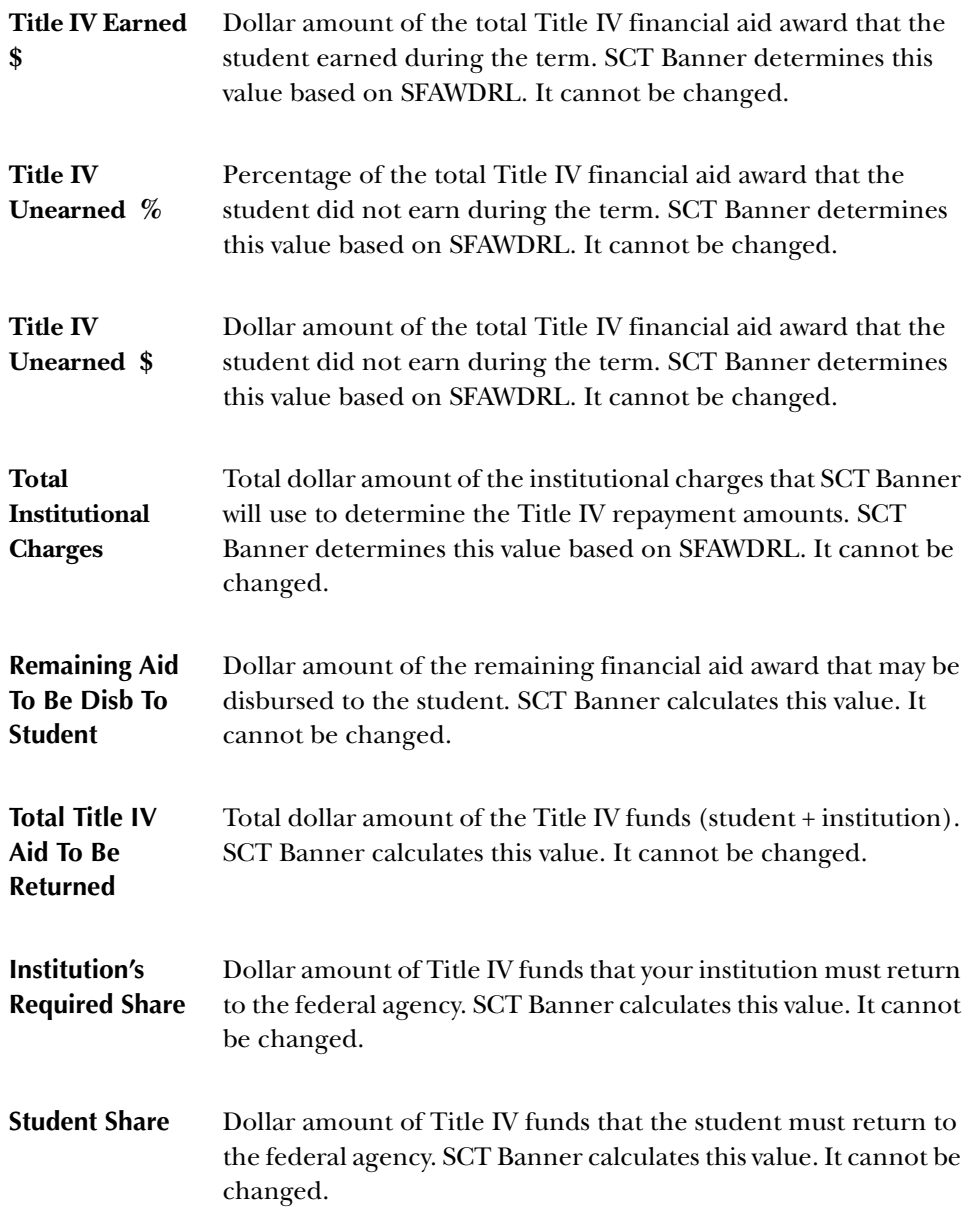

#### **Return of Title IV Funds Calculation Inquiry Form (RPITIVC)**

Use this form to view a history of calculations of Title IV repayment information for a student. With this form you can view any of the saved calculations that you have made either on the Return of Title IV Funds Calculation Form (RPATIVC) or with the Return of Title IV Funds Calculation Process (RPRTIVC). Calculations appear in order of most recent to oldest.

## Main window

Use this window to view and query detail information by term for the calculation of a student's Title IV repayment.

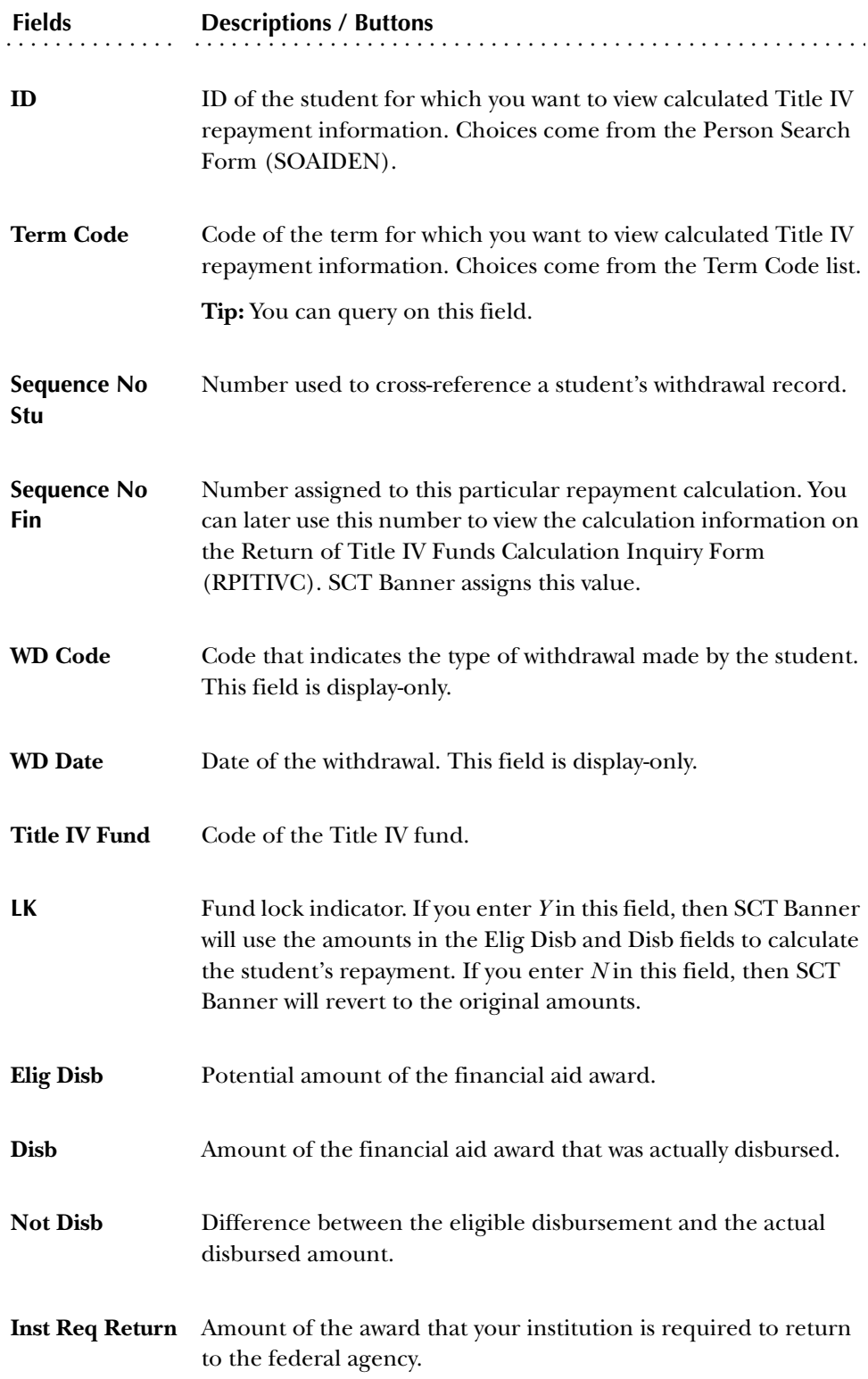

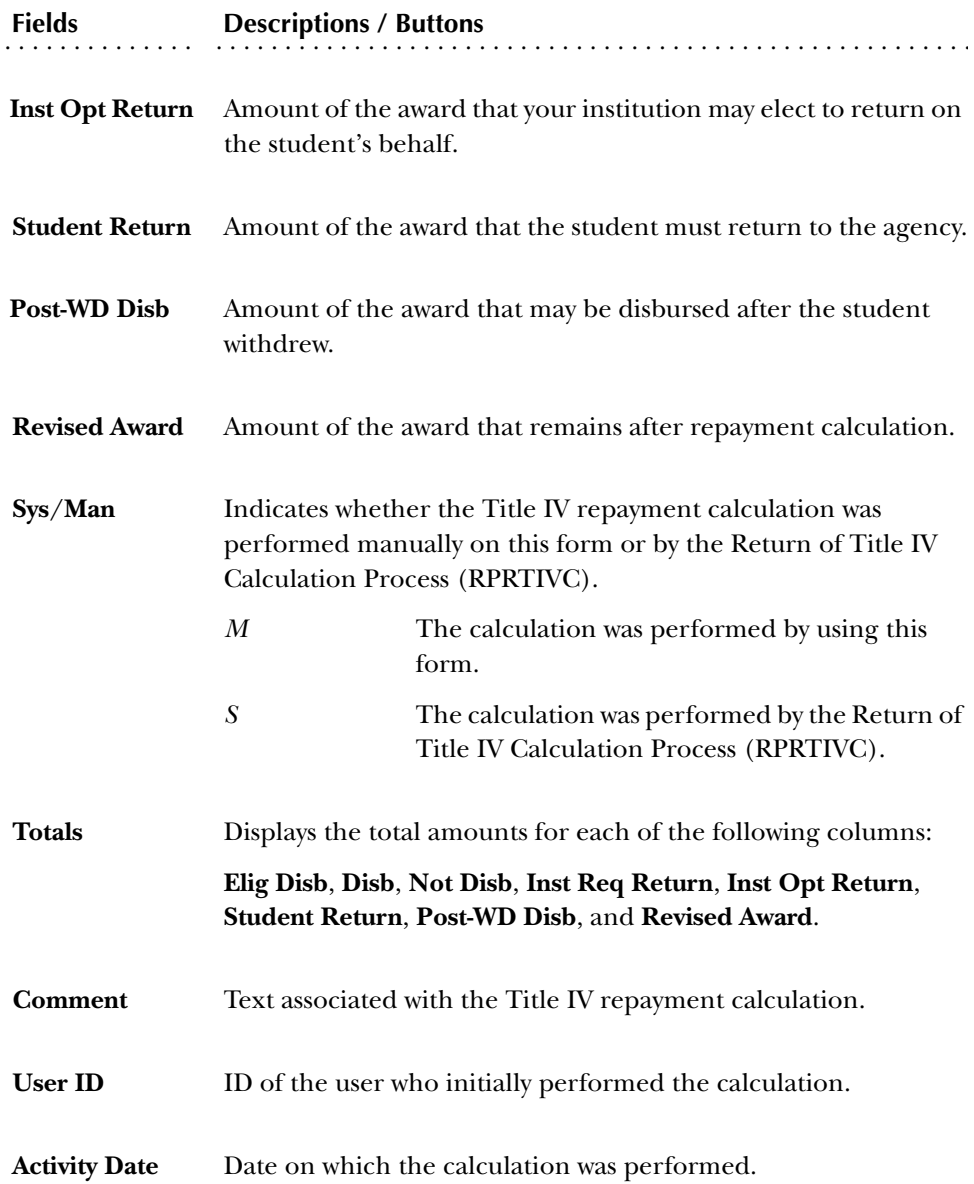

## Calculations window

Use this window to view summary amount information about a student's Title IV repayment.

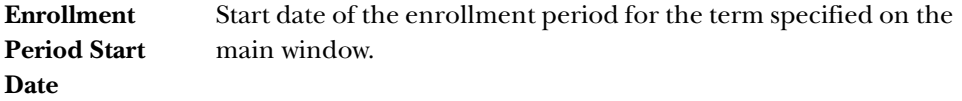

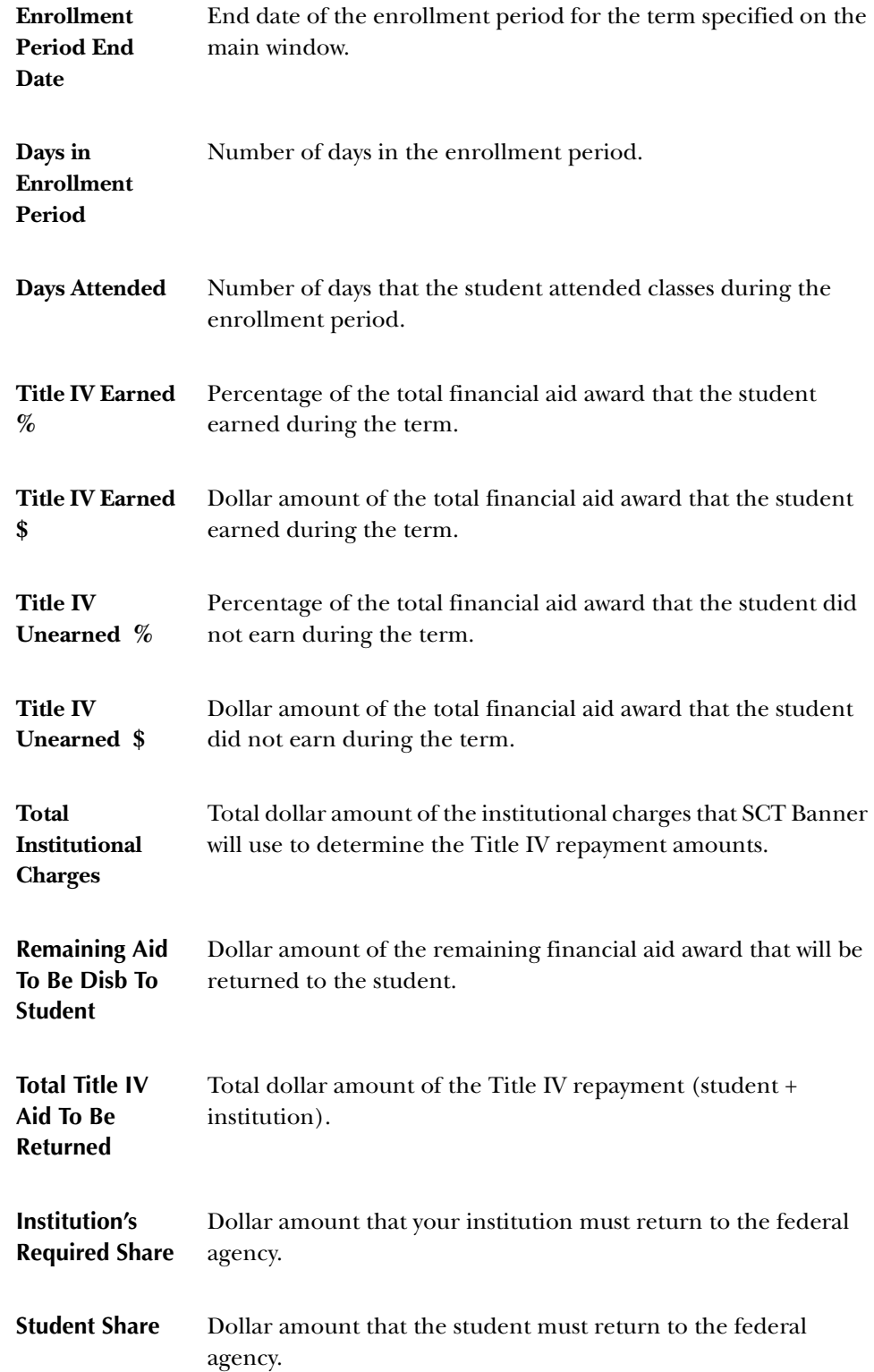

# **Additional Forms Used by the Return of Title IV Funds and Title IV Authorizations**

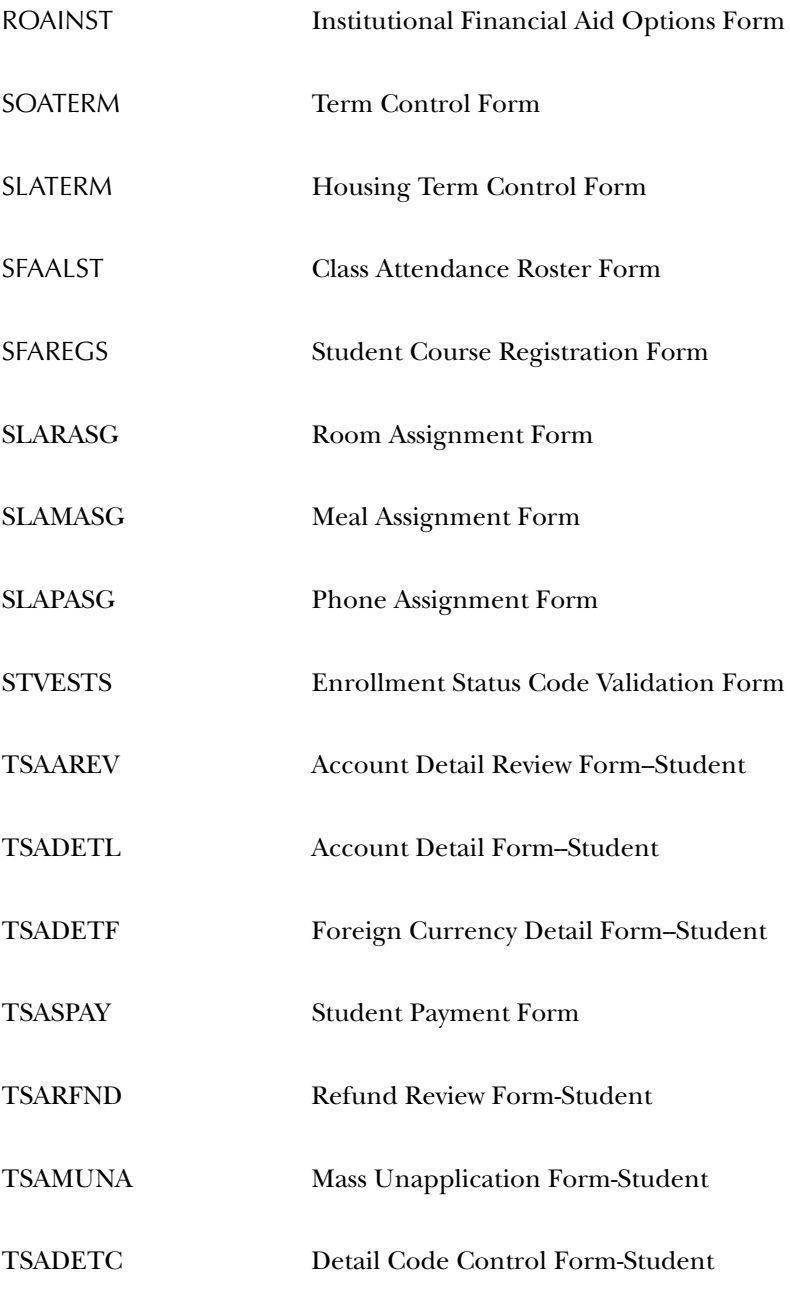

*4 Forms Additional Forms Used by the Return of Title IV Funds and Title IV Authorizations*

*This page intentionally left blank*

# **Chapter 5 Reports and Processes**

This chapter describes the reports and processes used exclusively for Title IV purposes. For instructions on how to use a report or process for a Title IV task, refer to Chapter 3, *Procedures*. For information about reports and processes whose functionality may be shared by other SCT Banner modules, refer to the appropriate documentation for that product.

The following table lists all of the Title IV-specific reports and processes that you will find in SCT Banner. Each report and process is described in detail in this chapter.

#### **List of Return of Title IV Funds and Title IV Authorizations Reports and Processes**

#### *Accounts Receivable Reports and Processes*

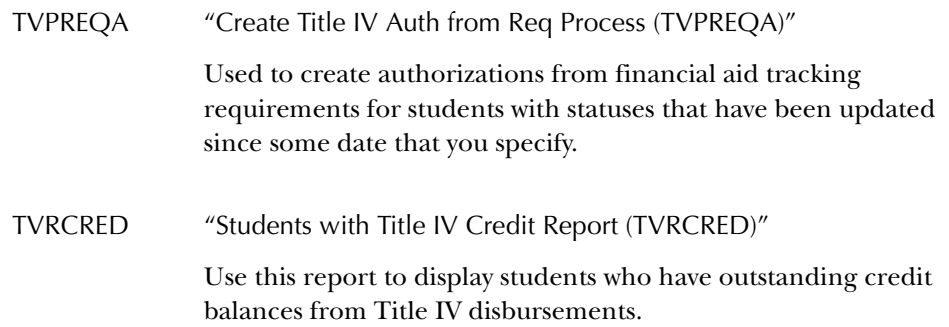

### *Student Reports and Processes*

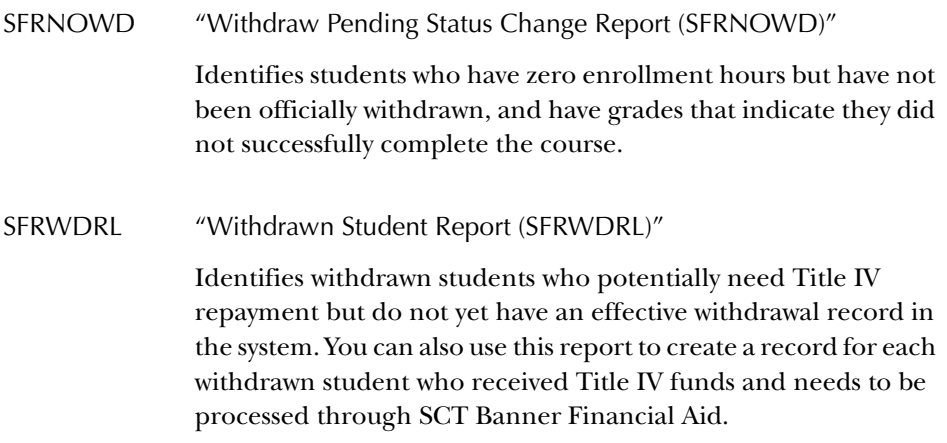

#### *Financial Aid Reports and Processes*

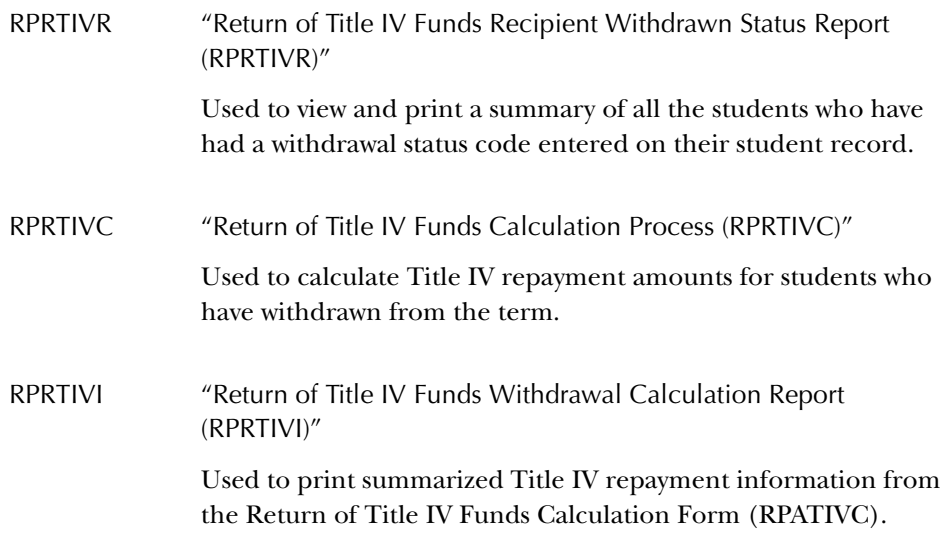

#### **List of Other Reports and Processes Used by Title IV**

The table below lists the reports and processes that are used in Return of Title IV Funds and Title IV Authorizations, but are also used by other SCT Banner modules. Information about performing Title IV-specific tasks with these reports and processes is found in Chapter 3 of this handbook. For detailed information about the report or process, refer to the documentation for that SCT Banner product.

#### *Accounts Receivable Reports and Processes Used for Title IV*

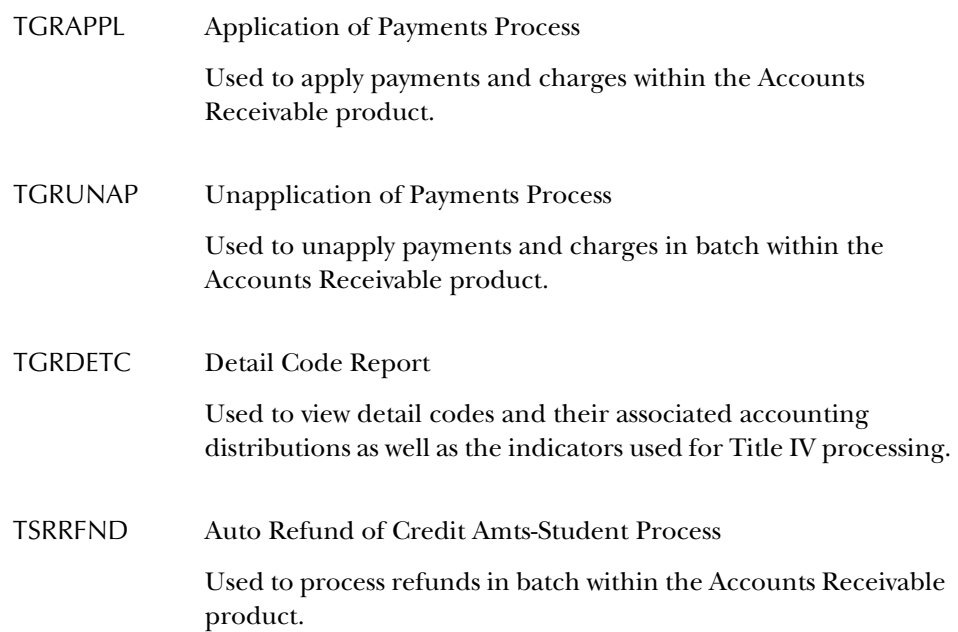

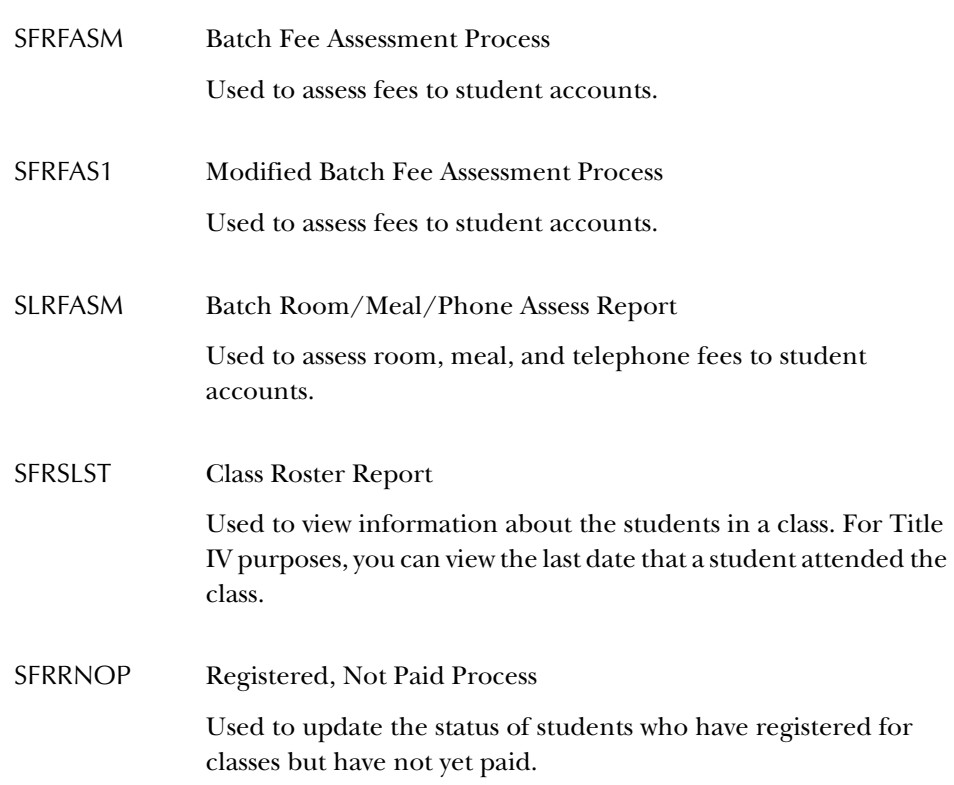

# *Student Reports and Processes Used for Title IV*

*This page intentionally left blank*

*5 Reports and Processes Accounts Receivable Reports and Processes*

# **Accounts Receivable Reports and Processes**

This section describes the reports and processes used exclusively for the Return of Title IV Funds and Title IV Authorizations by SCT Banner Accounts Receivable.

## **Create Title IV Auth from Req Process (TVPREQA)**

**Description** Use this process to create authorizations from financial aid tracking requirements for students with statuses that have been updated since some date that you specify. You can use this process on an as-needed basis to keep track of students as they complete their financial aid requirements.

<span id="page-69-0"></span>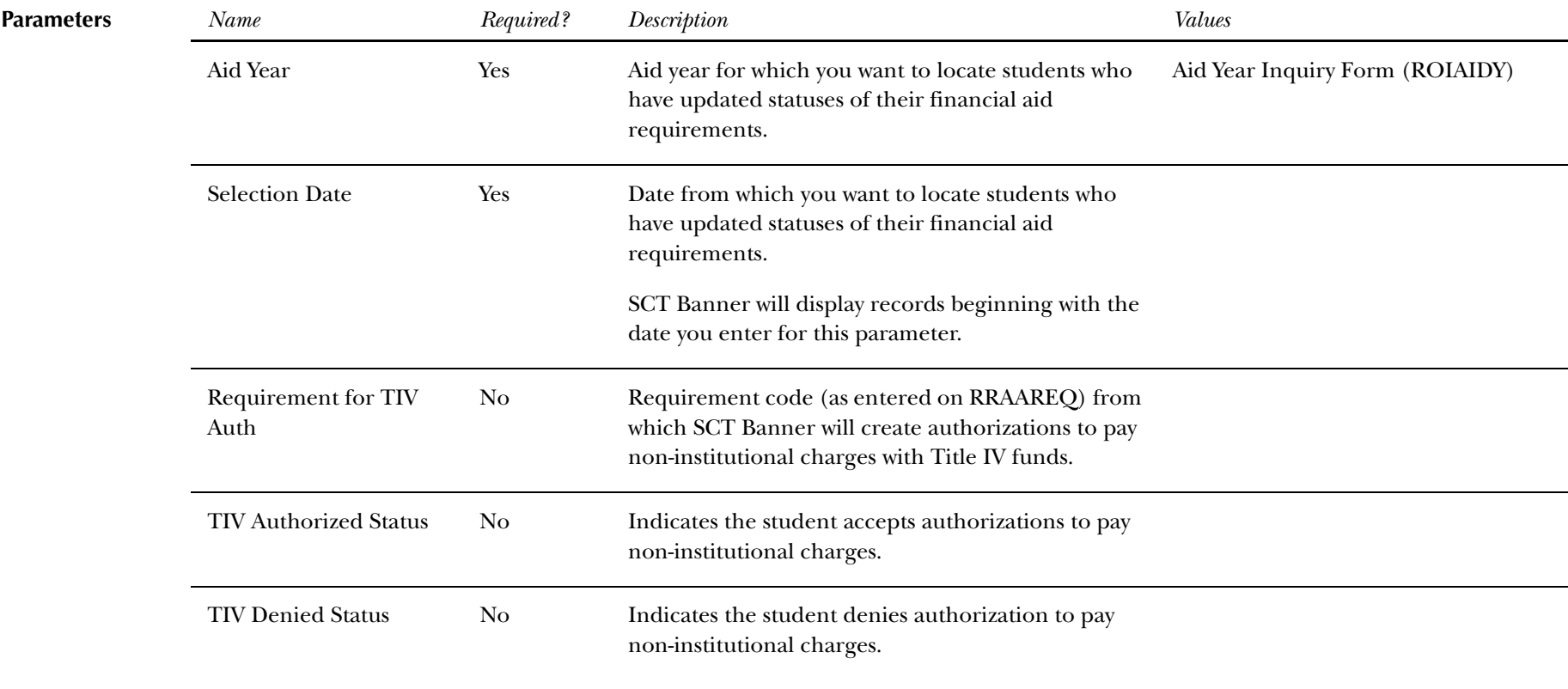

#### *5 Reports and Processes Accounts Receivable Reports and Processes*

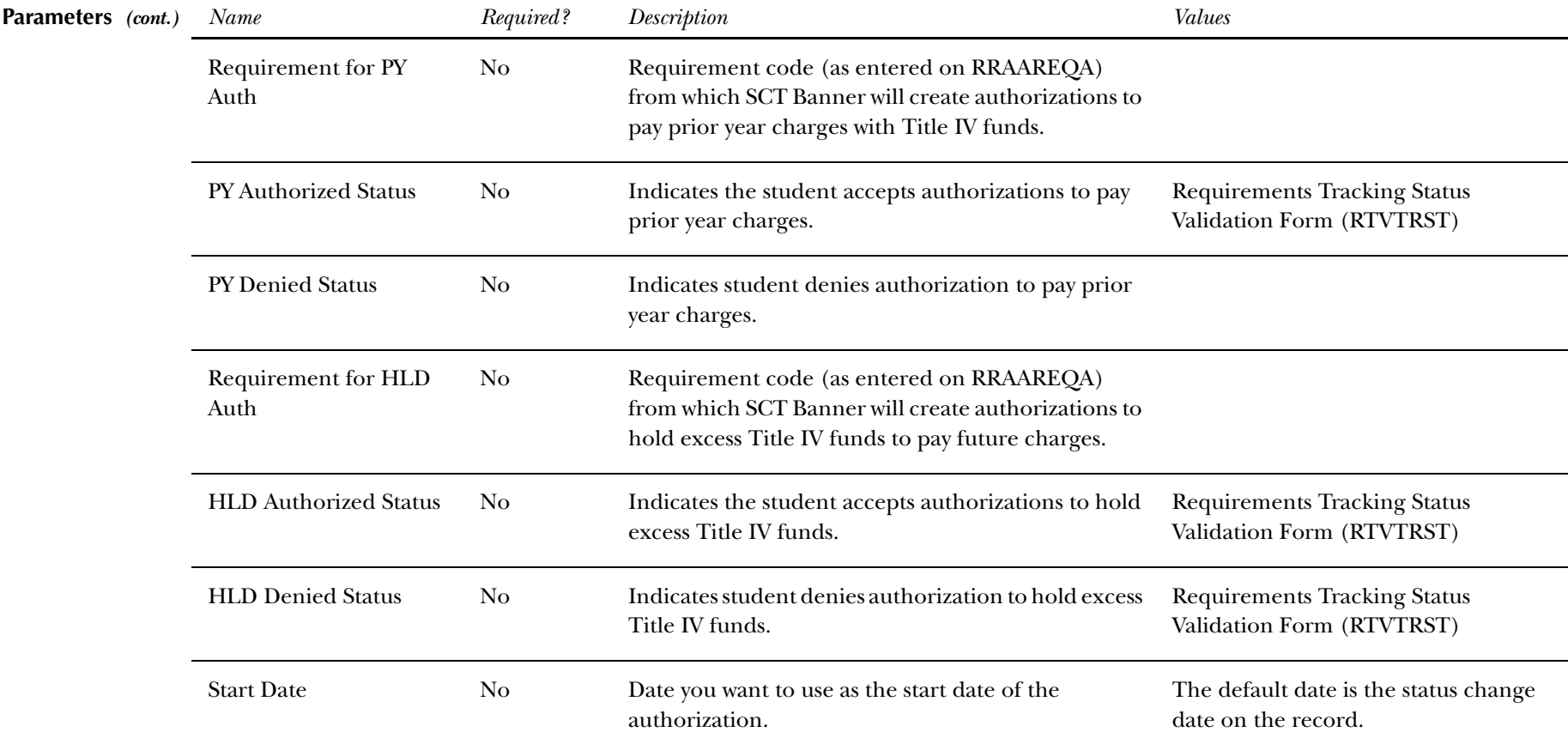

*5 Reports and Processes Accounts Receivable Reports and Processes*

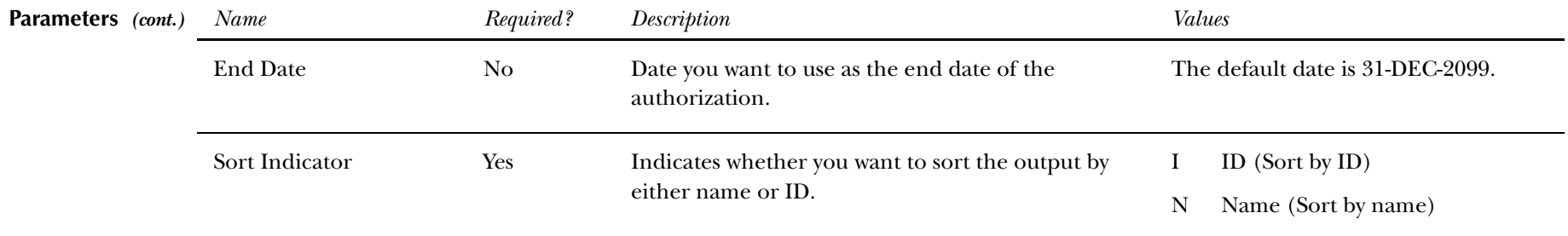

### **Report Sample—Create Title IV Auth from Req Process (TVPREQA)** *— see also the following pages*

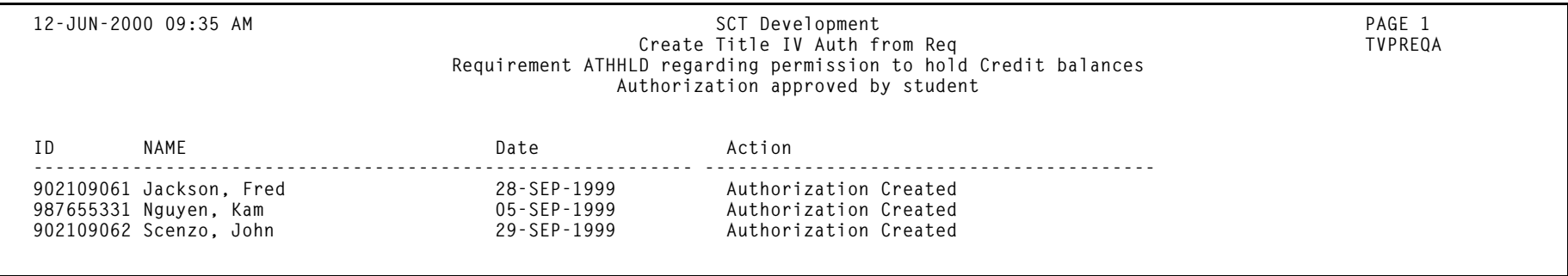
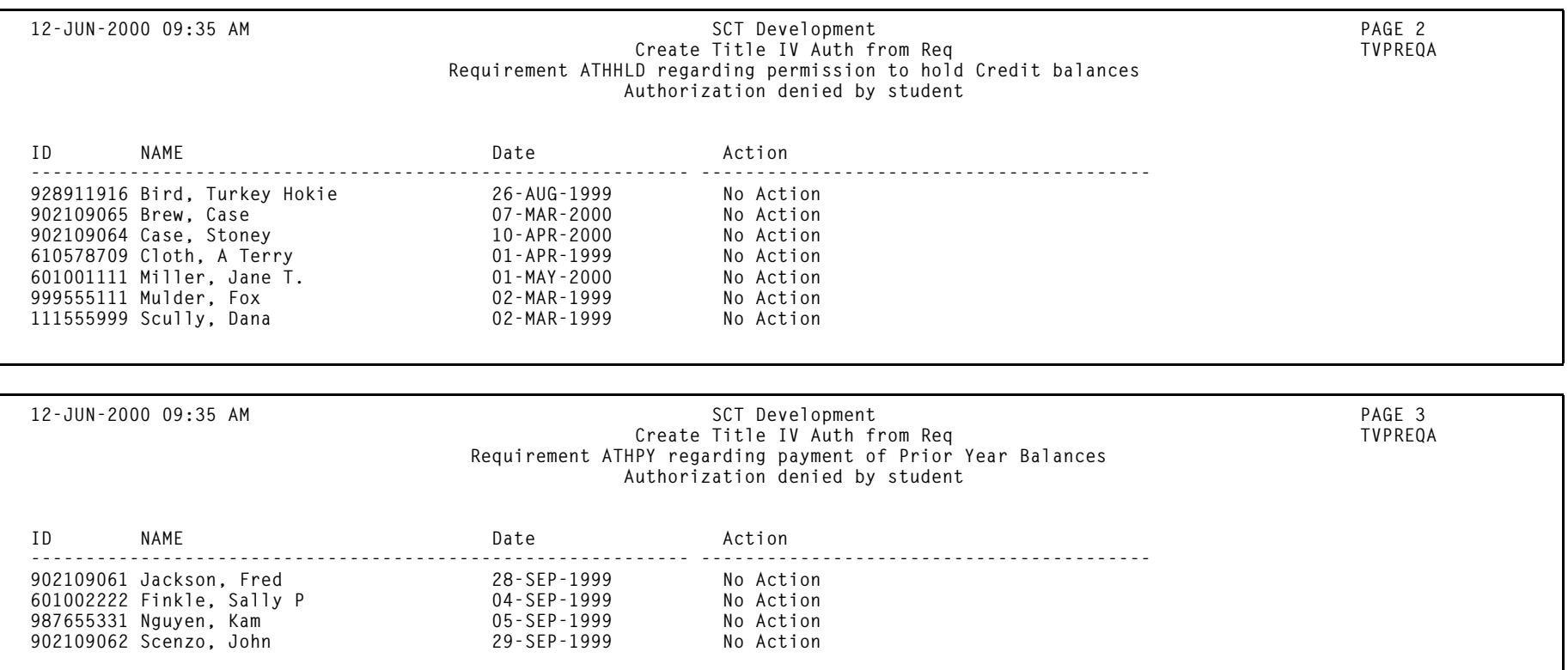

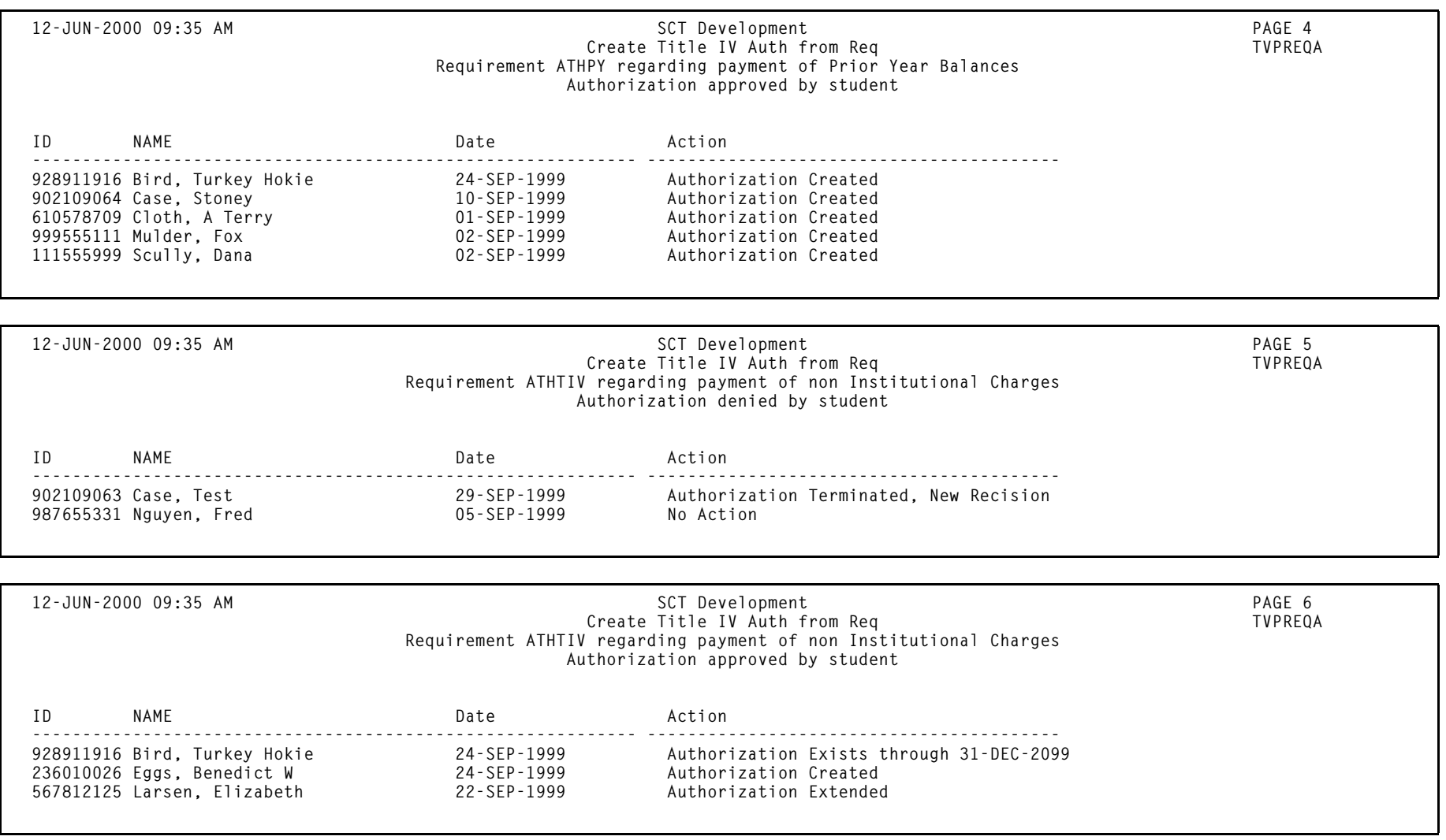

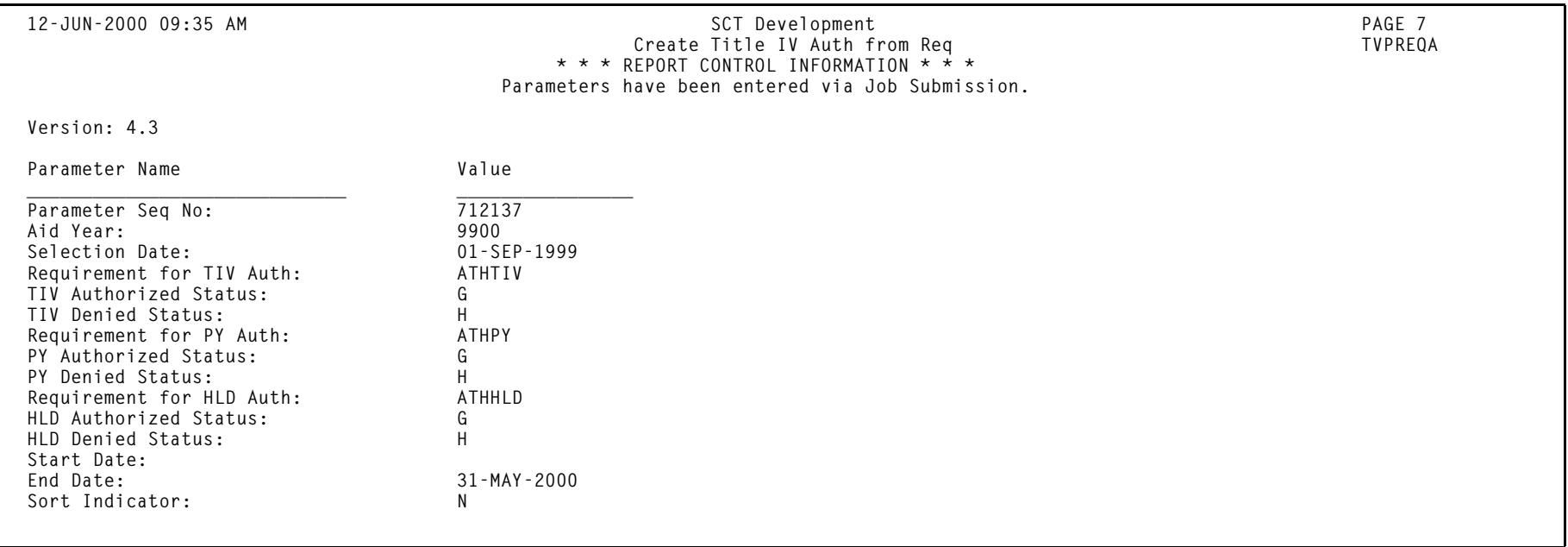

# **Students with Title IV Credit Report (TVRCRED)**

**Description** Use this report to display students who have outstanding credit balances from Title IV disbursements. You can sort report output by name or ID.

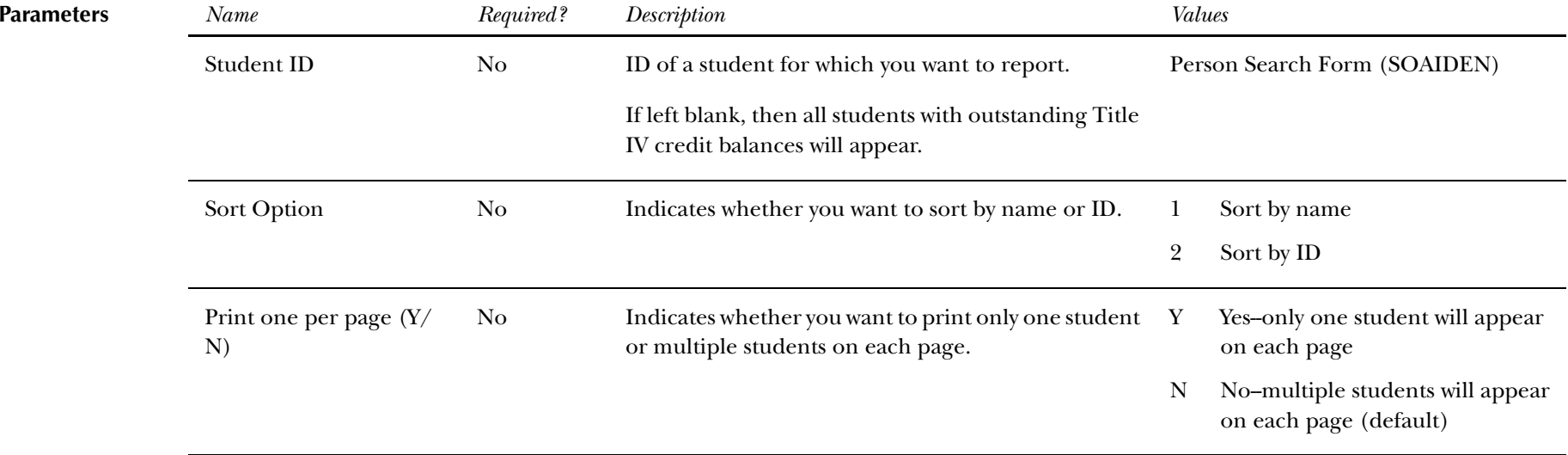

### **Report Sample—Students with Title IV Credit Report (TVRCRED)** *— see also the following pages*

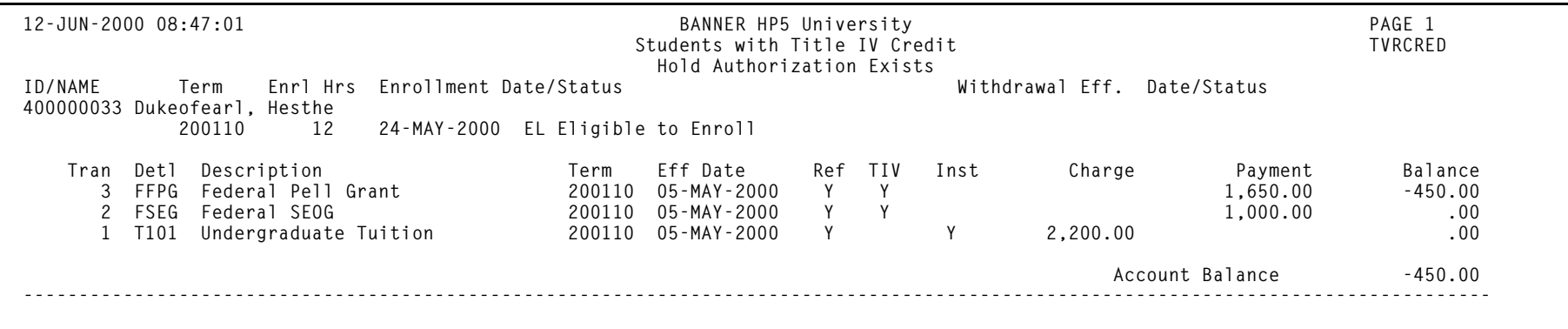

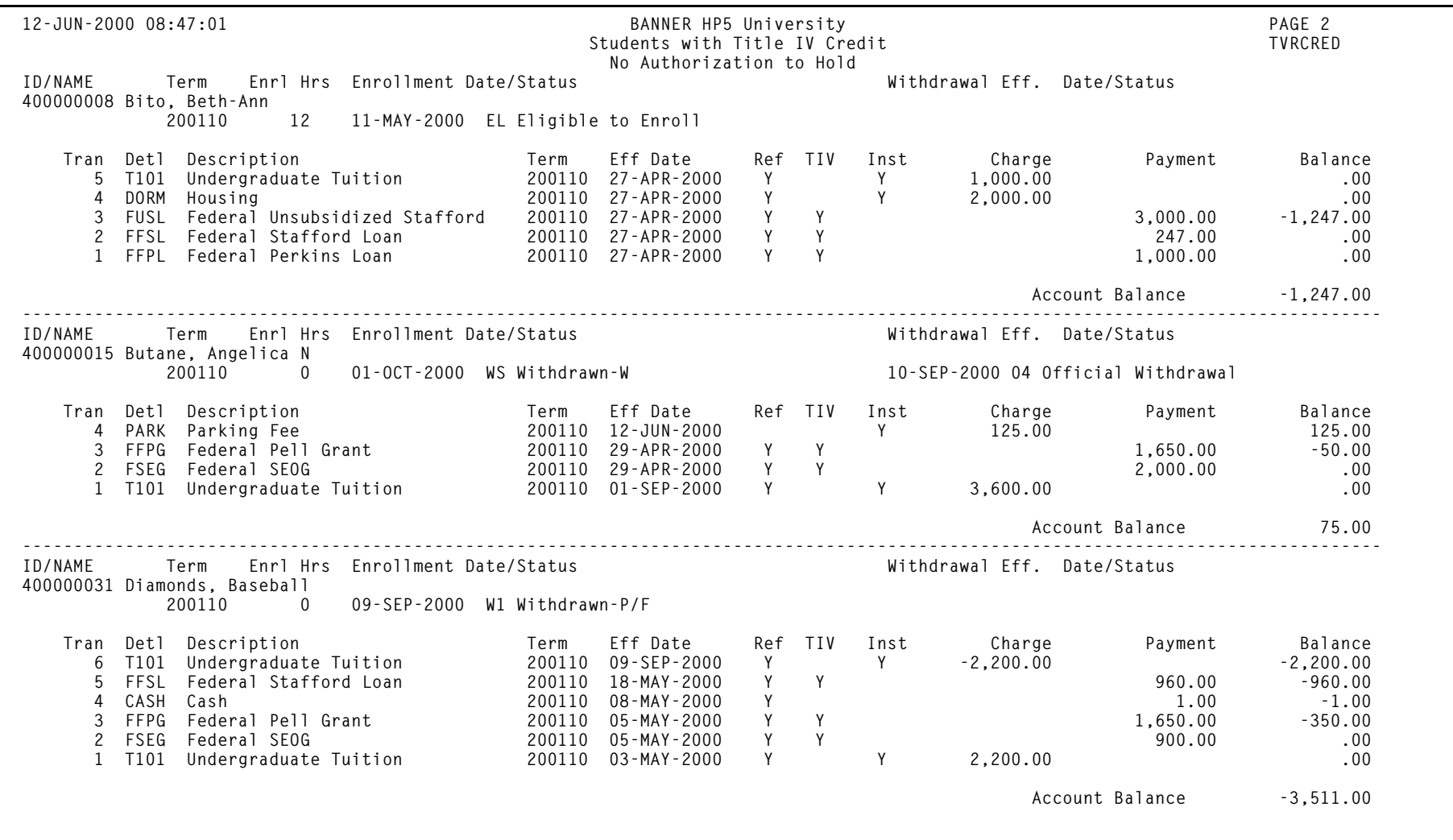

*Return of Title IV Funds and Authorizations Release 6.0 May 2003 May 2003 Confidential Handbook Confidential*

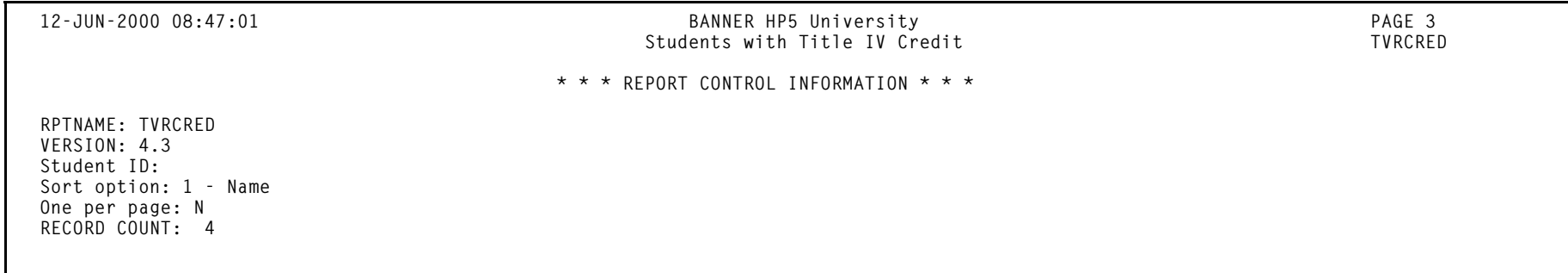

# **Student Reports and Processes**

This section describes the reports and processes used exclusively for the Return of Title IV Funds and Title IV Authorizations by SCT Banner Student.

# **Withdraw Pending Status Change Report (SFRNOWD)**

**Description** Use this report to identify students who have zero enrollment hours but have not been officially withdrawn, and have grades that indicate they did not successfully complete the course.

You can display several different groups of students:

- •those who have received or could have received Title IV financial aid
- •those who received only non-Title IV aid
- •those with no financial aid

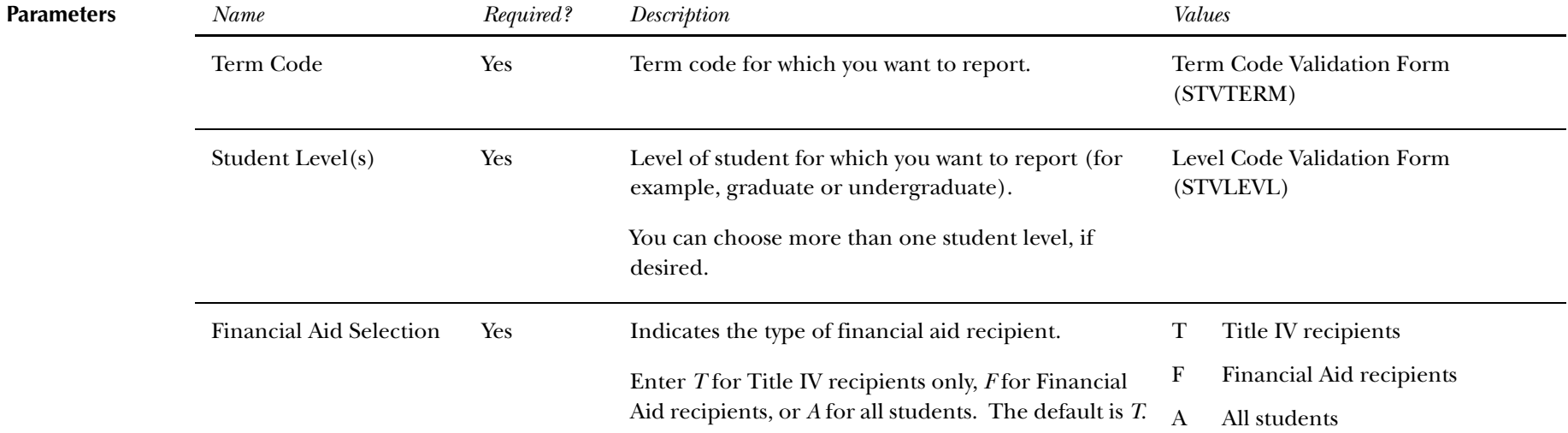

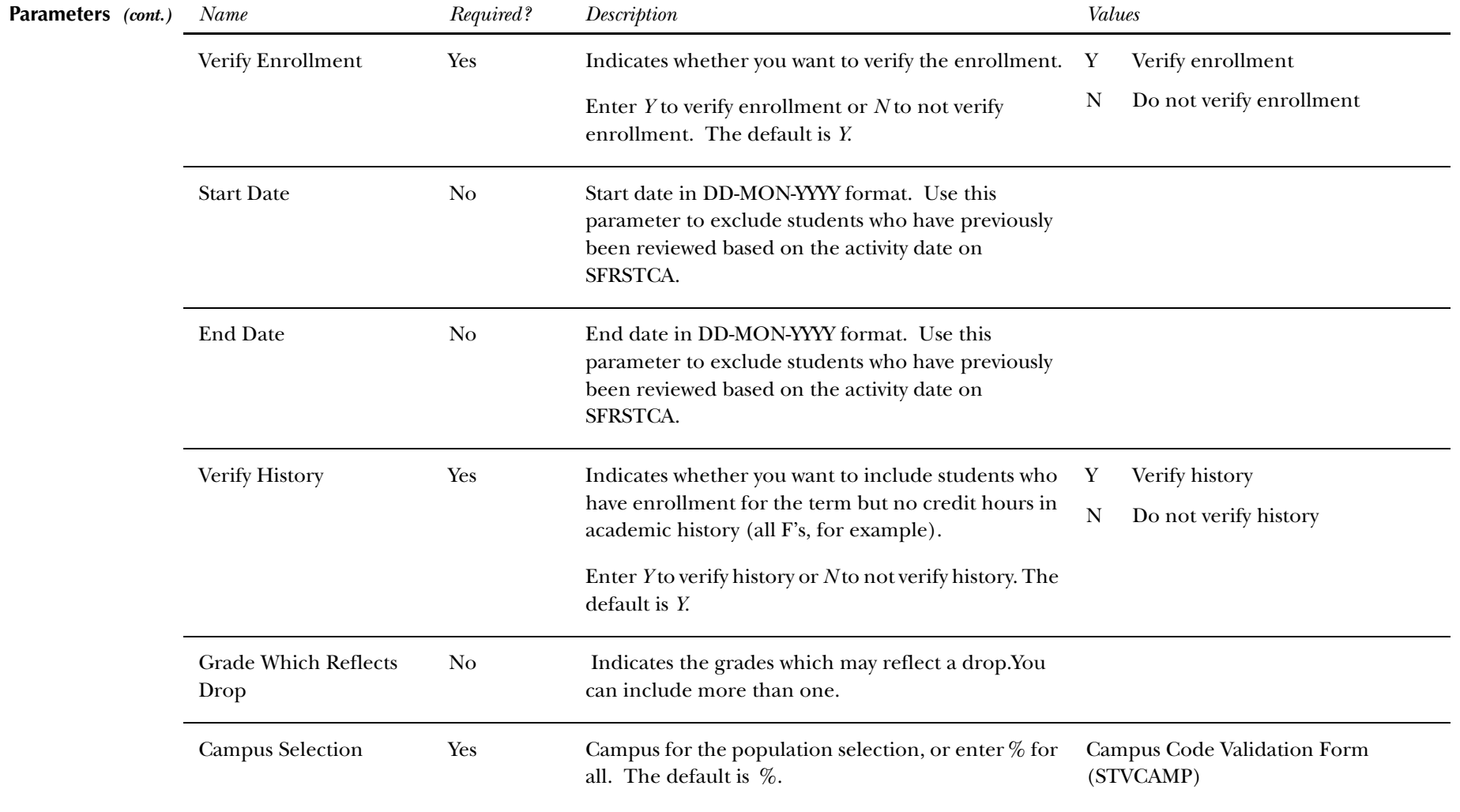

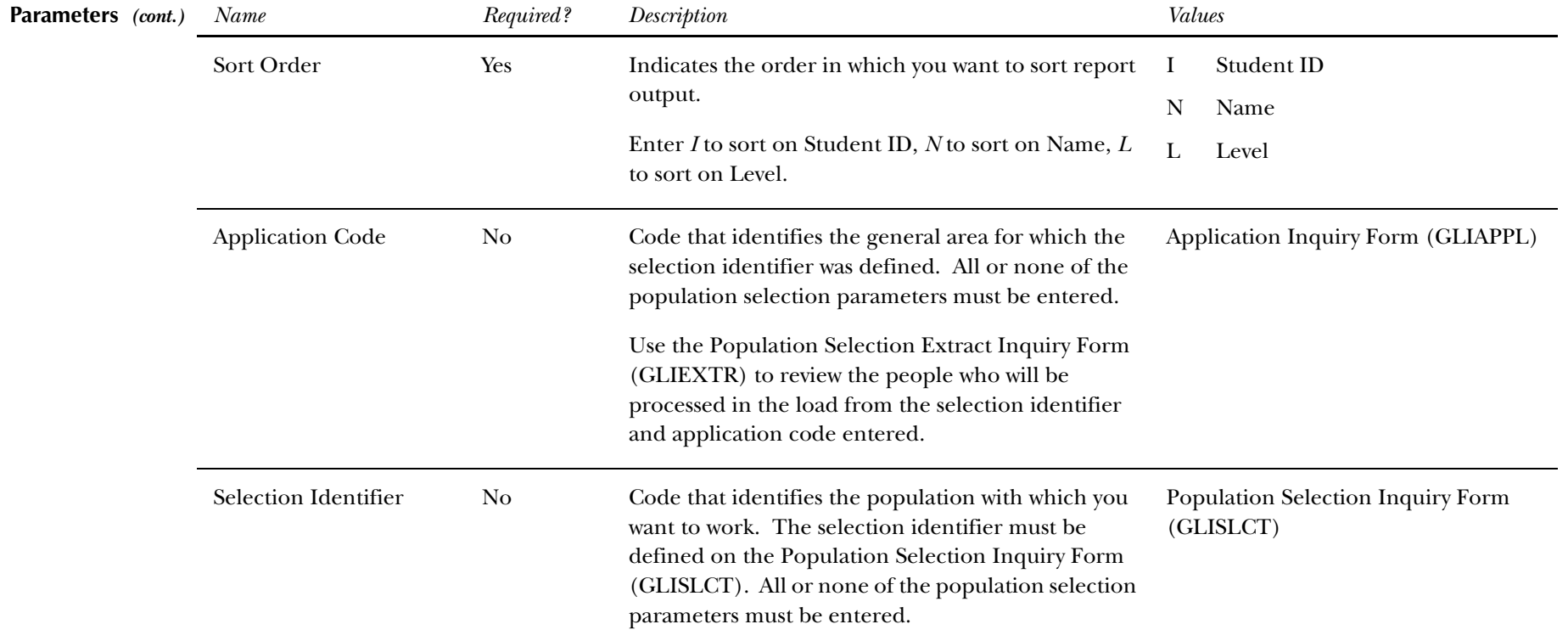

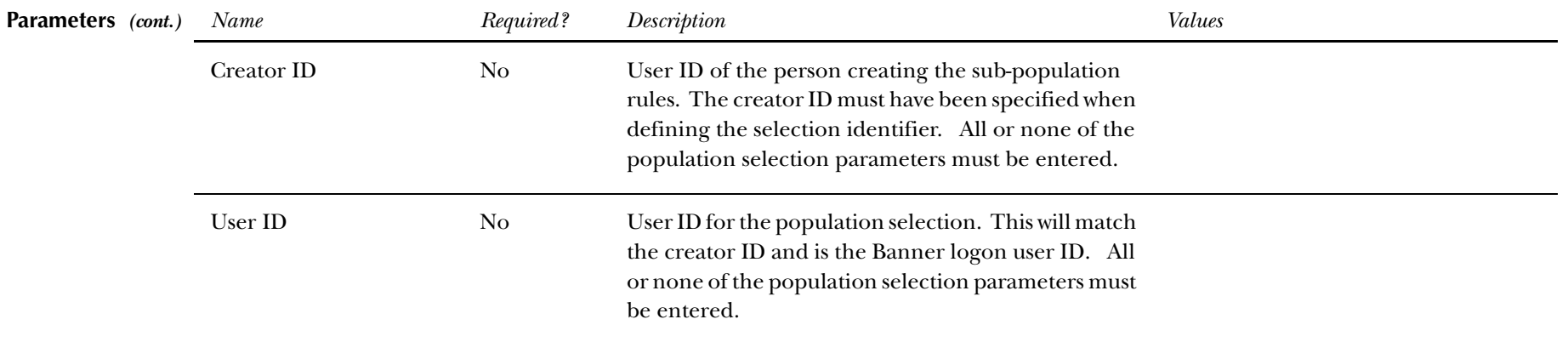

## **Report Sample—Title IV: WD Pend Status Chg Report (SFRNOWD)** *— see also the following pages*

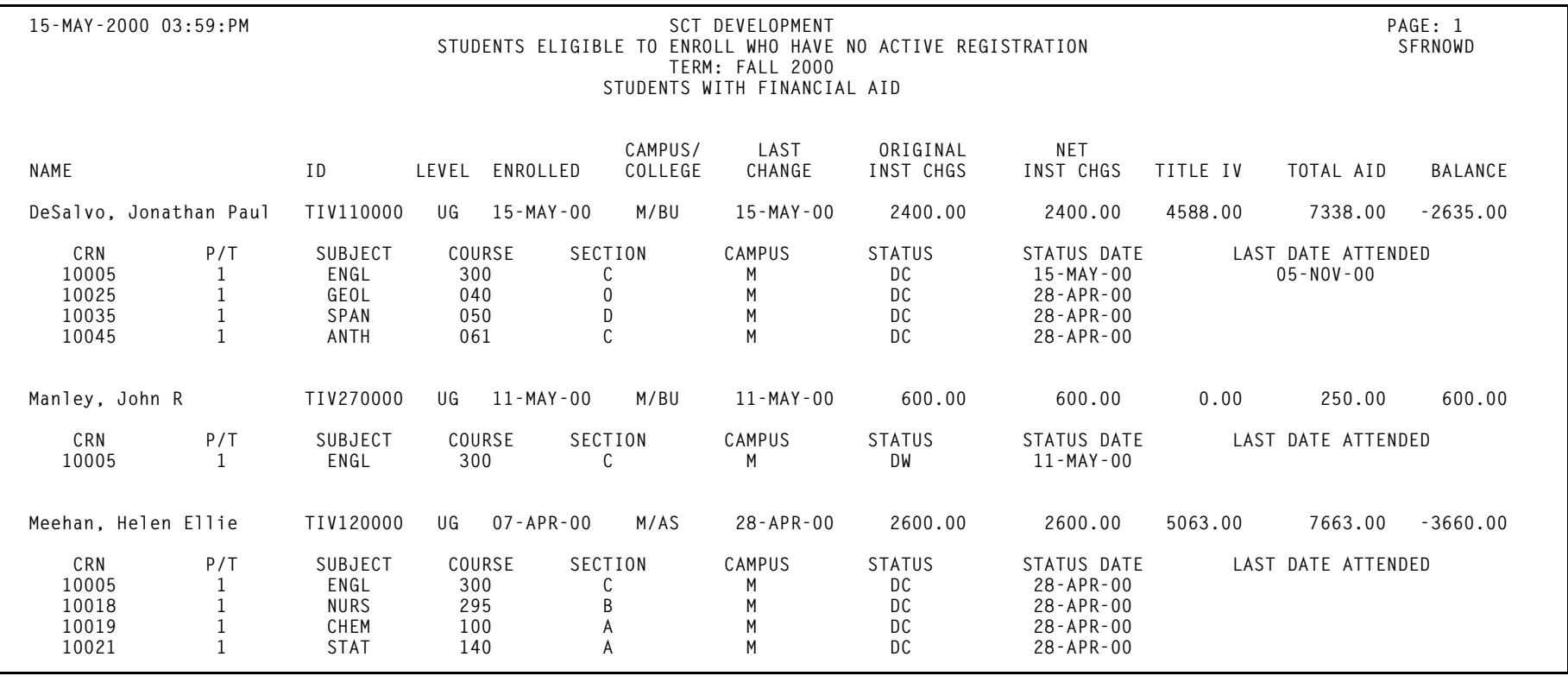

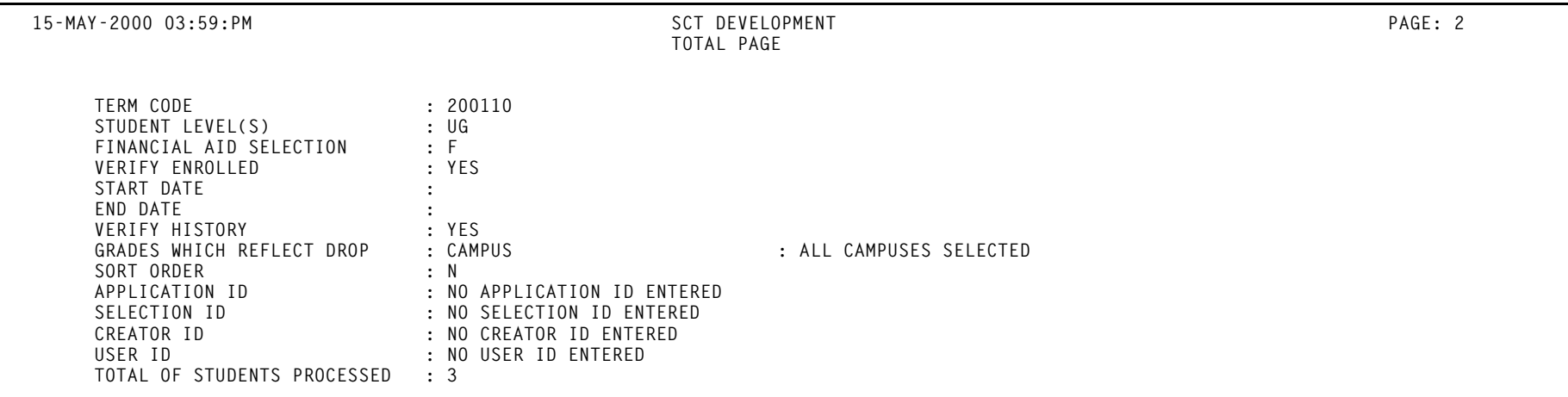

# **Withdrawn Student Report (SFRWDRL)**

**Description** Use this report to identify students whose enrollment status has been changed to withdrawn and have no withdrawal record created yet. This report can also record the student's withdrawal date for Title IV purposes, and create a withdrawal record for those students who received Title IV funds. This report also identifies students for which the withdrawal record and the enrollment status code or date or total of original institutional charges has changed.

You can view two types of students:

- •those who have received only Title IV funds
- •all students

You can also limit the report to only the withdrawal enrollment status code(s) that you specify.

You can sort the data by:

- •Effective withdrawal status date
- •ID
- •Name
- •Withdrawal status code
- •Level

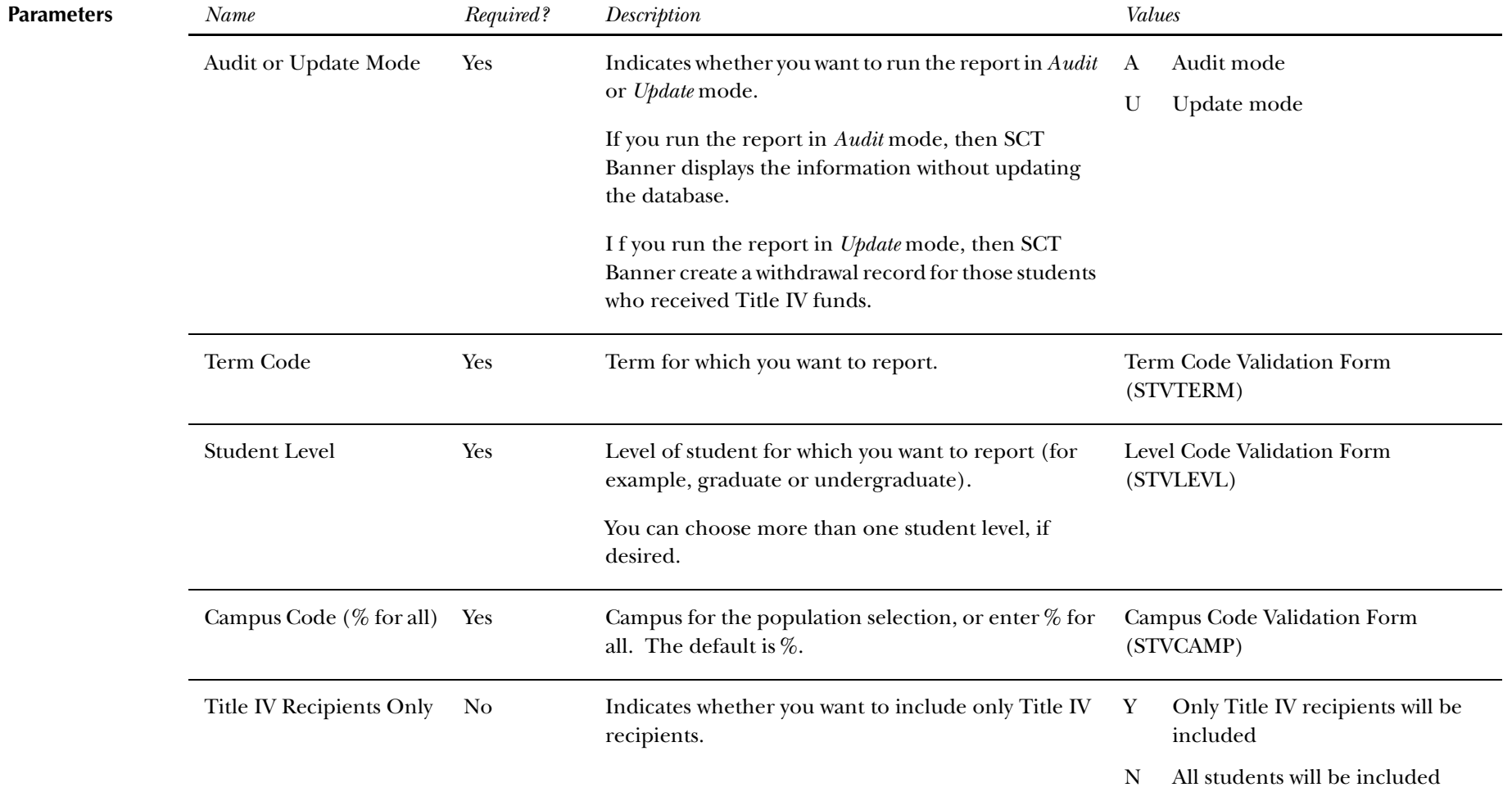

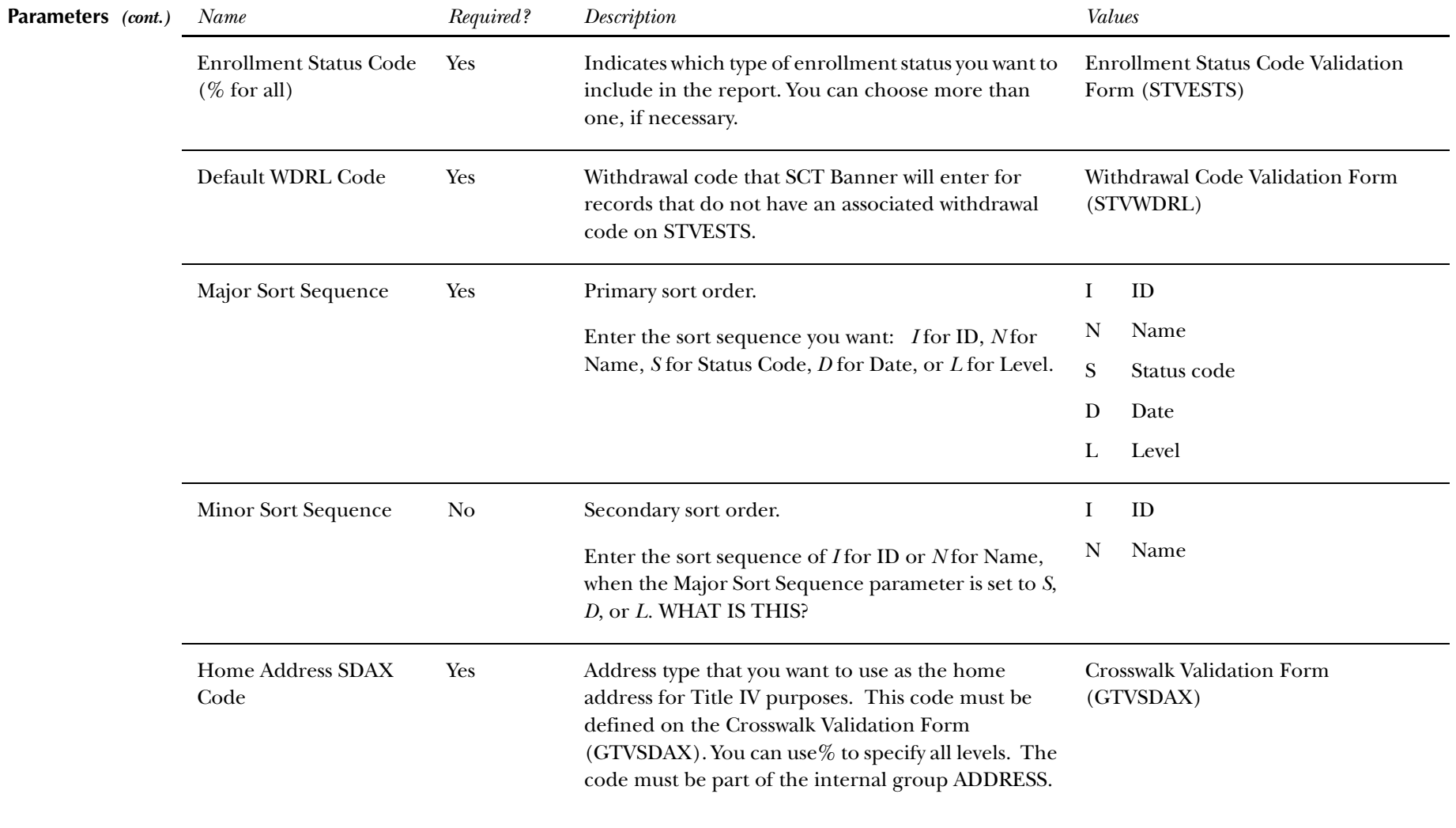

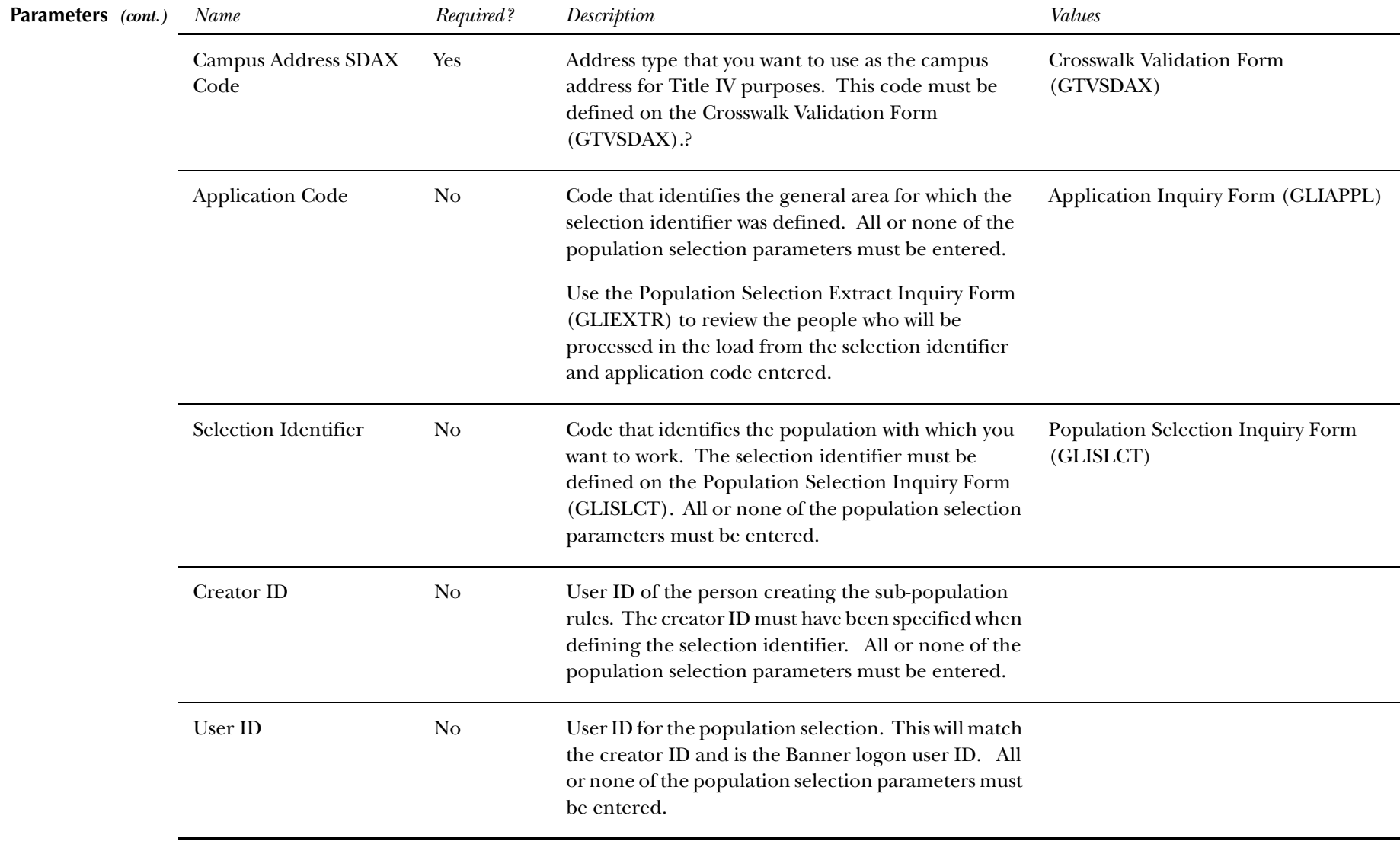

### **Report Sample—Withdrawn Student Report (SFRWDRL)** *— see also the following pages*

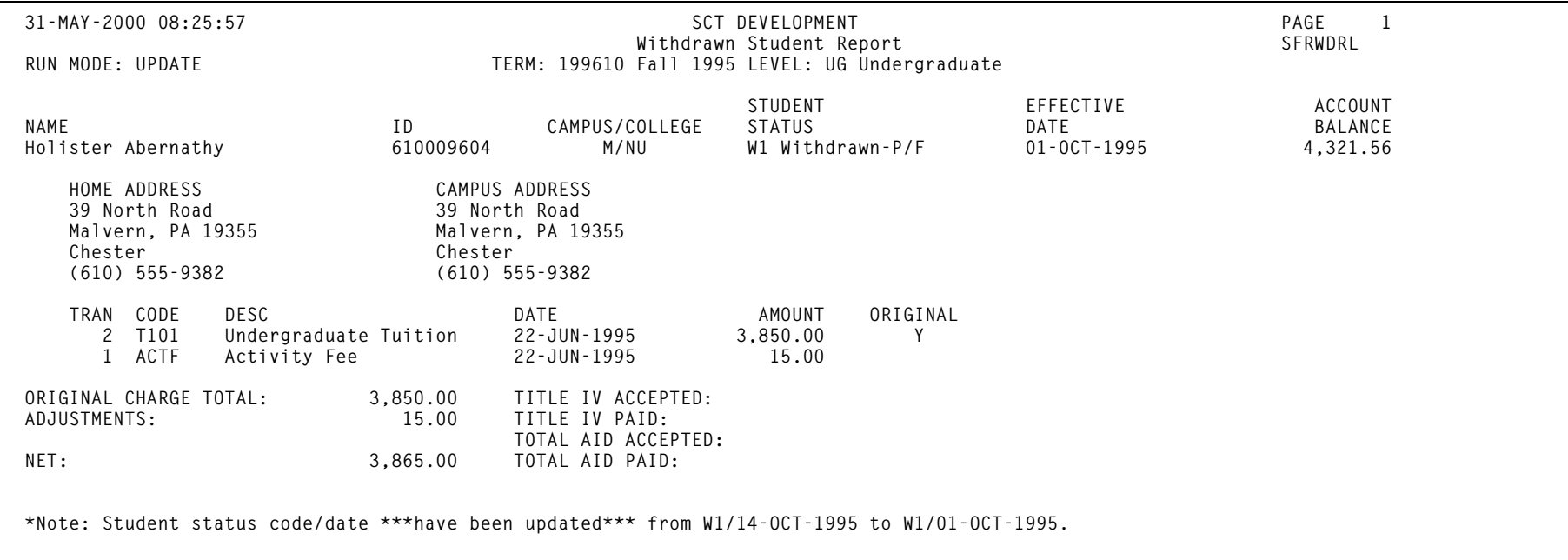

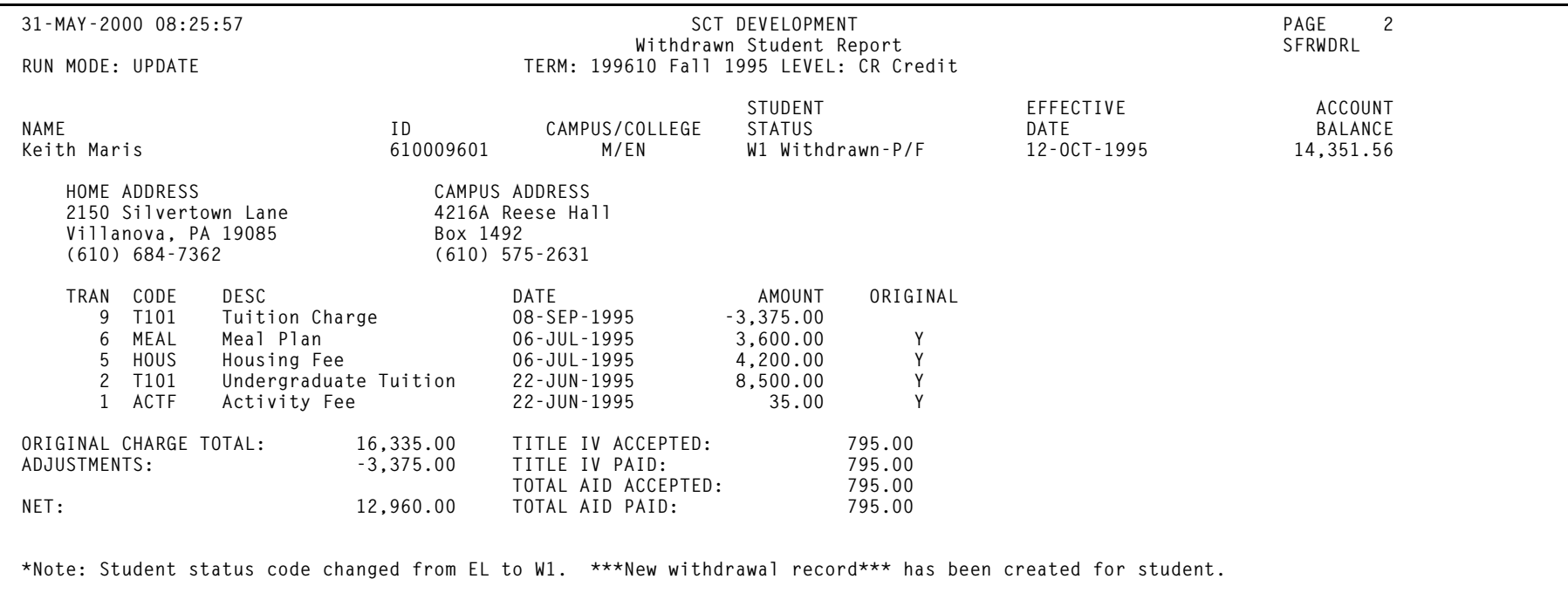

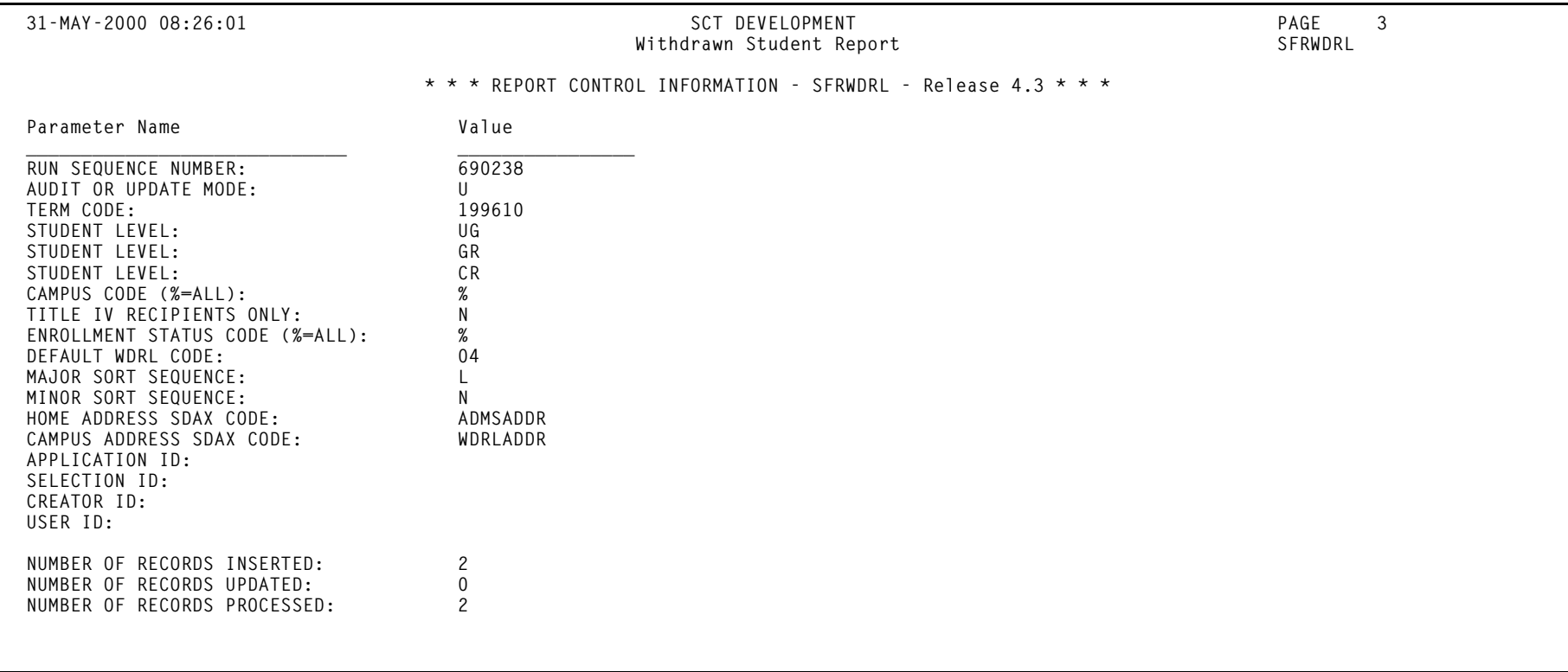

# **Financial Aid Reports and Processes**

This section describes the reports and processes used exclusively for the Return of Title IV Funds and Title IV Authorizations by SCT Banner Financial Aid.

## **Return of Title IV Funds Recipient Withdrawn Status Report (RPRTIVR)**

- **Description** Use this report to view and print a summary of all the students who have had a withdrawal status code entered on their student record. You can view just those students who have received Title IV funds, or students who have received any type of financial aid. In addition, you can choose to view only the students who have had the Title IV repayment calculation performed.
	- **Note:** You will receive a message for any student for which the required Title IV information has not been entered in SCT Banner.

You can view information for an entire term or for some period that you define within the term. You also have the option of viewing information about only the withdrawal status codes that you specify.

You can sort the data by:

- •Effective withdrawal status date
- •ID
- •Name
- •Withdrawal status code

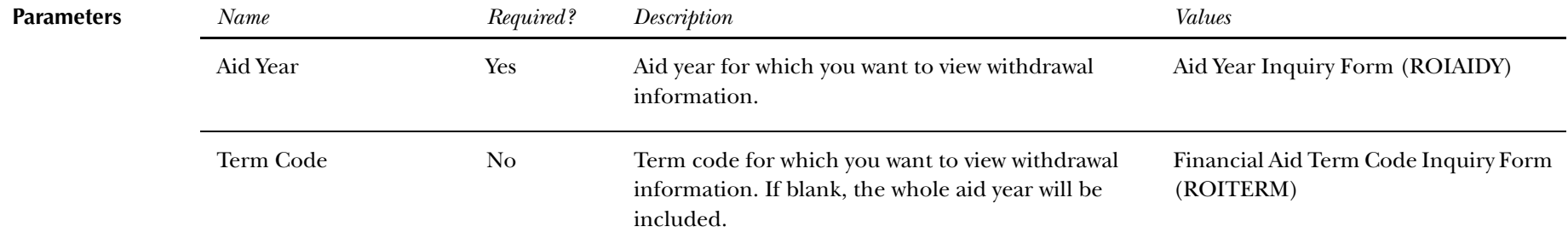

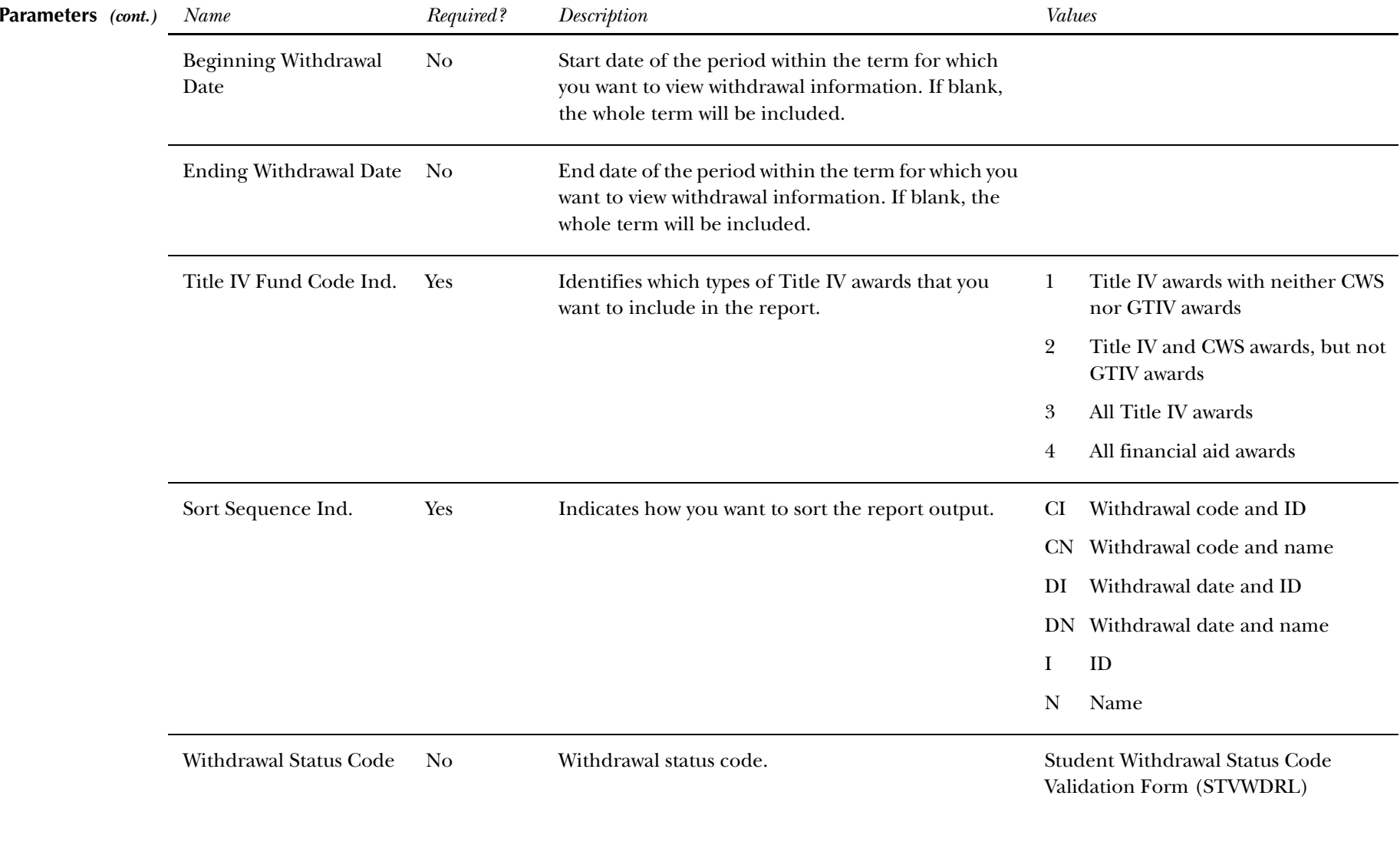

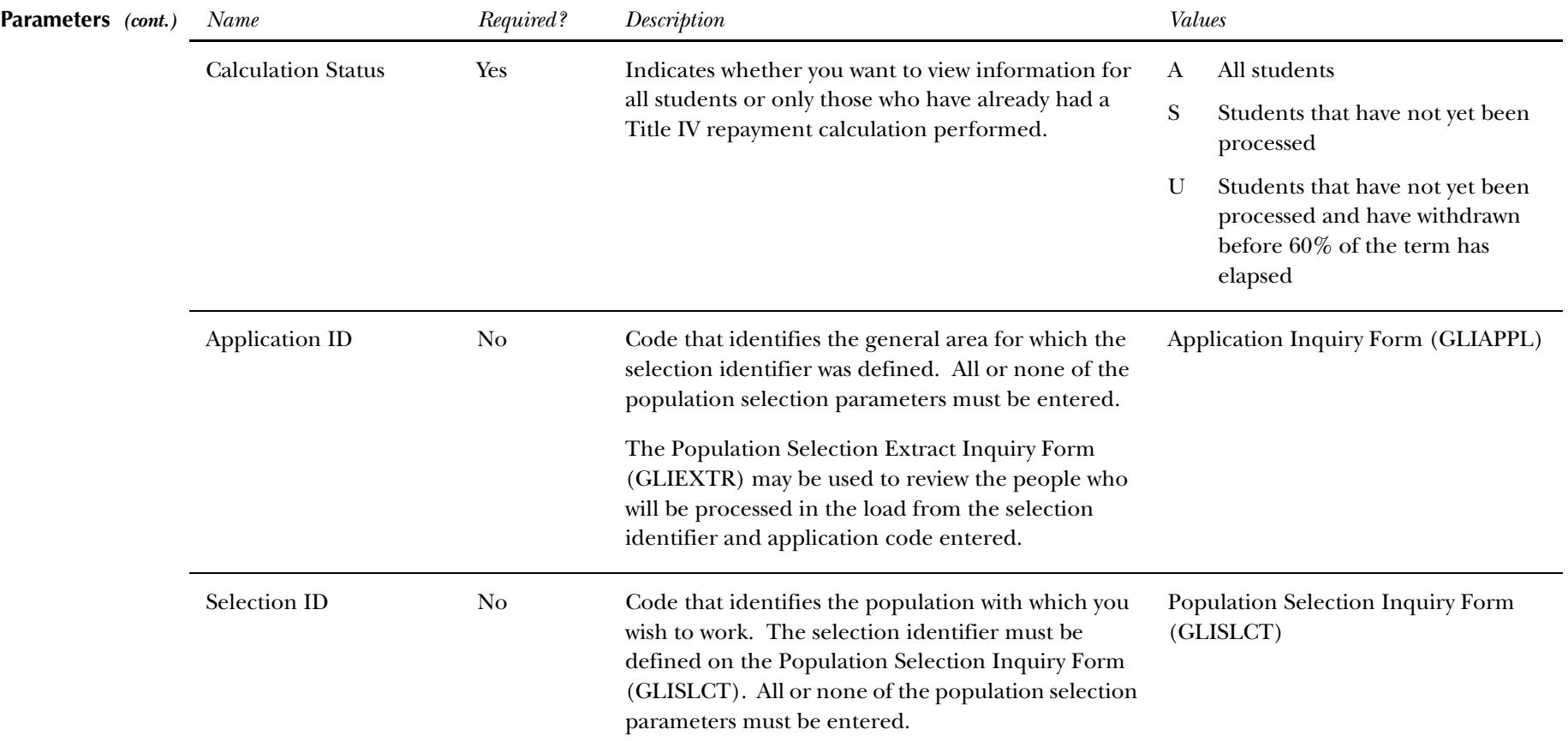

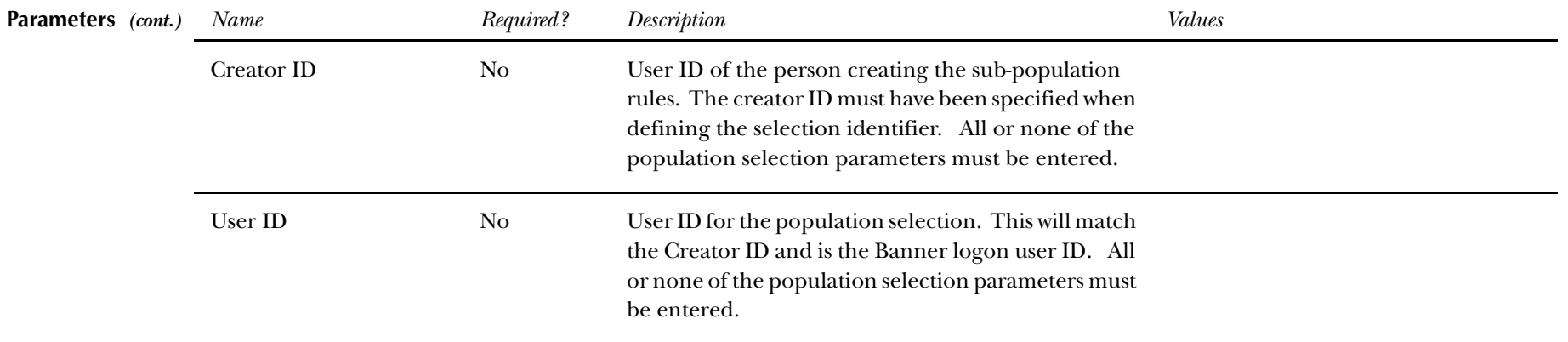

### **Report Sample—Return of Title IV Funds Recipient Withdrawn Status Report (RPRTIVR)** *— see also the following pages*

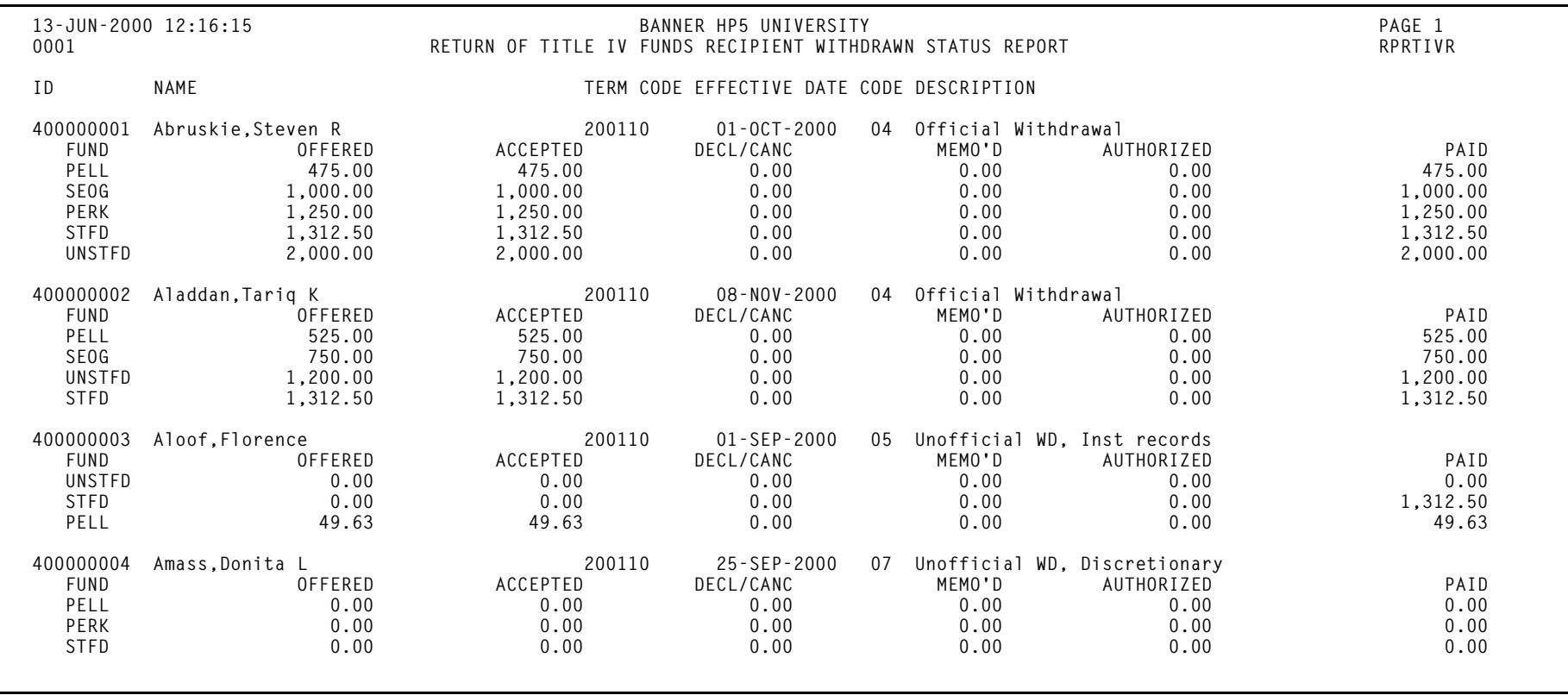

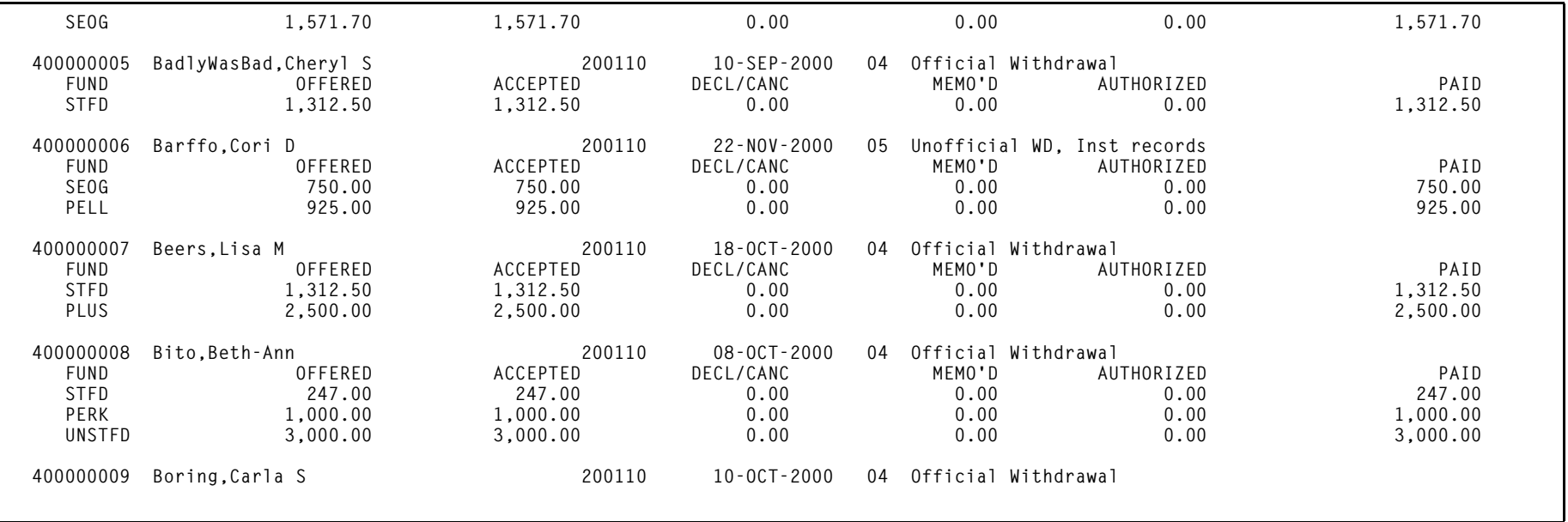

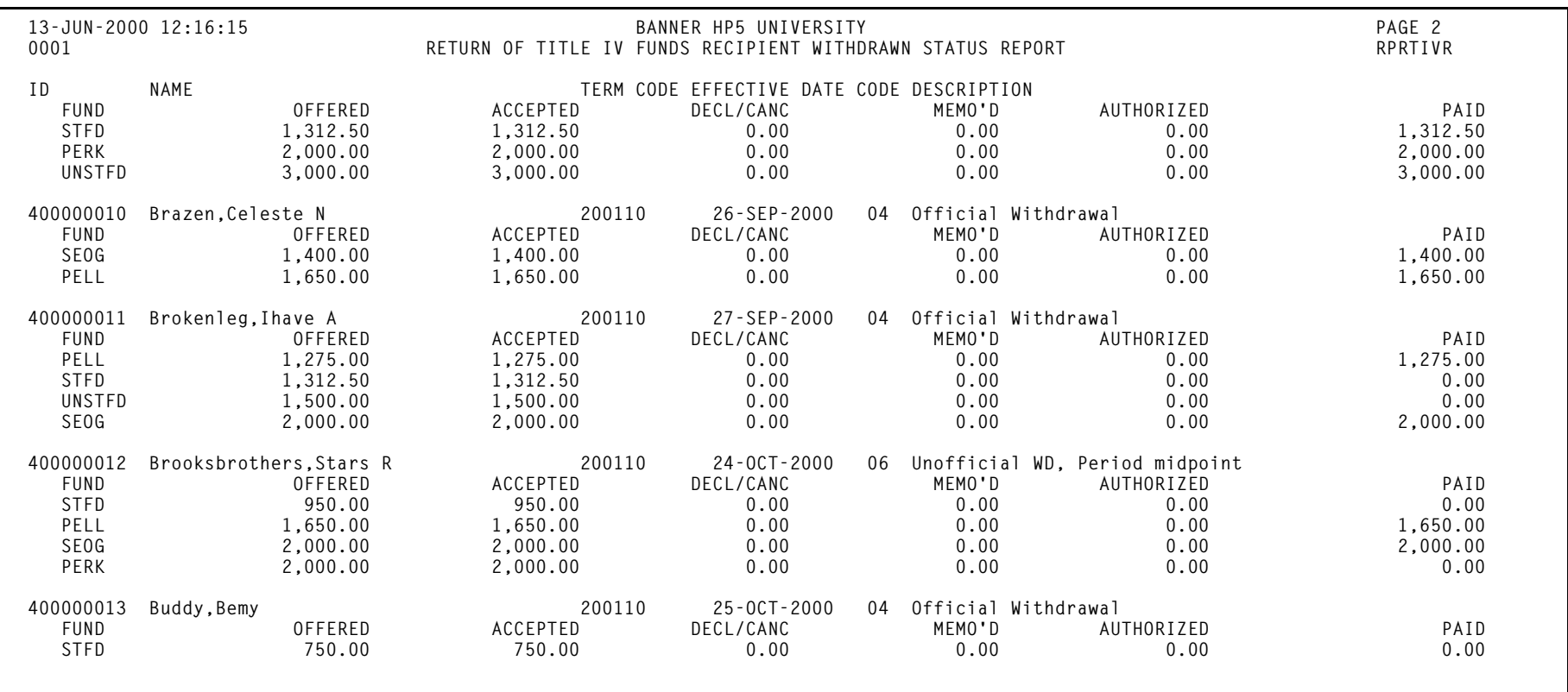

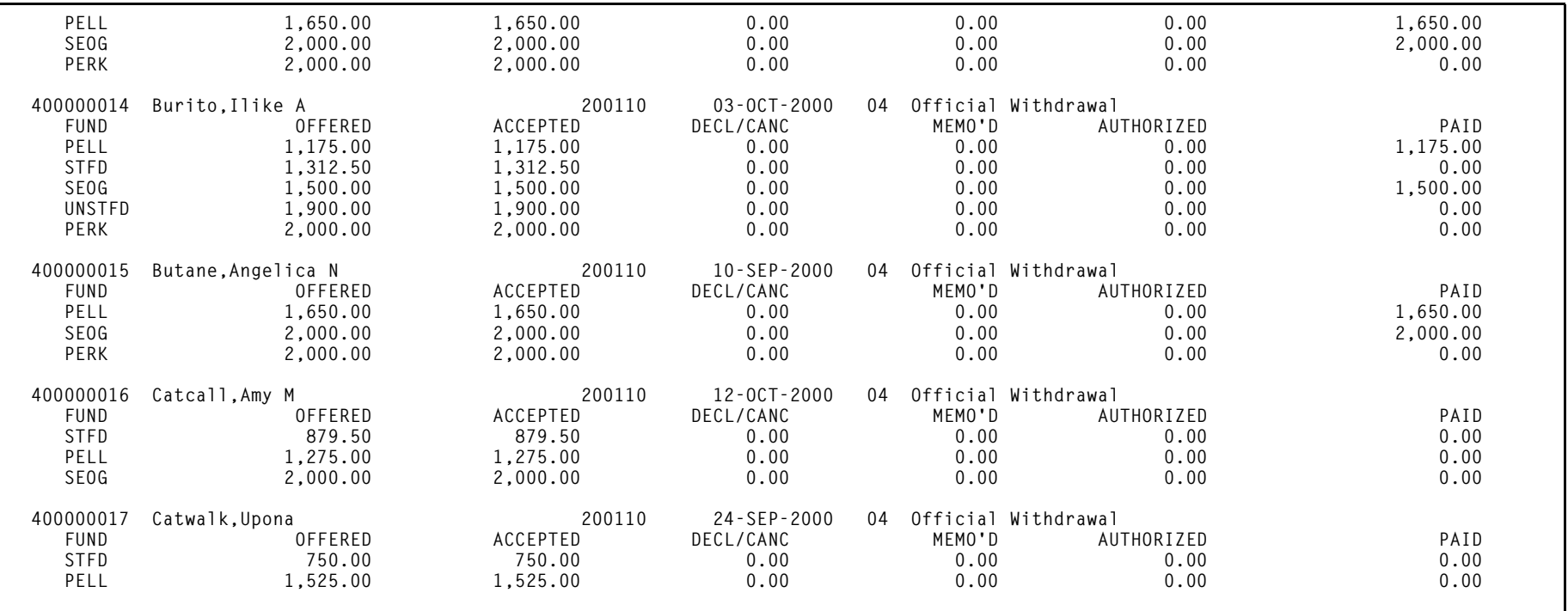

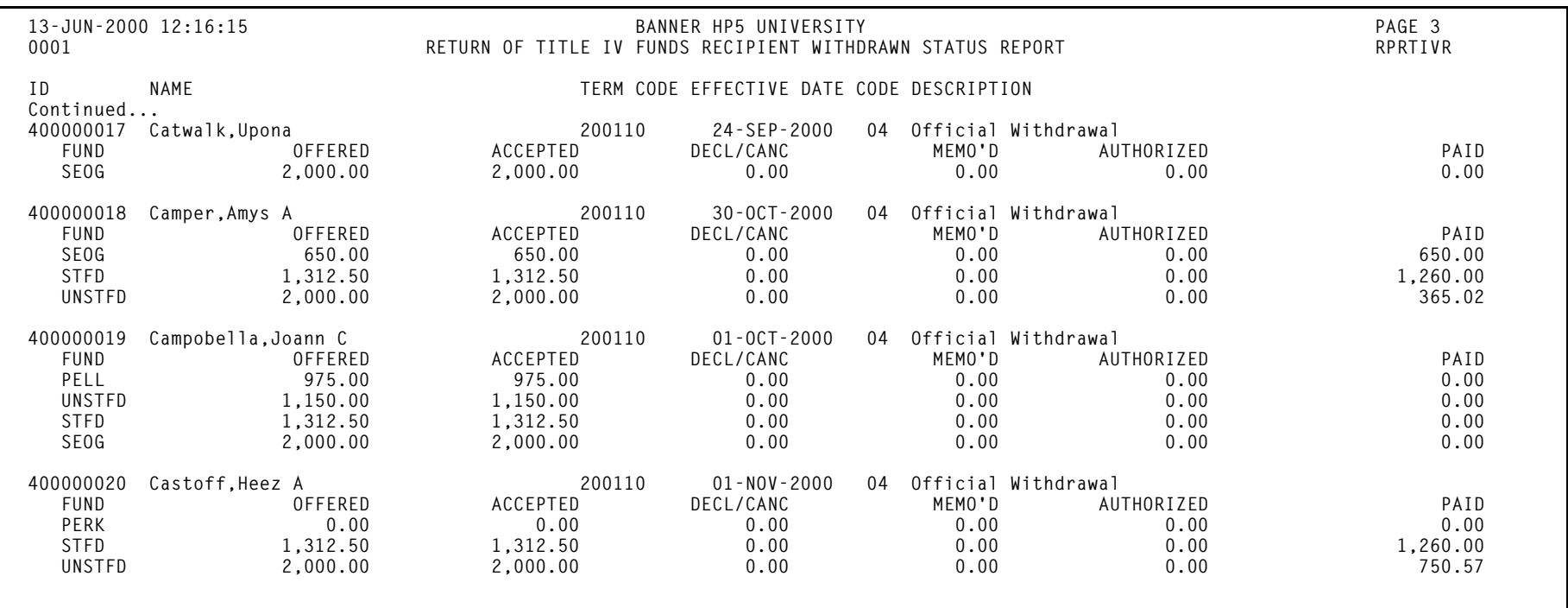

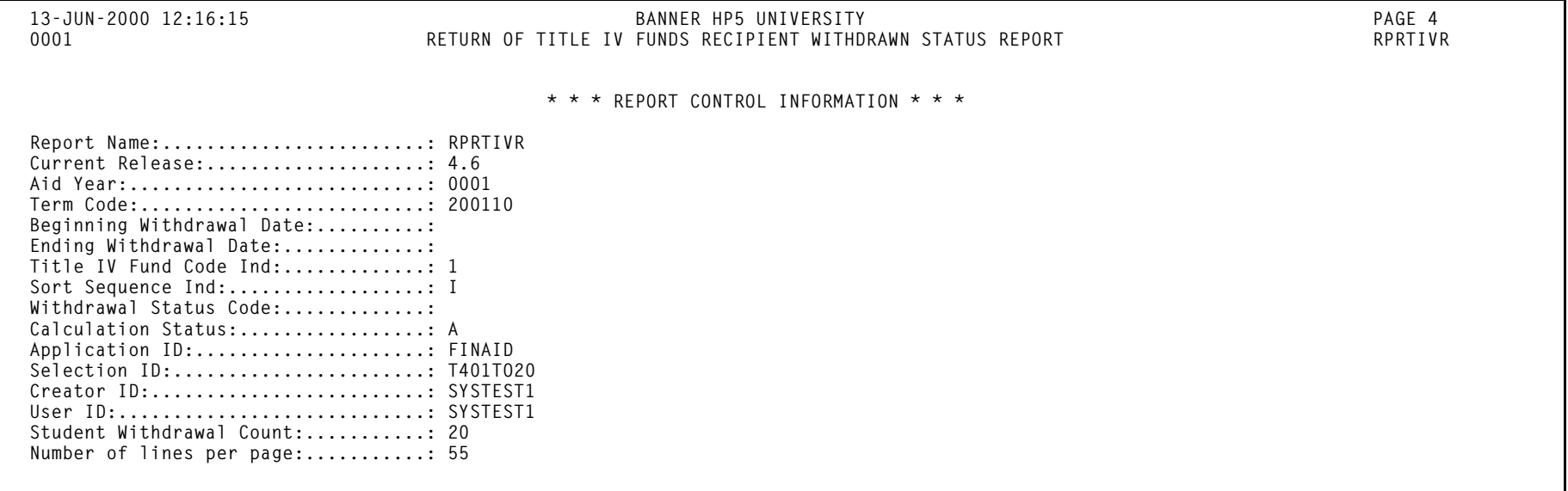

# **Return of Title IV Funds Calculation Process (RPRTIVC)**

**Description** Use this report to calculate Title IV repayments for students who have withdrawn from the term. If you run the process in *Audit* mode, SCT Banner will perform the calculations and print the report. Calculations will not be saved. If you run the process in *Calc and Save* mode, then SCT Banner will perform the calculation, print the report, and save the results.

> *Tip:* You can print a simulation calculation for a student by running the process in *Audit* mode with a single student in the population selection.

You can sort the data by:

- •Effective withdrawal status date
- •ID
- •Name
- •Withdrawal status code

Refer to Chapter 7, *Reference Information*, for a list of Title IV funds that are eligible for repayment in the event that a student withdraws from the term.

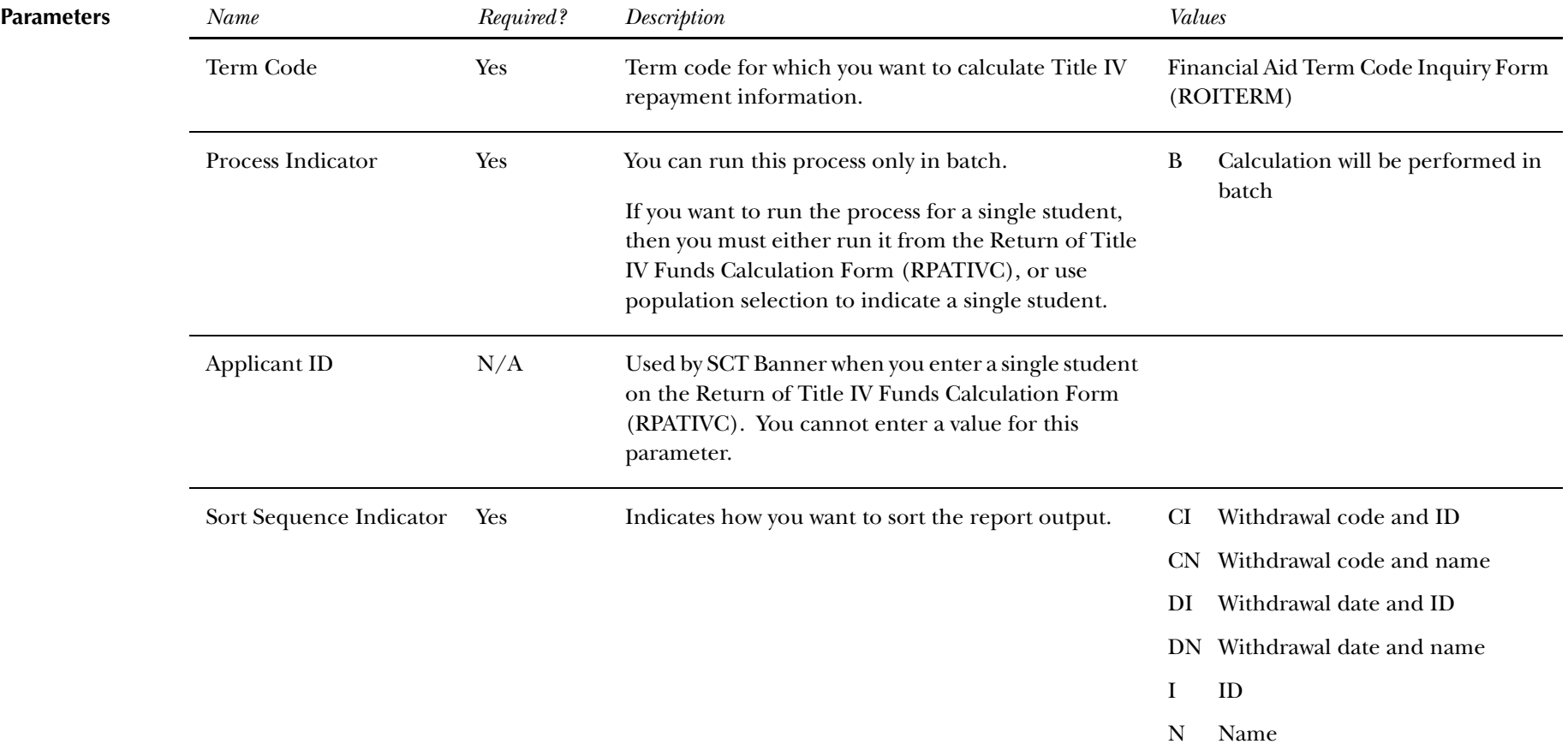

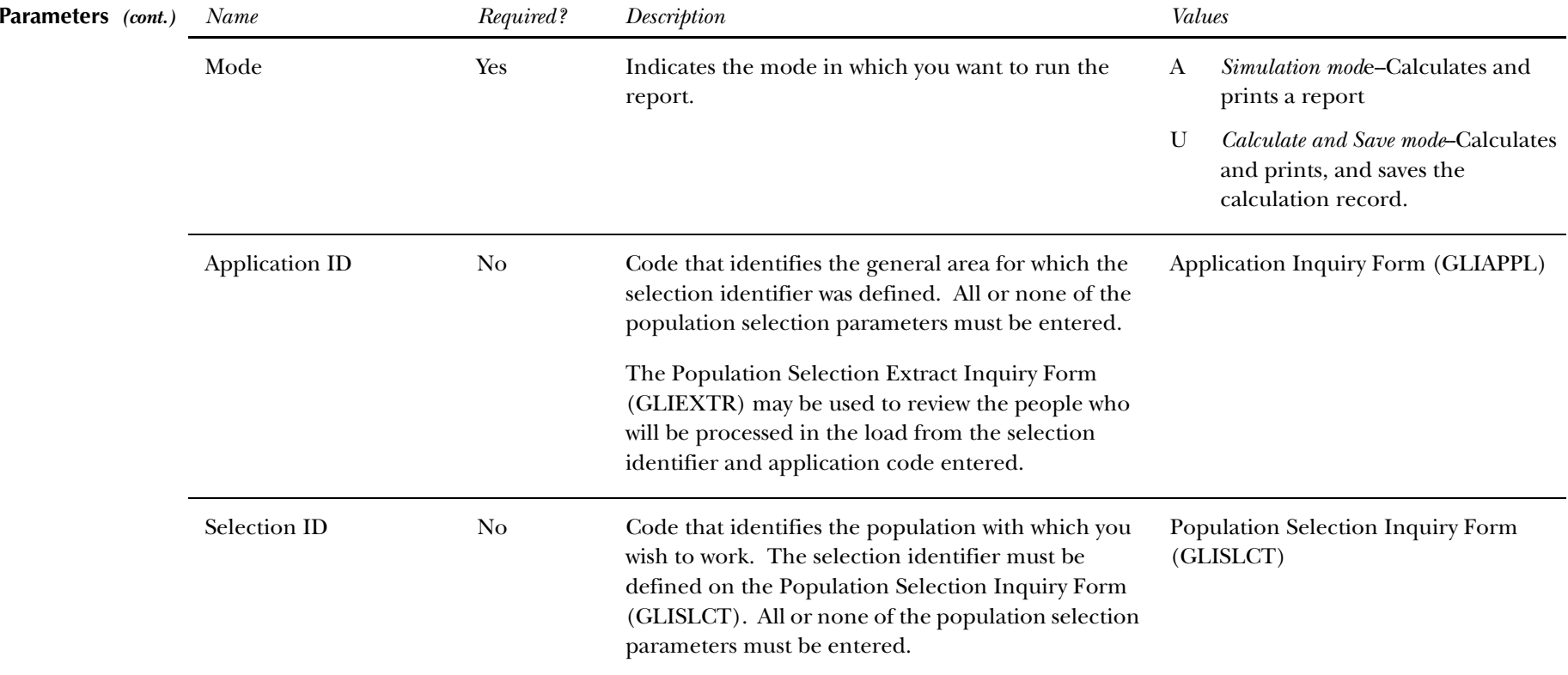

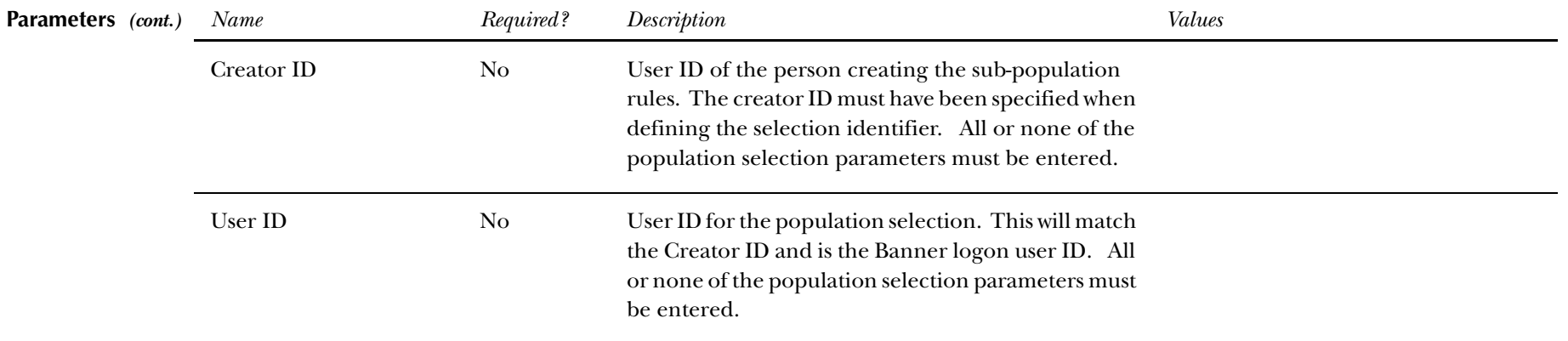
#### **Report Sample—Return of Title IV Funds Calculation Process (RPRTIVC)** *— see also the following pages*

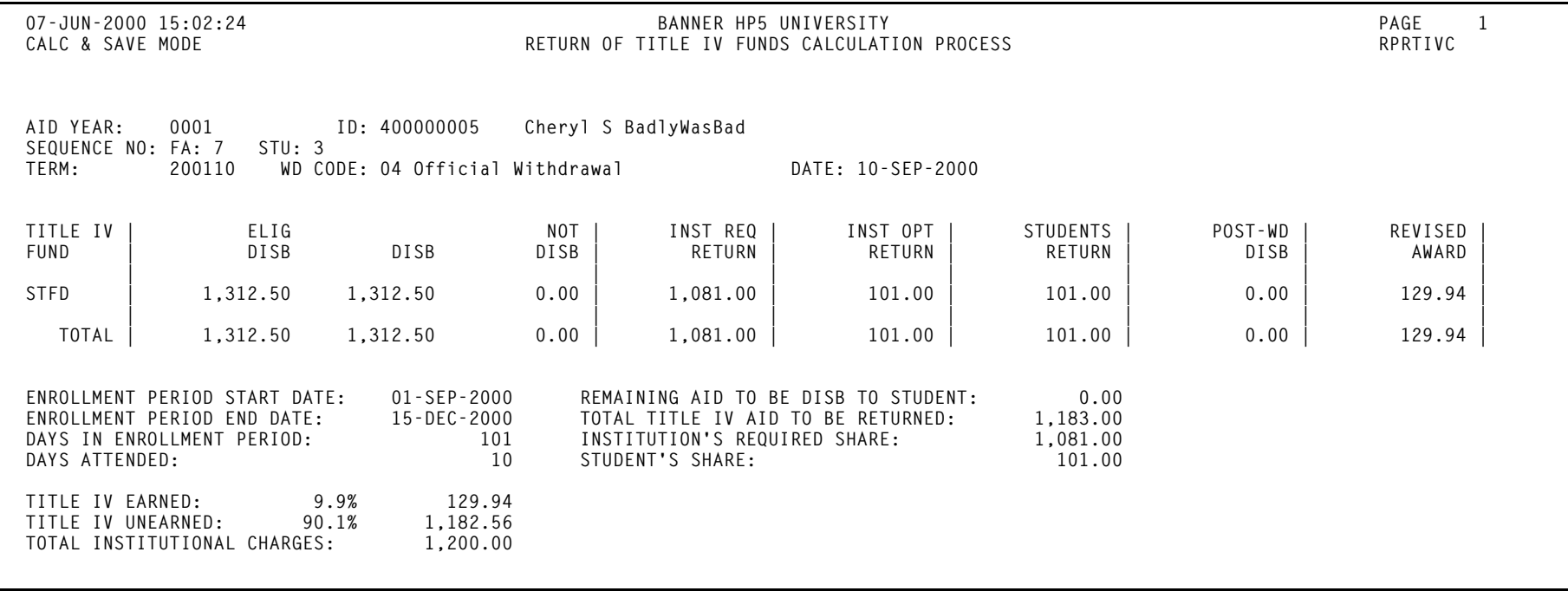

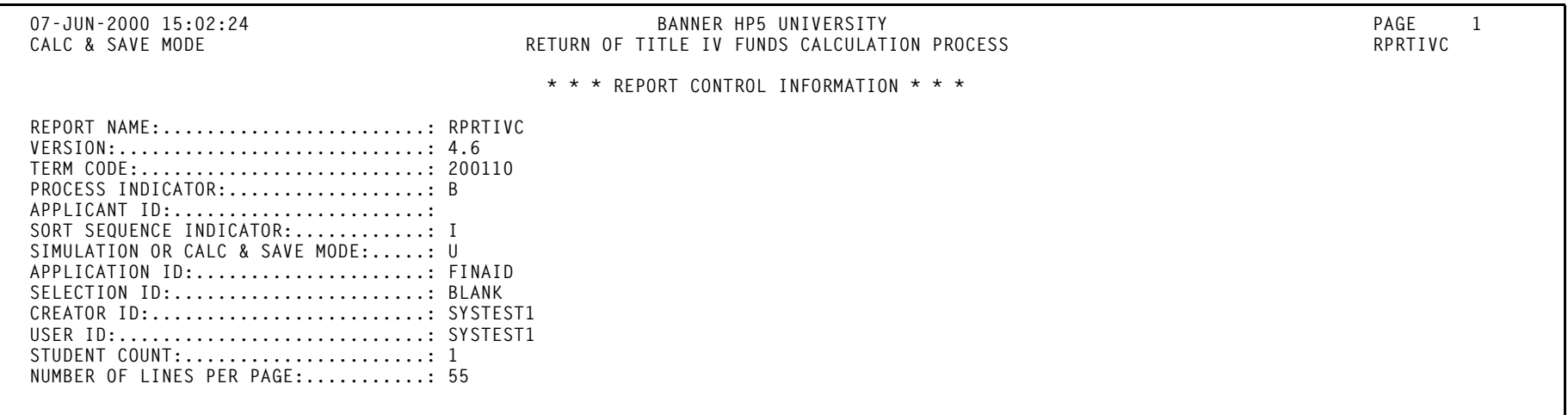

#### **Return of Title IV Funds Withdrawal Calculation Report(RPRTIVI)**

**Description** Use this report to print summarized Title IV repayment information from the Return of Title IV Funds Calculation Form (RPATIVC). You can print information for a single student, a particular group of students, or all students falling within a date range that you specify.

You can print information for all terms, a single term, or for some period within a term.

You can sort the data by:

- •Effective withdrawal status date
- •ID
- •Name
- •Withdrawal status code

<span id="page-110-0"></span>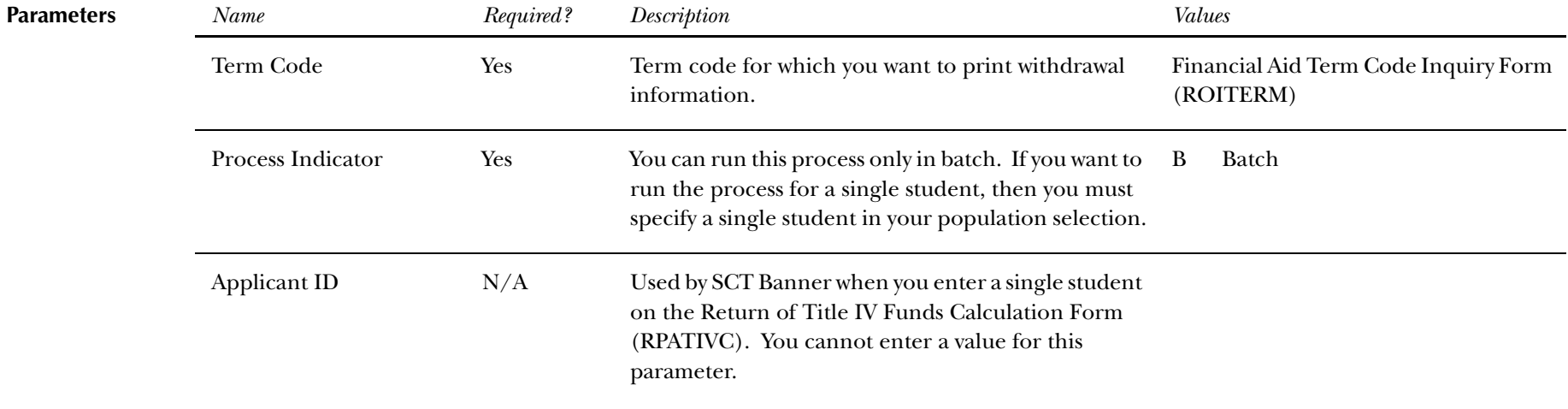

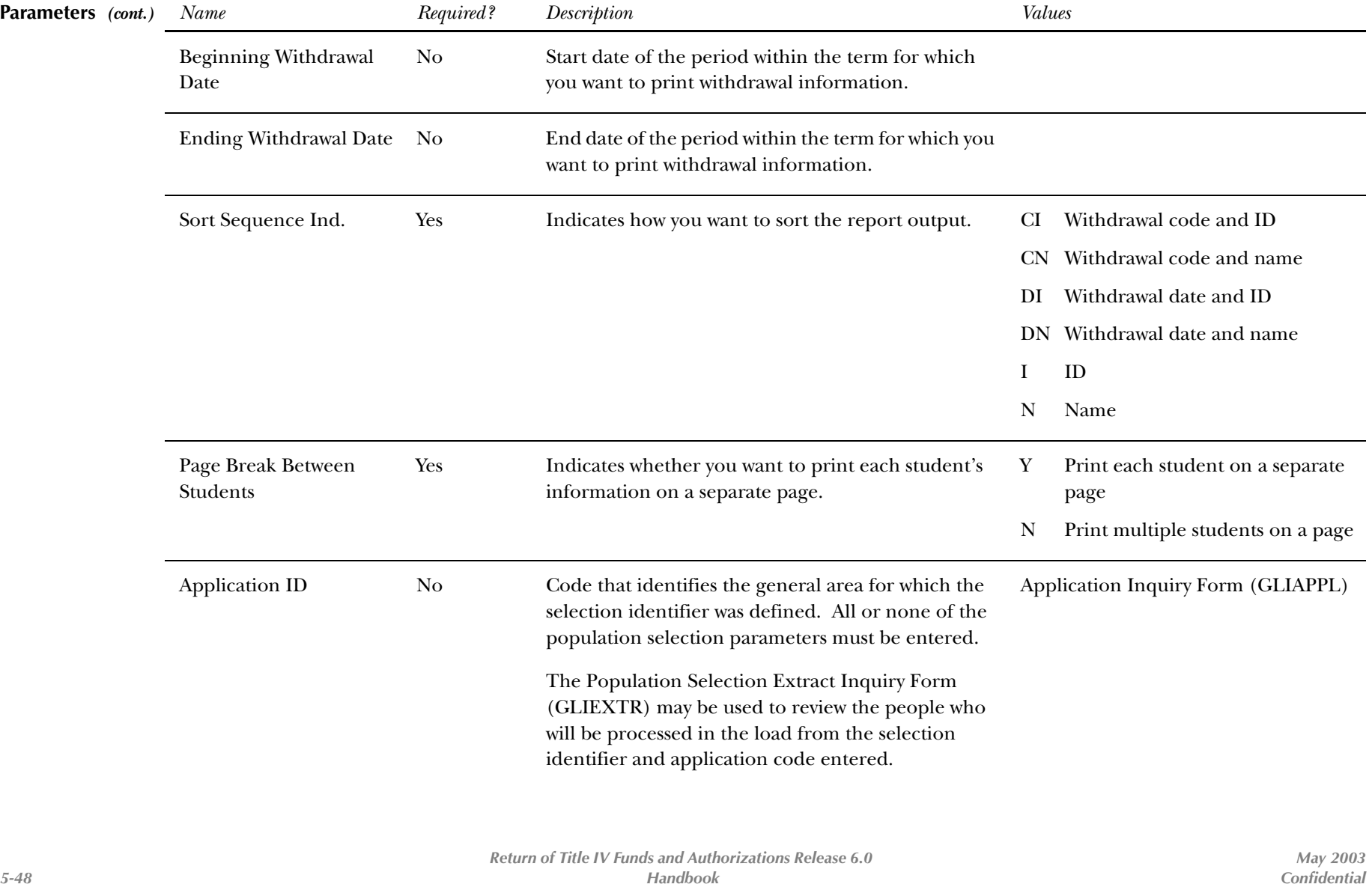

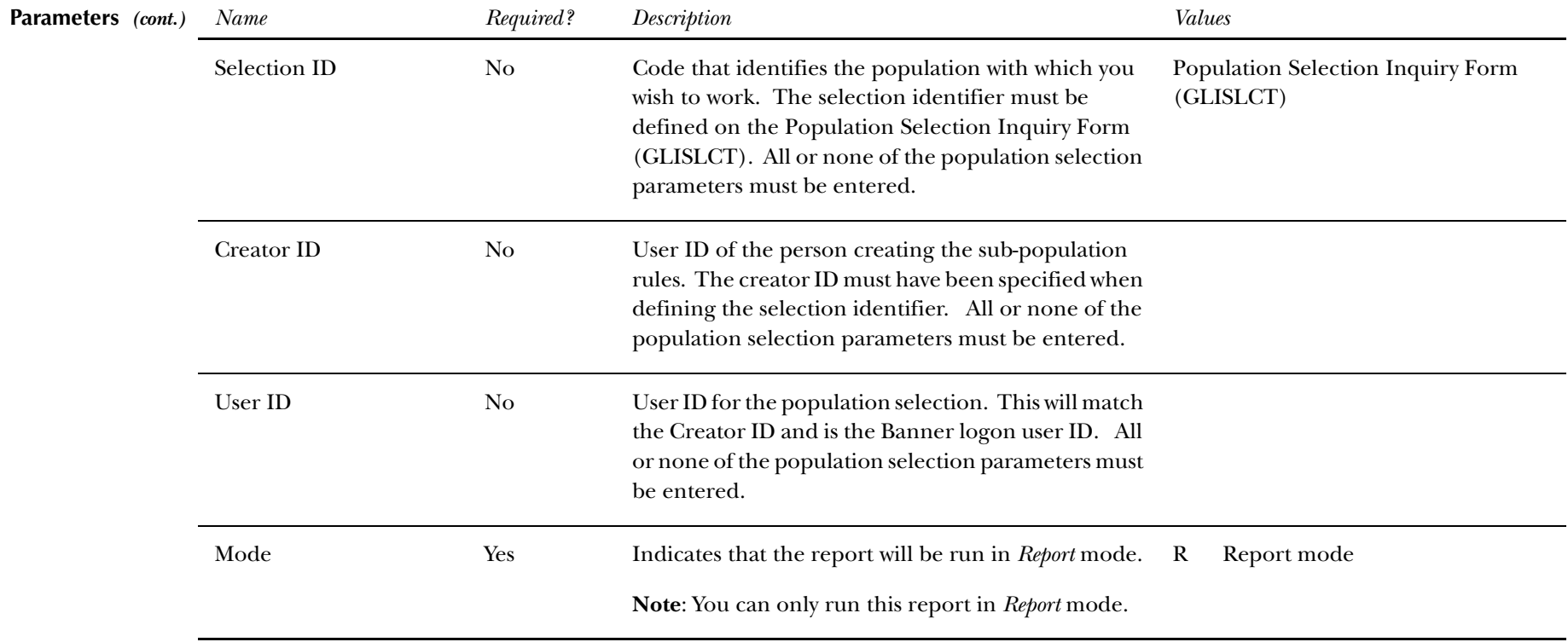

#### **Report Sample—Return of Title IV Funds Withdrawal Calculation Report (RPRTIVI)** *— see also the following pages*

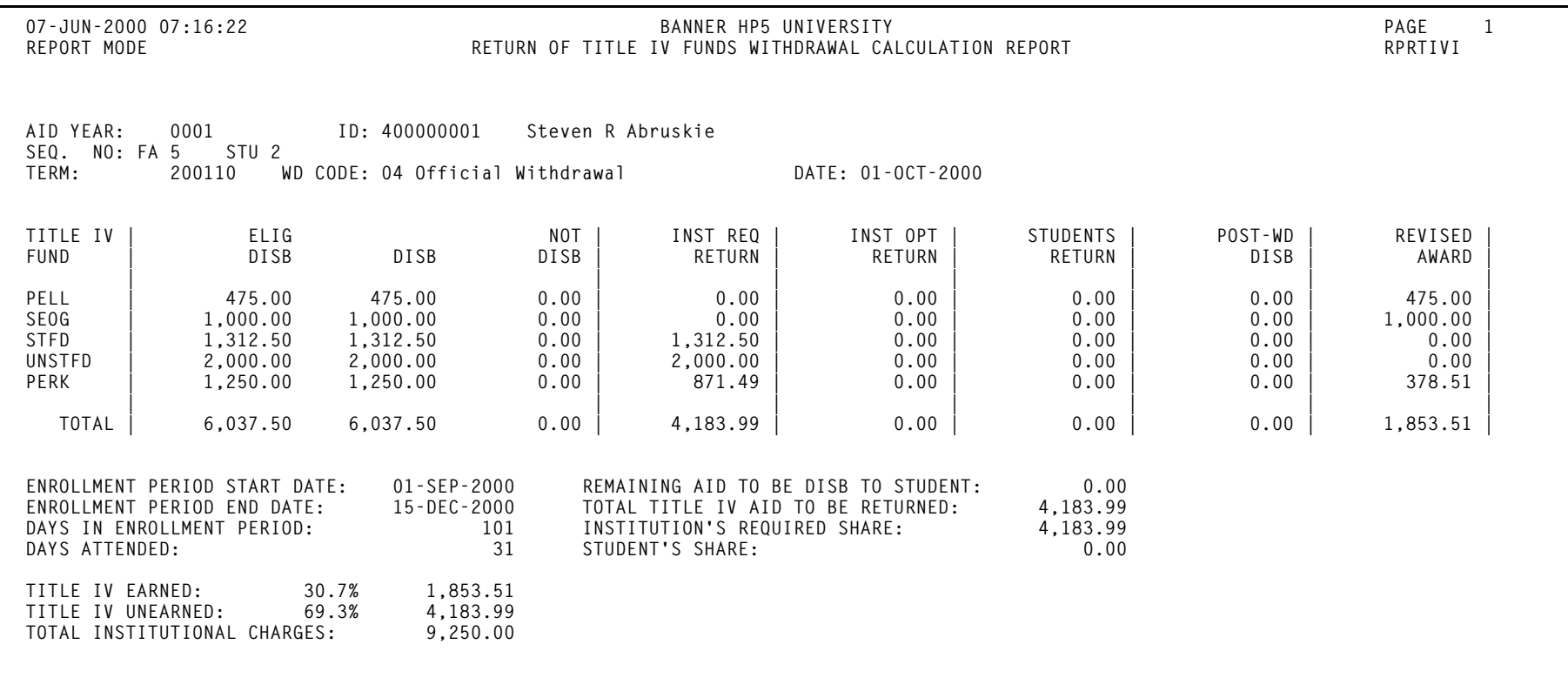

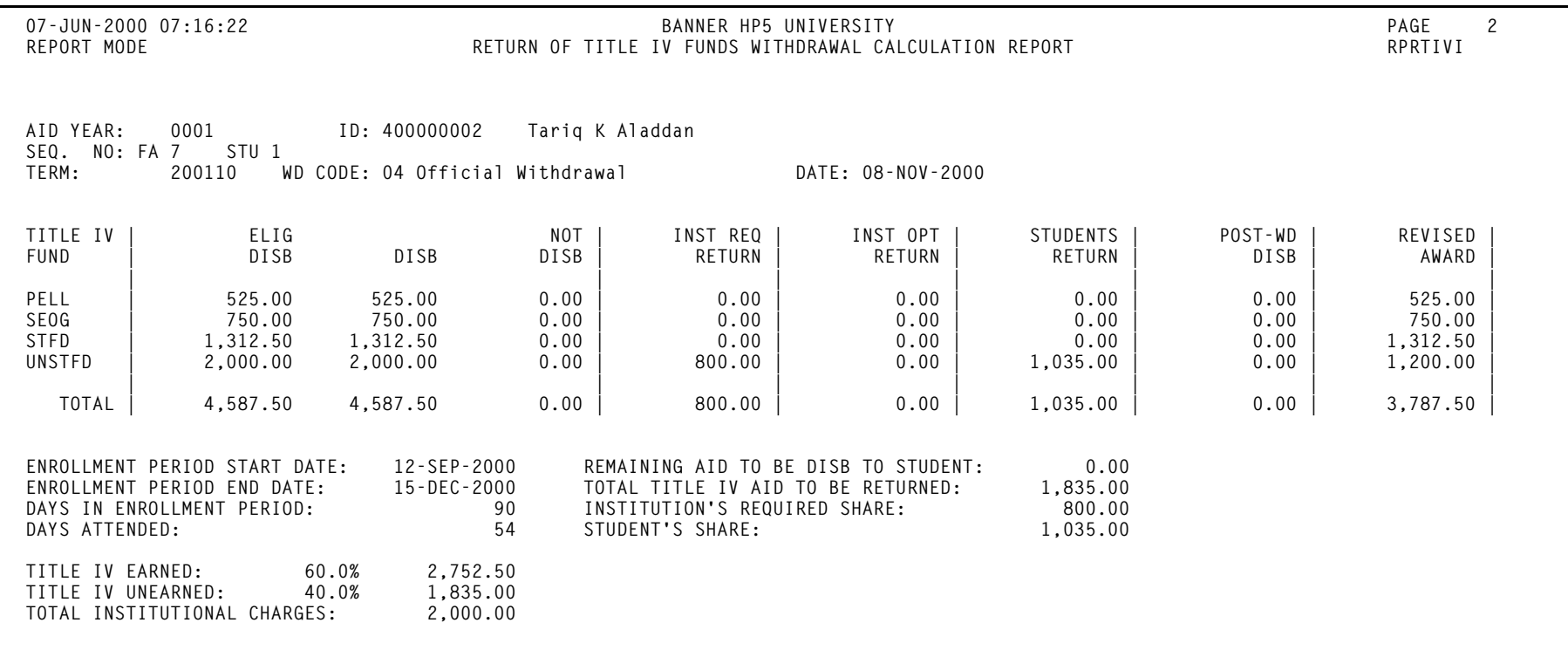

 *This page intentionally left blank*

# **Chapter 6 Technical Information**

This chapter contains a list of the tables that support Title IV and authorization processing at your institution.

# <span id="page-116-0"></span>**Tables**

The following tables are used exclusively to support your work with Title IV:

SORTBRK SFRWDRL SFRVACA STVWDRL RPRTIIV TVRAUTH *6 Technical Information Tables*

*This page intentionally left blank*

# **Chapter 7 Reference Information**

This chapter contains information about Title IV funds that are eligible for the Return of Title IV Funds calculation, the order in which the funds are identified, and returned, and the order in which they appear on the form.

#### **Loans**

Unsubsidized Federal Stafford Loans

- loan amounts are repaid by the student to the lender in accordance with the terms of the promissory note.
- the amount calculated to be repaid by the student to the lender is not reduced from the student's financial aid award or subtracted from the Accounts Receivable account.
- the amount calculated to be returned by the institution to the lender is reduced from the student's financial aid award and subtracted from the Accounts Receivable account.

#### Subsidized Federal Stafford Loans

- loan amounts are repaid by the student to the lender in accordance with the terms of the promissory note.
- the amount that is calculated to be repaid by the student to the lender is not reduced from the student's financial aid award or subtracted from the Accounts Receivable account.
- the amount that is calculated to be returned by the institution to the lender is reduced from the student's financial aid award and subtracted from the Accounts Receivable account.

#### Unsubsidized Federal Direct Stafford Loans

- loan amounts are repaid by the student to the program account in accordance with the terms of the promissory note.
- the amount that is calculated to be repaid by the student to the program account is not reduced from the student's financial aid award or subtracted from the Accounts Receivable account.
- the amount that is calculated to be returned by the institution to the program account is reduced from the student's financial aid award and subtracted from the Accounts Receivable account.

### Subsidized Federal Direct Stafford Loans

- loan amounts are repaid by the student to the program account in accordance with the terms of the promissory note.
- the amount that is calculated to be repaid by the student to the program account is not reduced from the student's financial aid award or subtracted from the Accounts Receivable account.
- the amount that is calculated to be returned by the institution to the program account is reduced from the student's financial aid award and subtracted from the Accounts Receivable account.

#### Federal Perkins Loans

- loan amounts are repaid by the student to the program account in accordance with the terms of the promissory note.
- the amount that is calculated to be repaid by the student to the program account is not reduced from the student's financial aid award or subtracted from the Accounts Receivable account.
- the amount that is calculated to be returned by the institution to the program account is reduced from the student's financial aid award and subtracted from the Accounts Receivable account.

#### Federal PLUS Loans

- loan amounts are returned by the student (parent) to the lender in accordance with the terms of the promissory note.
- the amount that is calculated to be returned by the student (parent) to the lender is not reduced from the student's financial aid award or subtracted from the Accounts Receivable account.
- the amount that is calculated to be returned by the institution to the lender is reduced from the student's financial aid award and subtracted from the Accounts Receivable account.

#### Federal Direct PLUS Loans

- loan amounts are repaid by the student (parent) in accordance with the terms of the promissory note.
- the amount that is calculated to be repaid by the student (parent) to the lender is not reduced from the student's financial aid award or subtracted from the Accounts Receivable account.
- the amount that is calculated to be returned by the institution to the lender is reduced from the student's financial aid award and subtracted from the Accounts Receivable account.

## **Grants**

#### Federal PELL Grant

- The student's responsibility for the Return of Title IV Federal Grants is limited to 50% of the total Federal Grants above institutional charges.
- the institution's liability for return is not limited to the  $50\%$  rule.

#### Federal SEOG

- The student's responsibility for the Return of Title IV Federal Grants is limited to 50% of the total Federal Grants above institutional charges.
- the institution's return is not limited to the 50% rule.
- The regulations exclude from the calculation the non-Federal share of FSEOG awards when the institution meets its FSEOG matching share by either the individual receipt method or the aggregate method. Your school must adjust calculations manually to account for this situation. This exception processing will be added to both the process and the form.

# **Other Title IV Assistance**

Leveraging Education Assistance Partnership (LEAP) Program

- if a state agency specifically identifies a student's State grant as LEAP funds, the state grant funds must be considered Title IV HEA grant funds for the purposes of the return of Title IV funds calculation.
- if an institution does not know whether a particular student's state grant contains LEAP funds, the grant would not have to be included in the calculation.
- The student's responsibility for the Return of Title IV Federal Grants is limited to 50% of the total Federal Grants above institutional charges
- the institution's return is not limited to the 50% rule.

# **Title IV Funds Eligible for Post-Withdrawal Disbursement Order**

The order in which the funds appear on the form when remaining aid to be disbursed to the student is as follows.

- Federal Pell Grant
- Federal SEOG
- Other Title IV grants
- Subsidized Federal Direct Stafford Loans
- Subsidized Federal Stafford Loans
- Unsubsidized Federal Direct Stafford Loans
- Unsubsidized Federal Stafford Loans
- Federal Perkins Loan
- Federal Direct PLUS Loan
- Federal PLUS Loan

#### **Amount to Return**

Disbursed Title IV aid less earned Title IV aid.

#### **Authorizations**

Permission given by the student to:

- 1. Apply Title IV Aid to non-institutional charges
- 2. Apply Title IV aid to prior year balances
- 3. Hold credit balances due to Title IV aid

#### **Break Period**

A period of consecutive days during which no academic activity occurs, may include weekends, holidays, vacations.

#### **Could have been disbursed**

The amount of Title IV aid which the student was eligible to receive under cash management and program rules at the time he or she withdrew which had not been disbursed.

# **Disbursed Title IV**

The amount of Title IV aid credited to the student account to pay assessments and/or provided as cash to the student after institutional charges were fully covered.

# **Earned Title IV Aid**

(Title IV Aid Disbursed + Could Have Been Disbursed)\*Percent Completed.

### **Enrollment Period**

The period of time (measured in days for credit hour programs and hours for clock hour programs) for which students who complete an academic program are enrolled. Excludes break periods of five or more consecutive days.

## **Institutional Charges**

Assessments which are made to students as a requirement for attendance in an academic program, i.e. tuition, fees, room, board.

#### **Institutional Return**

Lesser of either the amount to return or the uncoverable charge amount.

## **Other Institutional Costs**

Additional amounts not billed through Accounts Receivable which are considered as required for attendance, i.e. required lab equipment which all students must purchase off campus.

#### **Percent completed**

Period of Attendance / Enrollment Period as a percentage rounded to 1 decimal. Default to  $100\%$  if  $> 60\%$  (without rounding).

#### **Percent Unearned**

Inverse of Percent Completed.

#### **Period of attendance**

The period of time a student actually attends prior to withdrawal, excluding approved leave of absence and break periods of five or more consecutive days.

#### **Post-Withdrawal Disbursements**

Disbursement of additional aid amounts which were earned by the student prior to withdrawal but had not been disbursed when the earned amount is greater than the disbursed amount.

Note that the order for return of Title IV funds and for post-withdrawal disbursement are different. Both are specified by the regulations.

# **Return of Funds**

Grant dollars are returned to the appropriate grant fund.

Loan dollars are returned to the lender.

## **Student Repayment**

Difference between the total amount to be returned and the amount to be returned to the institution.

Loan funds must be repaid according to the promissory note. For grant funds, only 50% needs to be repaid.

#### **Uncoverable Charges**

Percent unearned multiplied by total cost:

(100 – Percent Completed)/100 \* (Institutional Charges + Other Costs).

**Note:** The institution may elect to repay funds on the student's behalf.

# **A**

ActionLine [xii](#page-11-0) ActionWeb [xii](#page-11-1) Authorization codes Change the description of a code [2-3](#page-18-0) Create a new authorization code [2-3](#page-18-1)

# **C**

Consulting/Modification Services [xiii](#page-12-0) consulting/modification services [xiii](#page-12-1)

## **D**

Documentation Related Documentation/Ordering Information [x](#page-9-0) documentation distribution [x](#page-9-1) electronic [x](#page-9-2) online [xi](#page-10-0) ordering ActionLine [xi](#page-10-1) ActionWeb [xi](#page-10-2) address [xi](#page-10-3) E-mail [xi](#page-10-4) telephone [xi](#page-10-5) related [ix](#page-8-0)

# **E**

education centers [xiii](#page-12-2) electronic documentation [x](#page-9-2)

### **F**

Forms

About [4-1](#page-40-0) Authorization Maintenance Form (TVAAUTH) [4-3](#page-42-0) Authorization Validation Form (TVVAUTH) [4-3](#page-42-1) List of forms used by Title IV [4-23](#page-62-0) Mass Authorization Form (TVAMASS) [4-4](#page-43-0) Return of Title IV Funds Calculation Form (RPATIVC) [4-15](#page-54-0) Return of Title IV Funds Calculation Inquiry Form (RPITIVC) [4-19](#page-58-0) Student Term Break Form (SOATBRK) [4-6](#page-45-0)

Student Withdrawal Form (SFAWDRL) [4-8](#page-47-0) Student Withdrawal Query Form (SFIWDRL) [4-12](#page-51-0)

#### **I**

Instructions [vii](#page-6-0)

#### **O**

online documentation [xi](#page-10-0) Ordering Information Related Documentation [x](#page-9-0)

#### **P**

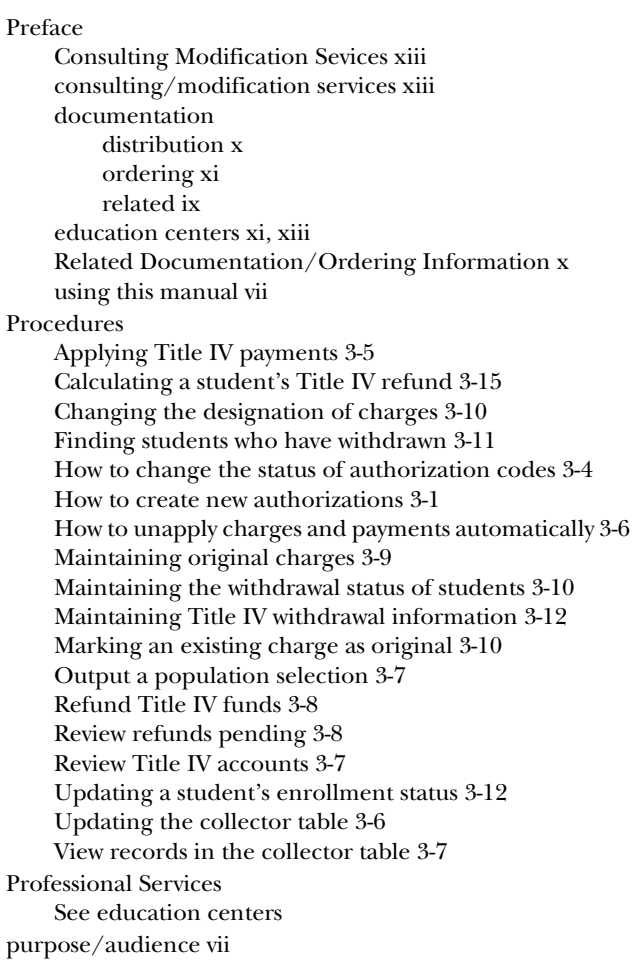

### **R**

Reports

- Create Title IV Auth from Req Process (TVPREQA) [5-6](#page-69-0) Return of Title IV Funds Calculation Process (RPRTIVC) [5-41](#page-104-0)
- Return of Title IV Funds Recipient Withdrawn Status Report (RPRTIVR) [5-31](#page-94-0)
- Return of Title IV Funds Withdrawal Calculation Report (RPRTIVI) [5-47](#page-110-0)
- Students with Title IV Credit Report (TVRCRED) [5-12](#page-75-0) Withdraw Pending Status Change Report (SFRNOWD) [5-17](#page-80-0)

Withdrawn Student Report (SFRWDRL) [5-23](#page-86-0)

Return of Title IV Funds and Title IV Authorizations Menu Navigation Tables [4-1](#page-40-1)

# **S**

Setup

Accounts Receivable [2-1](#page-16-0) Build withdrawal status codes [2-5](#page-20-0) Create authorizations from tracking requirements [2-6](#page-21-0) Create new authorization codes [2-3](#page-18-1) Create withdrawal status codes [2-5](#page-20-1) Define Title IV detail codes [2-1](#page-16-1) Designate detail code as a manual refund [2-3](#page-18-2) Designate detail code as institutional charge [2-2](#page-17-0) Financial Aid [2-6](#page-21-1) Set original charge cutoff date [2-4](#page-19-0) Set up authorization codes [2-3](#page-18-3) Set up options for return of funds [2-6](#page-21-2) Steps to set up Financial Aid [2-6](#page-21-2) Steps to set up Student [2-4](#page-19-1), [2-5](#page-20-2)

# **T**

Tables used by Title IV [6-1](#page-116-0)